**Synergix & X2-TECH**

# **Guide de l'utilisateur des Solutions numériques**

**XES**

This manual was produced using *Doc-To-Help®*, by WexTech Systems, Inc.

# **Contents**

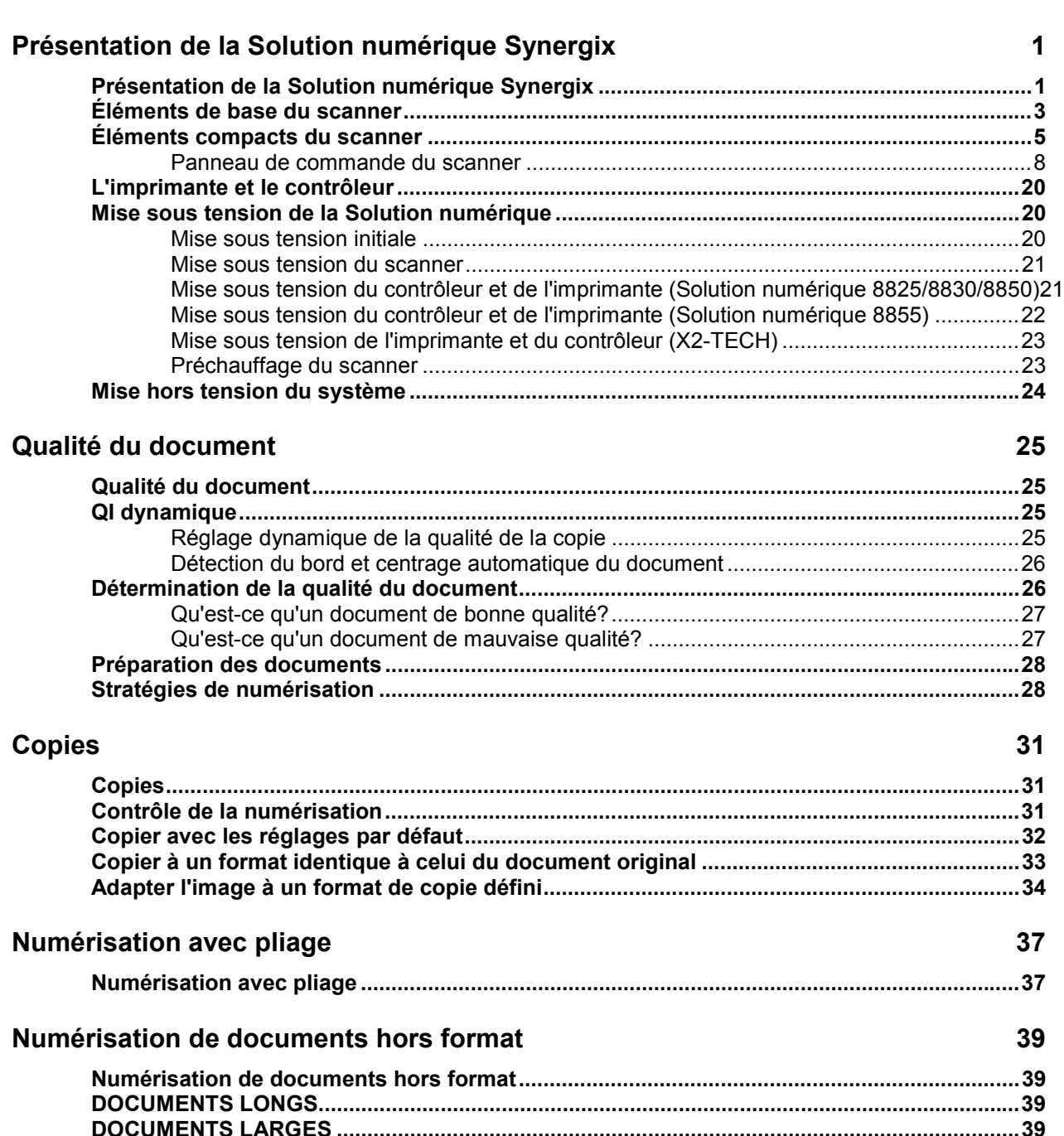

#### **Touches Fonctions spéciales**

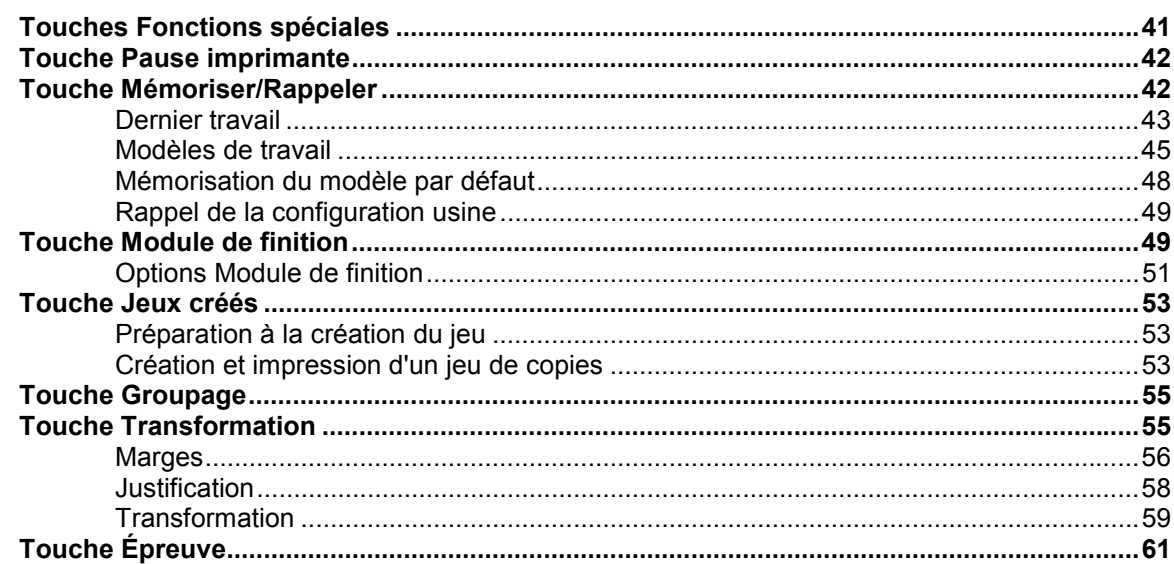

#### Numérisation au réseau (mode NUMÉRISER)

#### **Menu principal**

69 

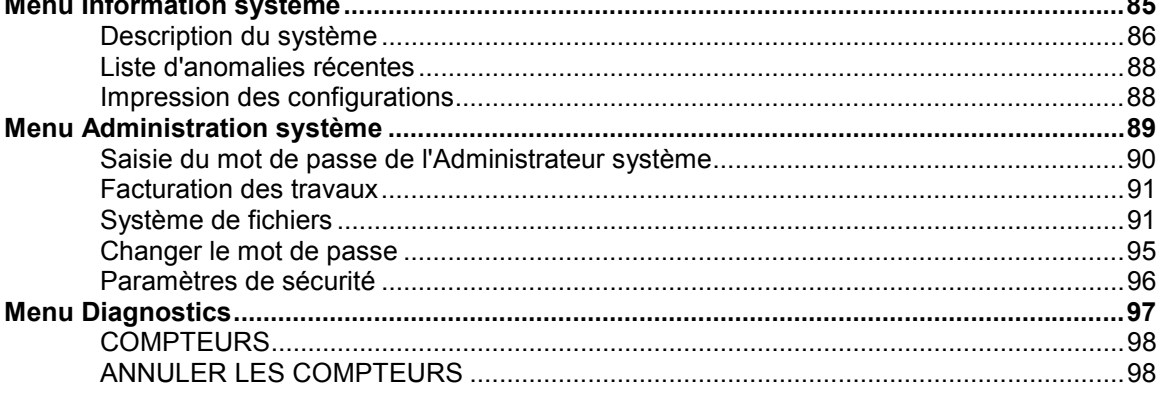

63

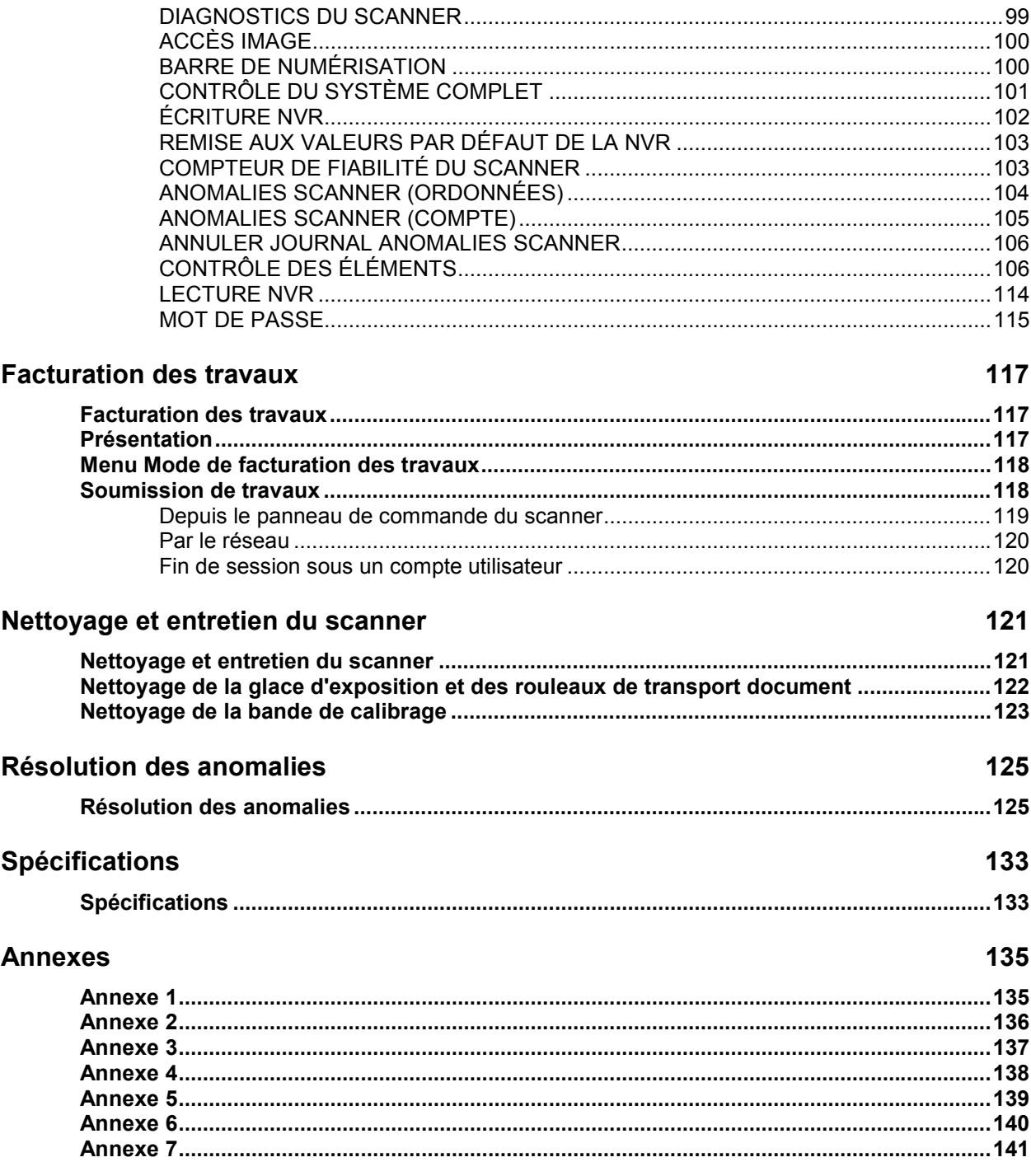

# **Présentation de la Solution numérique Synergix**

# **Présentation de la Solution numérique Synergix**

Ce guide s'adresse à tout utilisateur ou administrateur système des Solutions numériques XES Synergix 8825/8830/8850/8855 et X2-TECH avec logiciel version 8.0 dans le contrôleur.

La Solution Numérique offre une solution intégrée pour la numérisation et l'impression d'images destinées aux applications industrielles et d'architecture. La Solution numérique se compose d'un système de numérisation Synergix et d'un panneau de commande pour la saisie des images, d'un contrôleur pour le traitement des images numérisées et d'une imprimante XES Synergix 8825, 8830, 8850, 8855 ou X2-TECH pour la production de copies de bonne qualité des images saisies aux formats de normes industrielle ou d'architecture.

Le tableau 1 ci-dessous donne les différentes configurations possibles de la Solution numérique Synergix. Une plieuse en ligne optionnelle est disponible pour chacune de ces configurations pour continuer le traitement des réceptions imprimées.

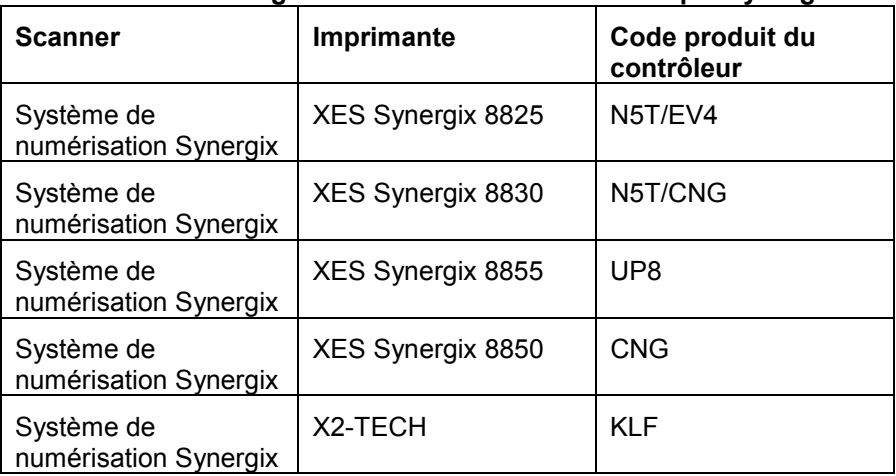

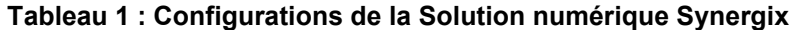

La Solution numérique Synergix offre deux modes de fonctionnement : Copie et Numérisation. En mode Copie, les documents sont numérisés, enregistrés temporairement en mémoire ou sur le disque dur du contrôleur puis envoyés à l'imprimante locale dès que celle-ci est disponible. En mode Numérisation, les documents sont numérisés puis enregistrés sur le disque dur du contrôleur pour être récupérés ultérieurement par le biais du réseau ou par un périphérique distant. La Solution numérique Synergix permet simultanément l'impression, le tirage de copies et la numérisation au réseau, il n'est donc pas nécessaire d'attendre que l'imprimante ait complété sa tâche pour passer à la numérisation du document suivant.

**Remarque** : La solution numérique X2-TECH ne supporte pour l'instant pas la copie.

La Solution numérique Synergix bénéficie de la technologie QI Dynamique de Xerox Engineering Systems. QI Dynamique permet à la solution d'examiner intelligemment une épreuve du document et de faire automatiquement les réglages de qualité d'image les mieux adaptés. Cette technologie avancée donne des copies de bonne qualité, même à partir d'originaux délicats. De plus, pour la plupart des documents opaques, QI Dynamique détecte automatiquement la largeur et centre l'original numérisé. Les documents translucides (transparents, film clair, etc.) ne sont pas détectés dans la plupart des cas.

Pour les documents qui nécessitent des ajustements supplémentaires afin d'obtenir la meilleure qualité image, un éventail de paramètres de qualité image et de réduction/agrandissement est disponible. Toutes ces fonctions sont commandées depuis le panneau de commande du scanner. Ce panneau de commande, installé sur le dessus du scanner, est alimenté et contrôlé par le scanner.

# **Éléments de base du scanner**

Les illustrations ci-dessous montrent les éléments du scanner. Ces éléments sont standard pour les Solutions numériques XES Synergix 8825,8830, 8850 et X2-TECH. Le support est standard ou optionnel pour la Solution numérique XES Synergix 8850. À l'exception du support et du module d'organisation standard, les éléments de la Solution numérique sont standard pour la Solution numérique XES Synergix 8855. La description de chaque élément suit les illustrations.

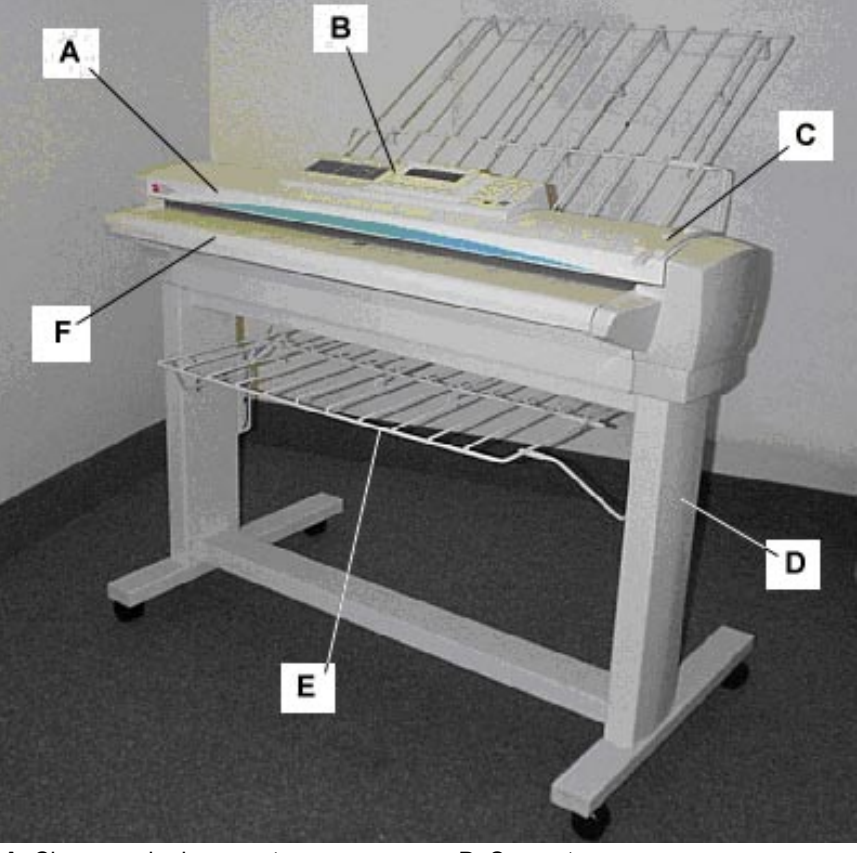

**Vue avant**

- **A**: Chargeur de documents **D**: Support
- 
- **B**: Panneau de commands du scanner **E**: Organisateur standard
	-
- **C**: Levier pour document épais **F**: Plateau de départ
	-

**Vue arrière**

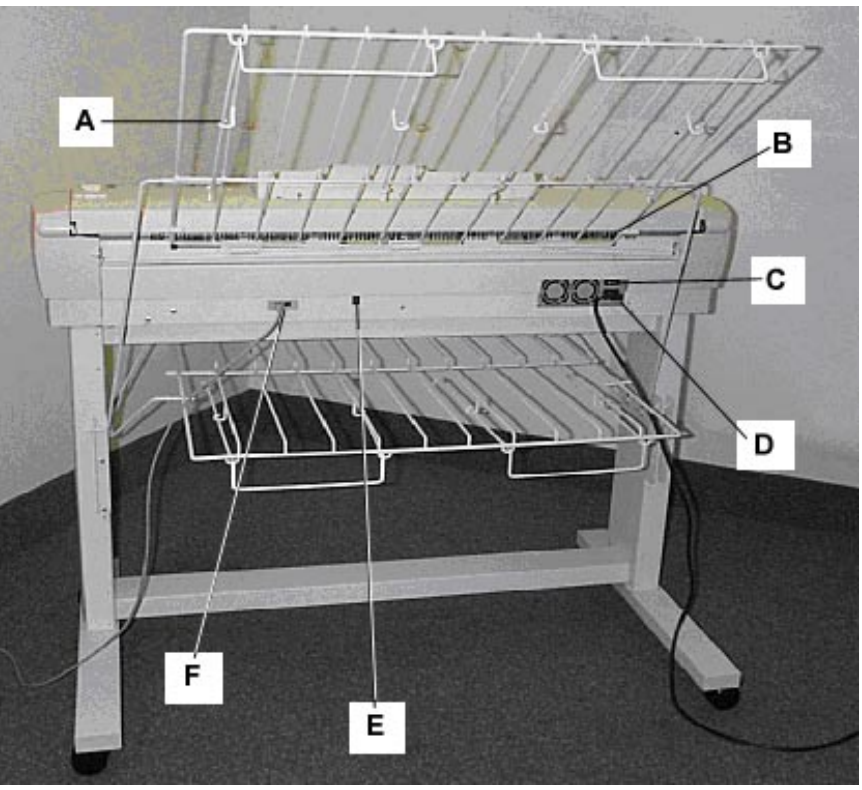

- **B**: Fente de réception du document **E**: Voyants
- 

**A**: Bac récepteur standard **D**: Cordon d'alimentation et connecteur

- 
- **C**: Commutateur Marche/Arrêt **F**: Câble et connecteur IEE 1394

# **Éléments compacts du scanner**

Les illustrations montrent le bac récepteur compact et l'organisateur compact en option pour les systèmes de numérisation XES Synergix. Ces éléments compacts permettent l'installation de la Solution numérique Synergix sur des sites pour lesquels l'espace est limité.

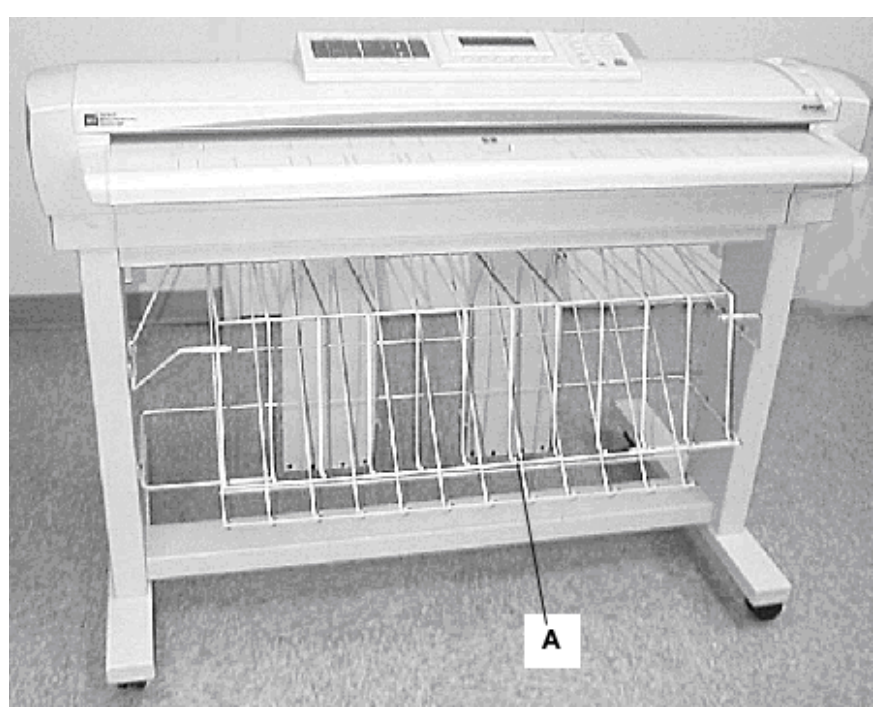

**Vue avant**

**A**: Organisateur compact

**Vue arrière**

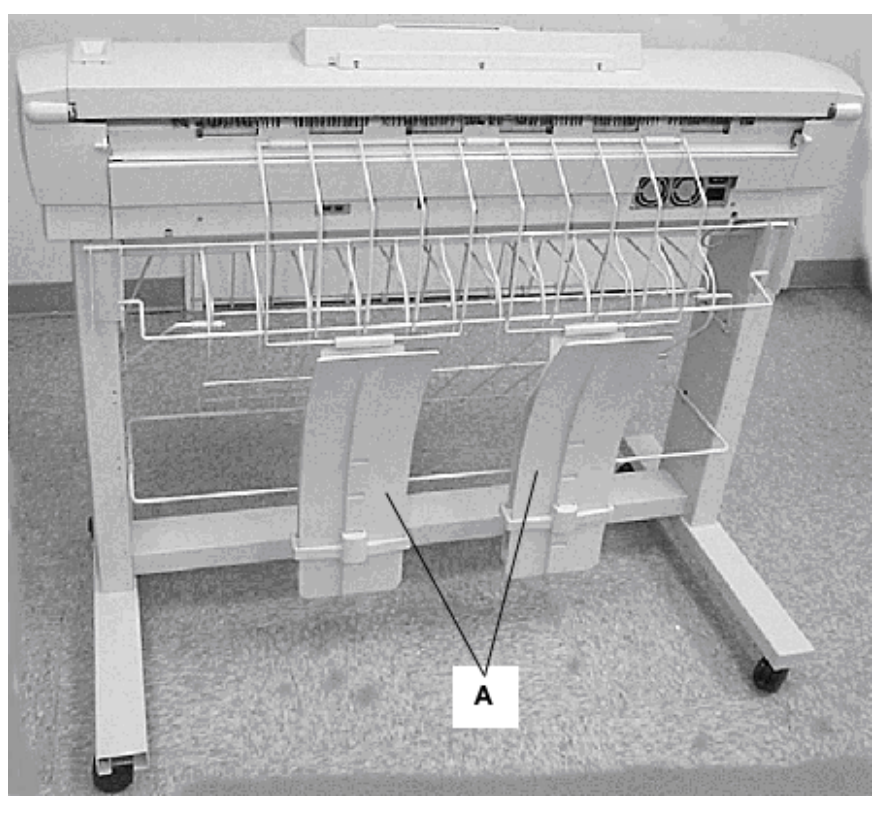

**A**: Bac de réception

#### **Plateau de départ**

Insérer le document face vers le bas et centré sur le plateau de départ du document.

#### **Chargeur de documents**

Soulever le chargeur de documents pour exécuter les mesures d'entretien régulier et pour accéder aux capteurs optiques de papier lors des procédures de diagnostic.

#### **Panneau de commande du scanner**

Le panneau de commande permet la sélection des fonctions et options et contient un affichage graphique permettant de communiquer les informations et les instructions. Se reporter à Panneau de commande du scanner, page suivante, pour plus de détails.

#### **Levier Documents épais**

Le levier Documents épais permet d'ajuster le scanner pour les documents épais et pour extraire les documents du système de départ du scanner. Lors du réglage d'épaisseur pour un document, amener le levier à l'épaisseur suivante. Si le document glisse au-delà des rouleaux de départ dans le chargeur de documents, abaisser le levier à la position suivante.

#### **Organisateur standard**

L'organisateur se trouve à l'avant du scanner. Il permet le placement de documents multiples à numériser. Il possède deux rallonges aux extrémités, pouvant êtres sorties pour les documents longs (jusqu'à E ou A0).

#### **Câble et connecteur IEEE 1394**

Le câble IEEE 1394 constitue la voie de communication entre le scanner et le contrôleur. Brancher une extrémité du câble sur l'un des connecteurs IEEE 1394 à l'arrière du scanner. Brancher l'autre extrémité sur le connecteur IEEE 1394 du contrôleur.

#### **Bac de réception standard**

Le bac de réception se trouve à l'arrière du scanner. Lorsque la fonction RETOUR AUTO est réglée sur ARRIERE, les documents sortent du scanner dans le bac de réception. Le bac de réception peut être mis dans une des quatre positions en le faisant monter ou descendre. Sa hauteur doit être ajustée en fonction du document numérisé. Il comporte deux rallonges situées à l'extrémité et pouvant être sorties pour les documents longs (jusqu'à E ou A0). Lors de la numérisation de la plupart des documents de poids courants (20 lb, 80g/m2), déplacer le bac de réception sur le deuxième échelon à partir du bas.

**REMARQUE** : Tous les documents épais sortent par l'arrière du scanner (quelle que soit la sélection RETOUR AUTO). Pour numériser des documents épais, le bac de réception doit être réglé sur sa position la plus basse pour obtenir la meilleure performance.

#### **Fente de réception du document**

Lorsque la fonction RETOUR AUTO est réglée sur ARRIERE, les documents sortent du scanner par cette fente et sont déposés dans le bac de réception arrière.

#### **Voyants d'état**

Les voyants électroluminescents indiquent l'état du scanner et la communication avec le contrôleur. Un affichage P. indique que le scanner fonctionne normalement et est en communication avec le contrôleur.

#### **Commutateur Marche/Arrêt**

Ce commutateur met le scanner sous et hors tension. Positionner le commutateur sur (I) pour mettre le scanner sous tension et sur (O) pour le mettre hors tension.

#### **Cordon d'alimentation et connecteur**

Le cordon d'alimentation alimente le scanner. Brancher une extrémité du cordon sur le scanner et l'autre sur une prise électrique.

#### **Support**

Le support est un accessoire standard avec les Solutions numériques XES Synergix 8825 et 8830 et optionnel avec la Solution numérique XES Synergix 8855.

#### **Panneau de commande du scanner**

Le panneau de commande du scanner comporte trois sections :

- La section des touches d'options, contenant les options Sélection support, Qualité image et Réduction/Agrandissement
- L'affichage graphique et la section des touches de navigation
- La section de droite, contenant le clavier numérique, les touches de fonctions spéciales et les touches de commande de numérisation.

Si la fonction d'indicateur sonore est activée, (valeur par défaut usine), une tonalité sonore se fait entendre lorsqu'une touche est sélectionnée. Si une touche incorrecte est sélectionnée, des sons multiples sont produits.

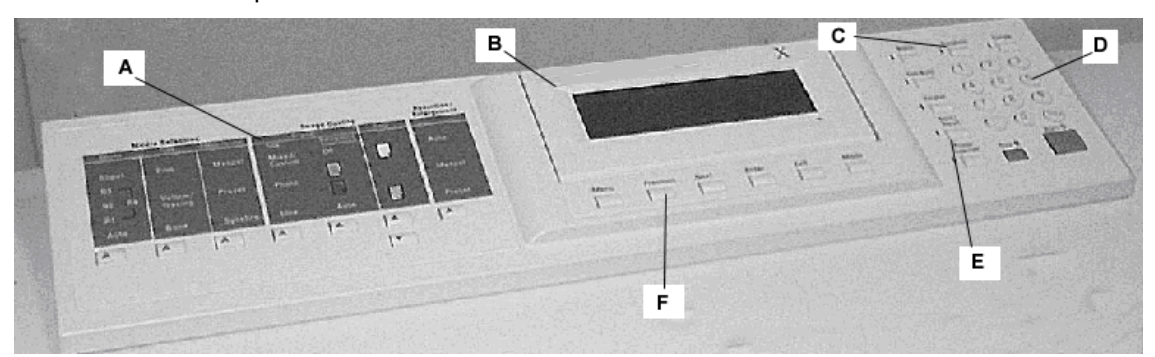

- **A**: Section Touches d'options **D**: Clavier numérique
- 
- **C**: Touches de commande de numérisation **F**: Touches de navigation
- 
- **B**: Affichage graphique **E**: Touches de fonctions spéciales
	-

#### *TOUCHES D'OPTIONS*

Les touches de sélection des options se situent dans la partie gauche de l'interface utilisateur du système et sont réparties en trois zones : Sélection support, Qualité image et Réduction/Agrandissement.

Pour activer une fonction, il suffit d'appuyer sur la touche correspondante. Les fonctions nécessitant une sélection ou une entrée sont affichées sur l'affichage graphique. Lorsqu'une option est sélectionnée, le voyant à sa gauche s'allume.

L'illustration ci-dessous montre la partie Options du panneau de commande du scanner.

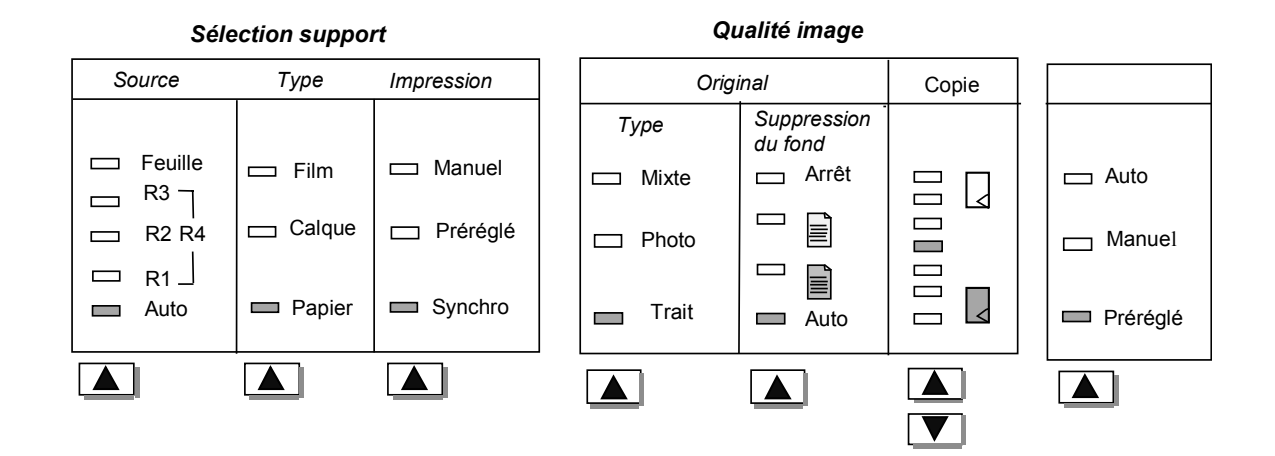

#### **SELECTION SUPPORT**

La zone Sélection support du panneau de commande du scanner permet de sélectionner la Source, le Type et le Format de sortie du support. L'illustration ci-dessous montre la partie Sélection support du panneau de commande.

#### *Source Type Impression* Feuille  $\Box$  $\Box$  Manuel  $\Box$ Film R3  $\Box$  $R2 R4$   $\Box$  Calque Préréglé  $\overline{\phantom{0}}$  $\Box$  R1 **Papier** Synchro  $\sim 10$ Auto

## *Sélection support*

#### **Source**

Le bouton Source permet de sélectionner la source du support d'impression de l'image. Pour sélectionner la source de support, appuyer sur la touche sous les réglages de source jusqu'à ce que le voyant de la source voulue s'allume.

Les options de source sont :

- Feuille Cette sélection permet d'imprimer sur une feuille volante manuellement insérée.
- R4 Cette sélection ne s'applique qu'à la Solution numérique Synergix 8855. Lorsque cette option est choisie, les voyants R1 et R3 s'allument et l'imprimante sélectionne le support du rouleau 4.
- R3 Cette sélection ne s'applique qu'à la Solution numérique Synergix 8855. Lorsque cette option est choisie, le voyant R3 s'allume et l'imprimante sélectionne le support du rouleau 3.
- R2 Lorsque cette option est choisie, l'imprimante sélectionne le rouleau 2.
- R1 Lorsque cette option est choisie, l'imprimante sélectionne le rouleau 1.
- Auto (par défaut usine) Assure une sélection automatique du rouleau qui correspond au support le mieux adapté au format de l'image saisie. Pour la plupart des documents, le scanner est capable de détecter automatiquement la largeur du document numérisé, ce qui entraîne automatiquement la sélection du rouleau de support le mieux adapté par la fonction Auto.

**REMARQUE** : Rouleau 2 et chargement feuille sont en option sur la Solution numérique XES Synergix 8825. Si ces options ne sont pas installées, elles ne peuvent être sélectionnées. Pour imprimer sur une feuille, l'option feuille doit être explicitement sélectionnée. Le mode auto ne permet pas de sélectionner cette option.

#### **Type**

Le bouton type permet de sélectionner le type de support : papier, calque ou film. Pour sélectionner le type de support, appuyer sur la touche sous les sélections de Type jusqu'à ce que le voyant du type désiré s'allume.

**REMARQUE** : Seuls les types de supports effectivement chargés dans l'imprimante peuvent être sélectionnés. Lorsqu'un rouleau est sélectionné, le type du support correspondant est automatiquement sélectionné. Si plus d'un type de support est chargé lors de la mise en mode auto du type de support, par défaut, la priorité est donnée au papier (en premier), calque (en second) et film (en troisième). Pour savoir comment charger les rouleaux et spécifier la largeur et le support requis, se reporter au manuel opérateur de l'imprimante en question.

#### **Format de sortie**

Le bouton Format de sortie permet de sélectionner les dimensions auxquelles le support du document imprimé sera coupé. Il a trois modes : Manuel, Préréglé et Synchro.

#### *Manuel*

L'option Manuel permet à l'opérateur d'entrer manuellement la longueur et la largeur souhaitées.

Pour sélectionner le mode Manuel :

1. Appuyer sur la touche qui se trouve sous Format de sortie jusqu'à ce que le voyant Manuel s'allume. L'écran FORMAT DE SORTIE PERSONNALISÉ s'affiche.

**REMARQUE** : Si le voyant est déjà allumé, appuyer sur la touche une fois pour afficher l'écran.

#### FORMAT DE SORTIE PERSONNALISÉ

ENTRER DIMENSIONS PERSONNALISÉES

LARGEUR  $(11,0 - 36,0)$ : 11,0 po

LONGUEUR (8,3 – 12,00) : 8,5 po

- 2. Appuyer sur la touche Précédent ou Suivant pour sélectionner LARGEUR ou LONGUEUR.
- 3. Appuyer sur la touche Entrer pour confirmer la sélection.
- 4. Entrer une valeur à partir du clavier numérique.

**REMARQUE** : La valeur saisie doit être comprise dans les limites indiquées entre parenthèses sur l'écran.

- 5. Appuyer sur la touche Entrer pour valider.
- 6. Recommencer les étapes 3 à 5 pour entrer la valeur pour le réglage restant.
- 7. Lorsque les valeurs LARGEUR et LONGUEUR sont entrées, appuyer sur la touche Quitter pour retourner à l'écran PRÊT.

#### *Préréglé*

L'option Préréglé permet à l'opérateur de sélectionner une longueur prédéfinie à laquelle le support sur le rouleau doit être coupé au cours de l'impression. La spécification de largeur associée dépend de la sélection Source de support. Si Source de support est réglée sur Auto, le système sélectionne le rouleau dont la largeur de support est la mieux adaptée. Si Source de support est réglée sur R1, R2, R3 ou R4, le rouleau correspondant est utilisé quelle que soit la largeur spécifiée.

Pour sélectionner le mode Préréglé :

1. Appuyer sur la touche en dessous de Impression jusqu'à ce que le voyant Préréglé s'allume. L'écran IMPRESSION PREREGLEE s'affiche.

**REMARQUE** : Si le voyant est déjà allumé, appuyer une fois sur la touche pour afficher l'écran.

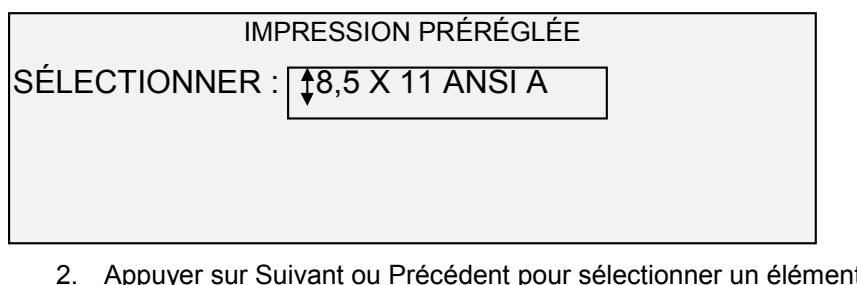

2. Appuyer sur Suivant ou Précédent pour sélectionner un élément de la liste.

**REMARQUE** : Des formats peuvent être ajoutés ou supprimés de cette liste. Pour plus d'informations, se reporter à "Formats de support personnalisé", dans le "Menu principal".

3. Appuyer sur la touche Entrer pour confirmer la sélection et retourner à l'écran PRÊT.

#### *Synchro*

**QUALITÉ IMAGE**

Si l'option Synchro est sélectionnée, la Solution numérique XES Synergix mesure la longueur du document lors de son passage dans le scanner et coupe automatiquement le support chargé dans l'imprimante à la même longueur. L'option Synchro est le réglage usine par défaut. Pour sélectionner le mode Synchro, appuyer sur la touche sous Impression jusqu'à ce que le témoin Synchro s'allume.

La zone Qualité Image du panneau de commande du scanner permet à l'opérateur de faire les réglages et corrections d'image afin d'obtenir la meilleure qualité de copie possible à partir d'un document. Cette zone contient les options de Type, Suppression du fond et Copie.

L'illustration ci-dessous montre la zone Qualité image du panneau de commande.

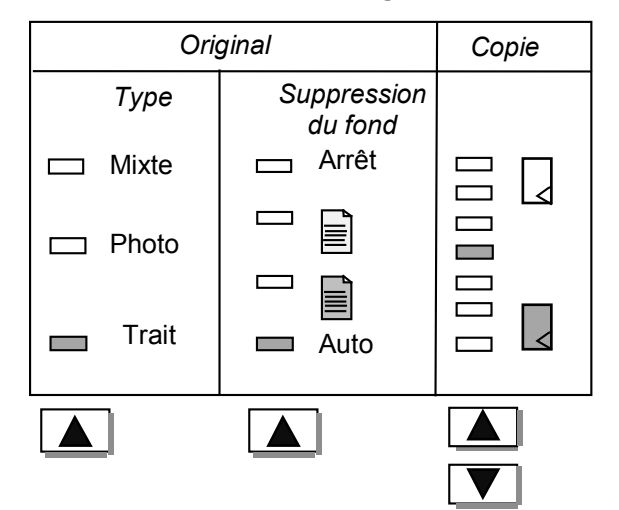

#### *Qualité image*

#### **Type**

L'option Type permet de sélectionner la catégorie du document. Pour sélectionner le type de document, appuyer sur la touche sous les sélections Type jusqu'à ce que le voyant désiré s'allume.

Les sélections Type sont :

- Trait (par défaut usine) Pour une image contenant du texte, des traits ou les deux.
- Photo Lorsque le document contient une image en échelle de gris ou en couleur (ex : une photo).

**REMARQUE** : L'option Suppression du fond ne peut pas être utilisée avec le réglage Photo. Si Photo est sélectionné, l'option Suppression du fond est automatiquement désactivée.

• Mixte/Personnalisé - Sélectionner cette option si le document contient du texte, des photos ou des images en demi-teintes.

**REMARQUE** : Suppression du fond ne peut être utilisé lors de la numérisation en couleur et si Mixte/Personnalisé est sélectionné. Si OPTIONS NUMÉRISATION (COULEUR) est sélectionné, Suppression du fond est automatiquement désactivé.

**REMARQUE** : La vitesse de numérisation varie selon la sélection cidessus. Les différentes vitesses sont données dans l'Annexe 1.

#### **Suppression du fond**

L'option Suppression du fond permet à l'opérateur d'améliorer les documents présentant un faible contraste entre l'image de premier plan et le fond. Les sélections Suppression de fond fonctionnent avec la fonction Qualité image dynamique (QI Dynamique), qui prénumérise l'image, pour assurer la meilleure qualité image possible. Se reporter au Menu, Configuration, Commande de scanner pour sélectionner cette fonction.

**REMARQUE** : Suppression de fond est désactivé lors de la numérisation en couleur et si MIXTE est sélectionné.

Quatre options sont disponibles :

**Désactivé** Cette option désactive Suppression du fond. Elle permet d'obtenir un document qui reproduit fidèlement les caractéristiques du document original avec un minimum de modifications. Sélectionner cette option lorsque :

- Le bord avant est très différent du reste du document (par exemple, si le bord avant contient une bordure noire).
- Ce mode est le plus approprié pour les cartes contenant des éléments en niveaux de gris ou en couleur.
- Pour préserver plus d'informations de couleurs claires telles que le gris clair ou le jaune.

**REMARQUE** : Si Photo est sélectionné comme Type d'original, le réglage Désactivé est automatiquement sélectionné. Le contraste peut être ajusté en appuyant sur les touches sous Qualité image - Copie

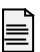

Cette option est optimale pour les documents sur support transparent ou translucide tel que le calque (papier-calque), le film ou pour des documents présentant un niveau moyen de fond en couleur sur un support opaque. De tels documents présentent un contraste plus élevé entre le premier plan et l'arrière-plan que les documents foncés mais moins de contraste qu'un document normal.

E Sélectionner cette option pour les documents à fond foncé ou avec contraste moyen entre le premier plan et l'arrière-plan. Dans ce mode, le fond n'est pas supprimé, mais l'image en premier plan est améliorée afin de renforcer le contraste.

**Auto** (valeur usine par défaut) - Le scanner ajuste automatiquement les paramètres Qualité image pour obtenir la meilleure copie possible.

**REMARQUE** : Les trois options de suppression de fond peuvent être ajustées davantage en modifiant le réglage de contraste dans la zone Qualité image-Copie.

#### Copie

L'option Copie permet à l'opérateur d'augmenter ou de réduire le contraste de la copie par rapport au document original. Appuyer sur le bouton marqué d'une flèche vers le bas pour augmenter le contraste. Appuyer sur le bouton marqué d'une flèche vers le haut pour réduire le contraste. Le voyant correspondant au contraste sélectionné s'allume. Le voyant de contraste du milieu représente le réglage par défaut en usine.

Utiliser cette fonction pour ajuster davantage l'effet des options Type et Suppression du fond. Cette fonction est compatible avec les quatre modes Suppression du fond.

#### **RÉDUCTION/AGRAN DISSEMENT**

La zone Réduction/Agrandissement du panneau de commande du scanner propose à l'opérateur trois options de Réduction/Agrandissement (R/A) : Auto, Manuel et Préréglé. L'illustration ci-dessous montre la partie Réduction/Agrandissement du panneau de commande.

**REMARQUE** : La fonction réduction/agrandissement ne peut être sélectionnée qu'en mode copie.

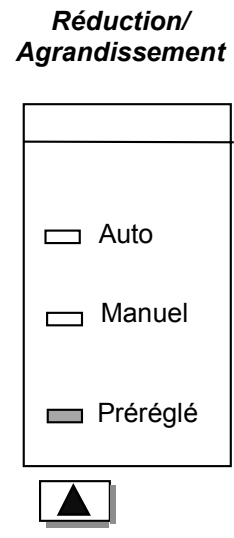

#### **Auto**

L'option Auto ajuste automatiquement le pourcentage R/A selon le format du support sélectionné. Pour sélectionner le mode Auto, appuyer sur la touche sous Réduction/Agrandissement jusqu'à ce que le voyant Auto s'allume.

**REMARQUE** : Il faut connaître la taille du support de réception pour utiliser cette fonction. Auto n'est pas une sélection valide si Coupure synchro et Source de support Feuille ou Auto sont sélectionnées. Avec cette sélection, un message COMBINAISON AUTO INVALIDE s'affiche.

#### *Manuel*

Manuel permet de choisir un pourcentage R/A de l'image, de 25% à 400% de la taille de l'original, avant impression de la copie. Pour sélectionner le mode Manuel :

1. Appuyer sur la touche sous Réduction/Agrandissement jusqu'à ce que le voyant Manuel s'allume. L'écran RÉDUCTION/AGRANDISSEMENT MANUEL s'affiche.

**REMARQUE** : Si le voyant est déjà allumé, appuyer une fois sur le bouton pour faire apparaître l'affichage.

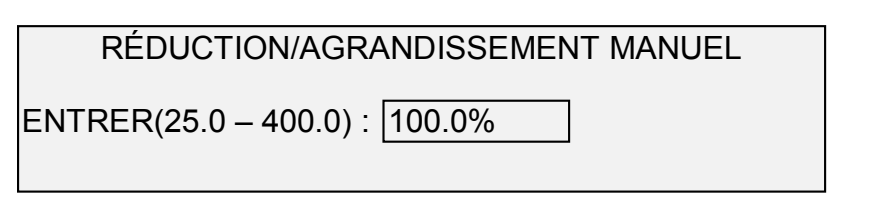

- 2. Entrer un pourcentage de réduction/agrandissement entre 25 et 400%. Il est possible de sélectionner entre ces limites par incréments de 0,1%.
- 3. Appuyer sur la touche Entrer pour confirmer le choix et retourner à l'écran DISPONIBLE. Cet écran affiche à présent le nouveau pourcentage de réduction/agrandissement.

**REMARQUE** : Le fait d'appuyer sur la touche Quitter annule le choix et préserve la sélection précédente.

#### **Préréglé**

Préréglé (réglage d'usine) permet de sélectionner un pourcentage R/A prédéfini.

Pour sélectionner le mode Préréglé :

1. Appuyer sur la touche Réduction/Agrandissement jusqu'à ce que le voyant Préréglé s'allume. L'écran RÉDUCTION/AGRANDISSEMENT PRÉRÉGLÉ s'affiche.

**REMARQUE** : Si le voyant est déjà allumé, appuyer une fois sur le bouton pour faire apparaître l'affichage.

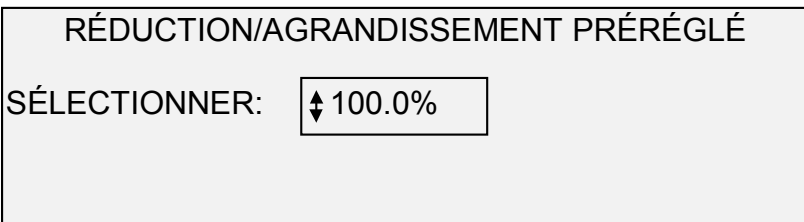

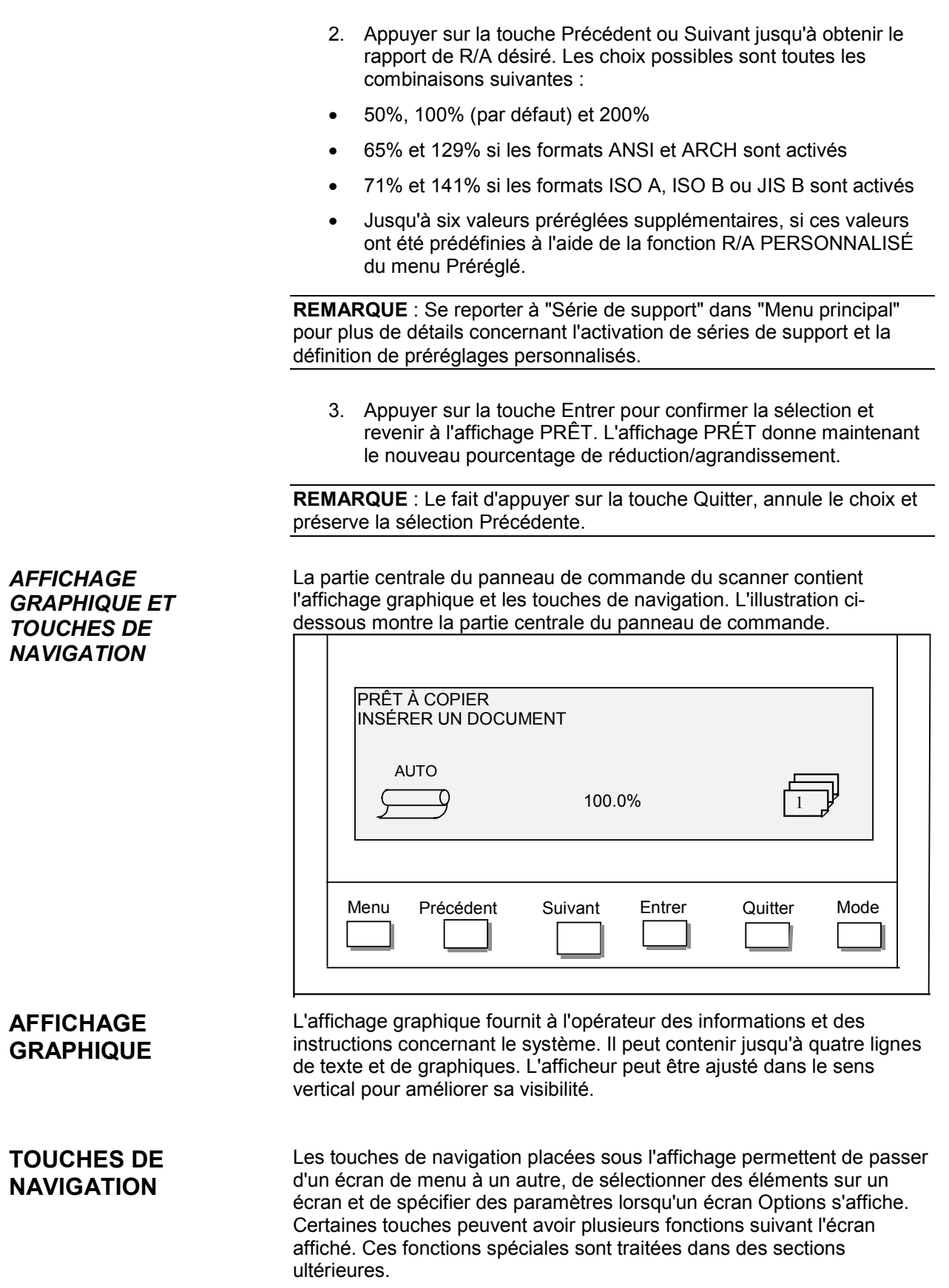

#### **Menu**

La touche Menu ouvre le menu principal. Si un écran de menu est déjà affiché, le fait d'appuyer sur cette touche ferme les menus et renvoie à l'état PRÊT précédent.

#### **Précédent**

La touche Précédent met en surbrillance l'élément Précédent de la liste affichée.

#### **Suivant**

La touche Suivant met en surbrillance l'élément suivant de la liste affichée.

#### **Entrer**

La touche Entrer confirme la sélection de l'élément en surbrillance ou de la valeur numérique entrée.

#### **Quitter**

La touche Quitter annule la sélection et renvoie à l'écran précédent. Elle a d'autres fonctions, selon la situation particulière, qui sont expliquées plus loin.

#### **Mode**

La touche Mode ne peut être sélectionnée que si PRÊT s'affiche sur l'écran. Cette touche permet de passer du mode PRET À COPIER au mode PRET À NUMÉRISER. Le mode NUMÉRISER ne peut être activé que si la Solution numérique XES Synergix est configurée pour une utilisation sur réseau.

Les exemples ci-dessous montrent l'affichage PRÊT en mode COPIER et en mode NUMÉRISER.

**REMARQUE** : Le mode Copie est désactivé et l'écran PRÊT POUR COPIE n'est pas accessible lorsque l'OPTION NUMÉRISATION (COULEUR) est activée et une imprimante couleur est connectée à AccXES. Lorsque le scanner est mis sous tension et lorsque l'initialisation est terminée l'écran PRÊT POUR NUMËRISATION s'affiche. De plus, si MODE NUMËRISATION est désactivé et si une imprimante couleur est connectée, le scanner est désactivé.

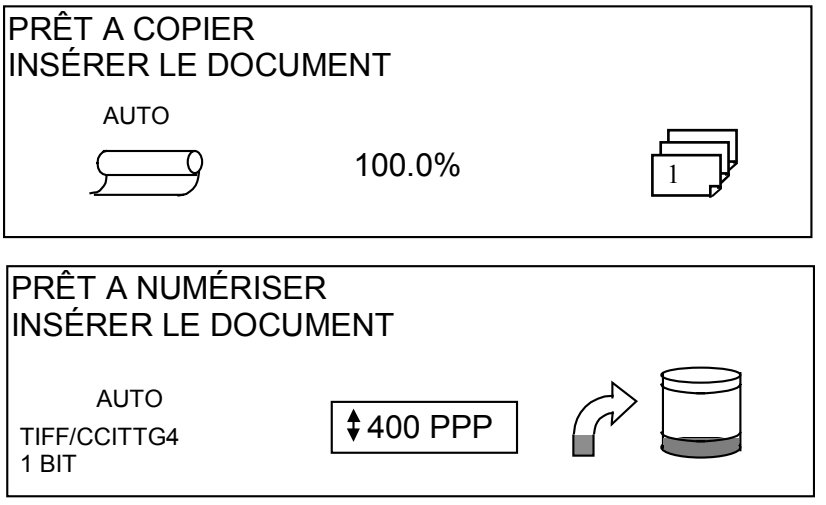

En mode COPIER, l'image ou le groupe d'images numérisées sont imprimés sur l'imprimante puis supprimés du disque dur.

En mode NUMÉRISER, l'image ou le groupe d'images sont enregistrés sur le disque dur pour permettre aux clients utilisant un périphérique à distance de les télécharger ultérieurement par le réseau. Se reporter à la section Numérisation sur le réseau pour plus d'informations sur le mode NUMÉRISER.

**REMARQUE** : Le mode NUMÉRISER est une fonction en option sur la Solution numérique XES Synergix 8825. Contacter l'interlocuteur XES pour la commander.

*CLAVIER NUMÉRIQUE ET TOUCHES SPÉCIALES FONCTIONS/COMMAN DE*

À droite du panneau de commande du scanner, se trouve un clavier numérique permettant d'entrer des valeurs, des touches permettant de sélectionner d'autres fonctions et des touches qui permettent de commander la numérisation et l'impression des images. À gauche de certaines touches se trouvent des voyants lumineux qui s'allument lorsque la fonction associée est sélectionnée.

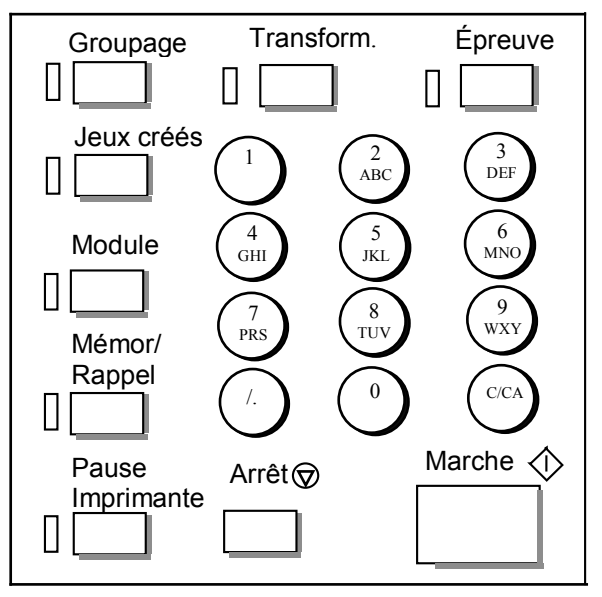

#### **CLAVIER NUMÉRIQUE**

Le clavier numérique contient les touches numériques de 0 à 9, le point décimal et la touche C/CA.

#### **Touches numériques (0 à 9)**

Utiliser ces touches pour entrer des valeurs numériques, le mot de passe et la quantité de copies.

**REMARQUE** : Les lettres près des chiffres servent à entrer les ID de compte et utilisateur et les informations du Répertoire de numérisation.

#### **Touche de point décimal**

Cette touche permet d'entrer des valeurs et des chaînes numériques pour les champs de compte de copies.

**REMARQUE** : La barre diagonale (/) à gauche du point décimal est réservée pour usage ultérieur.

#### **Touche C/CA**

Cette touche remplit les fonctions suivantes :

- En mode PRÊT À COPIER, appuyer une fois pour ramener le compte copies à un. Le fait d'appuyer deux fois en une seconde ramène les paramètres de copie aux valeurs par défaut.
- En mode PRÊT À NUMÉRISER, appuyer sur cette touche pour afficher ANNULER L'IMAGE NUMÉRISÉE.
- En mode PRÊT À CRÉER UN JEU, appuyer sur cette touche pour sélectionner le document numérisé (Se reporter à Touche CRÉER JEUX pour plus de détails.
- En mode d'entrée pour les champs numériques, cette touche fonctionne comme touche de suppression. Le dernier chiffre entré étant supprimé, le champ revient à zéro.
- En mode d'entrée de mot de passe et de champ de chaîne, cette touche fonctionne comme touche de suppression. Lorsque le dernier caractère est supprimé, le champ est vide.
- En mode d'entrée pour les champs de quantité, cette touche ramène le champ à 1.

Les touches de fonctions spéciales sont utilisées pour activer, désactiver ou modifier les paramètres associés avec les fonctions spéciales. Un voyant indicateur à côté de chaque touche de fonction s'allume lorsque la fonction correspondante est activée.

Les touches de fonctions spéciales comprennent : Pause imprimante, Mémor./Rappel, Module, Jeux créés, Transformation et Épreuve. Ces touches sont décrites en détail dans le chapitre Fonctions spéciales du présent guide.

Les touches Marche et Arrêt commandent la numérisation et l'impression des images.

#### **Touche Marche**

Appuyer sur la touche Marche pour démarrer la séquence de copies lorsque la fonction NUMÉRISATION AUTO est activée.

Si la touche Marche est sélectionnée alors que l'état est NON PRÊT ou COMBINAISON AUTO NON VALIDE, le système indique qu'une touche non valide a été choisie en émettant une tonalité sonore. Si la touche Marche est sélectionnée avec un état PRÊT À COPIER ou PRÊT À NUMÉRISER, le document est numérisé.

**REMARQUE** : COMBINAISON AUTO NON VALIDE indique une combinaison incompatible de paramètres auto (c'est à dire Source de support réglé à Feuille ou Auto, Format sortie réglé sur synchro et R/A réglé sur Auto).

#### **TOUCHES FONCTIONS SPÉCIALES**

#### **TOUCHES DE COMMANDE DE NUMÉRISATION**

#### **Touche Arrêt**

La touche Arrêt permet d'interrompre immédiatement l'opération de numérisation afin de ne pas endommager le document. Toutes les données de numérisation sont supprimées. L'affichage PRÊT demande d'enlever le document.

## **L'imprimante et le contrôleur**

Pour plus de détails en ce qui concerne l'imprimante et le contrôleur de la Solution numérique Synergix ainsi que leur connectivité réseau, se reporter aux manuels indiqués ci-dessous :

Le Guide opérateur de l'imprimante XES Synergix 8825/8830, le Guide opérateur de l'imprimante 8850, le Guide opérateur de l'imprimante XES Synergix 8855 et le Guide utilisateur de ColorGrafX X2 contiennent les instructions pour l'installation des supports et autres consommables, ainsi que des instructions d'utilisation détaillées pour l'imprimante.

Le Guide d'installation du contrôleur XES Synergix 8825/8830/8850 contient les détails pour l'installation des contrôleurs utilisés avec les imprimantes 8825/8830/8850. Le Guide d'installation du contrôleur XES Synergix 8855 et le Guide utilisateur de l'outil Gestionnaire d'imprimante Web (pour micrologiciel version 8.0) contiennent des détails pour la configuration des paramètres du contrôleur utilisé avec l'imprimante 8855. Le Guide utilisateur de l'outil Gestionnaire d'imprimante Web (pour micrologicel version 8.0) contient les détails pour configurer les paramètres du contrôleur utilisé avec l'imprimante couleur X2-TECH.

Le Guide du Responsable réseau XES Synergix 8825/8830/8850/8855 contient des informations utiles concernant la connectivité réseau et aide à déterminer les paramètres de connectivité réseau.

## **Mise sous tension de la Solution numérique**

Pour mettre la Solution numérique sous tension, mettre d'abord le scanner sous tension et attendre 30 secondes ou vérifier qu'un P s'affiche sur les voyants d'état à l'arrière du système de numérisation. Mettre alors sous tension le contrôleur puis l'imprimante. Les procédures de mise sous tension du contrôleur et de l'imprimante de la Solution numérique 8825/8830 sont différentes de celles de la Solution numérique 8855. Suivre les instructions correspondant au système telles qu'elles sont présentées dans ce chapitre.

Lorsque le scanner Synergix est installé, le paramètre DDS doit être réglé sur Activé afin de permettre la fonctionnalité Copier/Numériser. Si le paramètre DDS est désactivé, la fonction Copier/Numériser est désactivée.

> Par défaut, ce paramètre est désactivé. Il est important de l'activer lors de la mise sous tension initiale de la Solution numérique. Après avoir réglé ce paramètre, attendre 30 secondes et mettre ensuite le système hors tension puis sous tension. Une fois ce paramètre activé, il demeure activé (même si des mises à jour ultérieures du logiciel sont effectuées).

> Pour les Solutions numériques Synergix 8825, 8830 et 8850, configurer ce paramètre soit depuis l'affichage CONFIGURATION CONTROLEUR, soit depuis la page CONFIGURATION IMPRIMANTE/Divers du Web

**Mise sous tension initiale**

PMT. Pour la Solution numérique 8855, ce paramètre ne peut être défini qu'à partir du Web PMT. Se reporter au Manuel de configuration du contrôleur 8825/8830/8850 ou au Guide de l'utilisateur de l'outil Gestionnaire d'imprimante Web PMT pour plus de détails.

#### **Mise sous tension du scanner**

Pour mettre le scanner sous tension, basculer l'interrupteur Marche/Arrêt à l'arrière du scanner en position Marche (I), comme indiqué ci-dessous. Attendre 30 secondes ou jusqu'à l'apparition d'un P sur les voyants d'état.

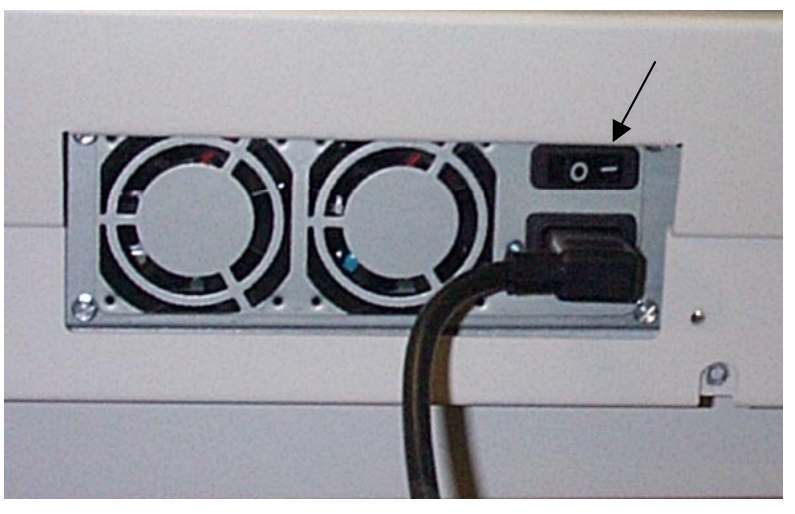

Lorsque le scanner est mis sous tension, le voyant à l'intérieur du scanner s'allume immédiatement. Si le voyant ne s'allume pas, se reporter à la section "Résolution de problèmes" de ce guide.

Certains contrôleurs sont alimentés par l'imprimante. Ils ne comportent pas d'interrupteur d'alimentation qui leur est propre.

**REMARQUE** : Vérifier si le scanner est mis sous tension en premier lieu et si le P s'affiche dans la fenêtre Indicateur d'état.

Pour mettre sous tension ces contrôleurs et l'imprimante, procéder comme suit :

- 1. Mettre l'interrupteur Marche/Arrêt de l'imprimante en position Arrêt (O).
- 2. Mettre le coupe-circuit en position Marche (I).
- 3. Mettre l'interrupteur Marche/Arrêt de l'imprimante en position Marche (I).

**Mise sous tension du contrôleur et de l'imprimante (Solution numérique 8825/8830/8850)**

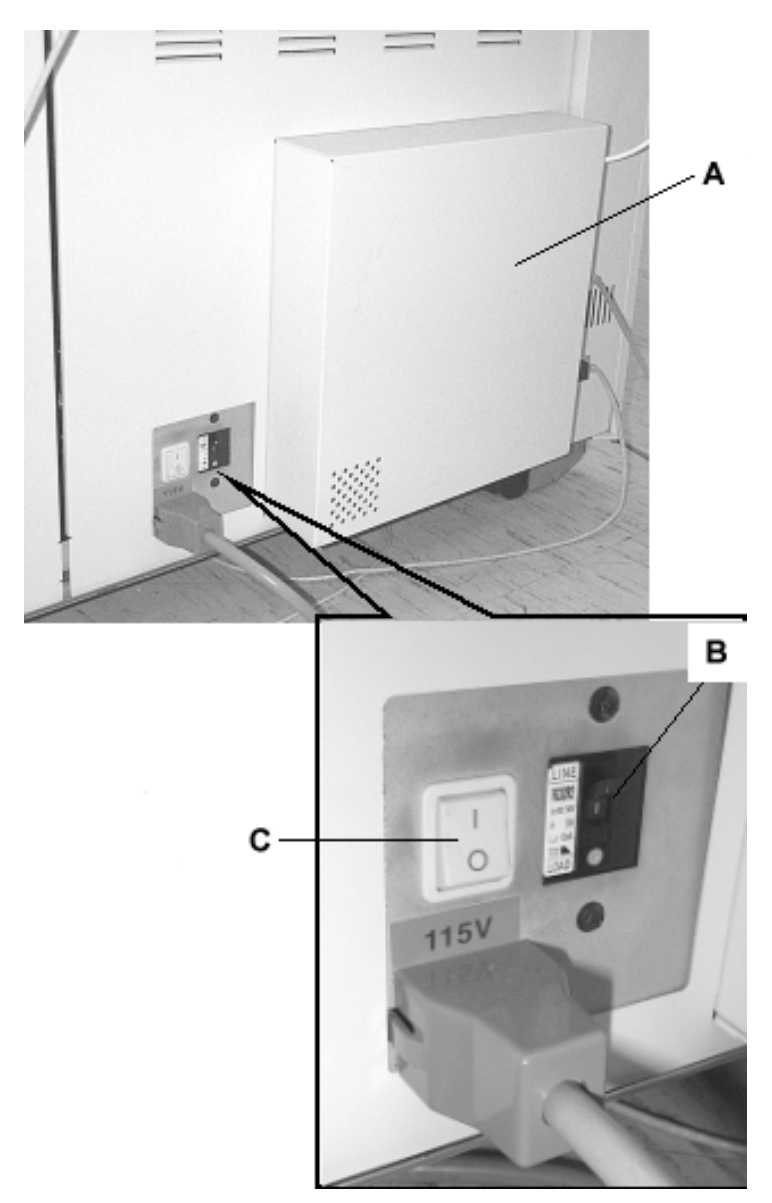

- **A**: Contrôleur
- **B**: Coupe-circuit
- **C**: Interrupteur d'alimentation de l'imprimante

**Mise sous tension du contrôleur et de l'imprimante (Solution numérique 8855)**

**REMARQUE** : Vérifier si le scanner est mis sous tension en premier lieu et si le P s'affiche dans la fenêtre Indicateur d'état.

Le contrôleur UP8 et l'imprimante 8855 ont chacun leur propre interrupteur d'alimentation. Lors de la mise sous tension, mettre d'abord le contrôleur sous tension, puis alimenter l'imprimante.

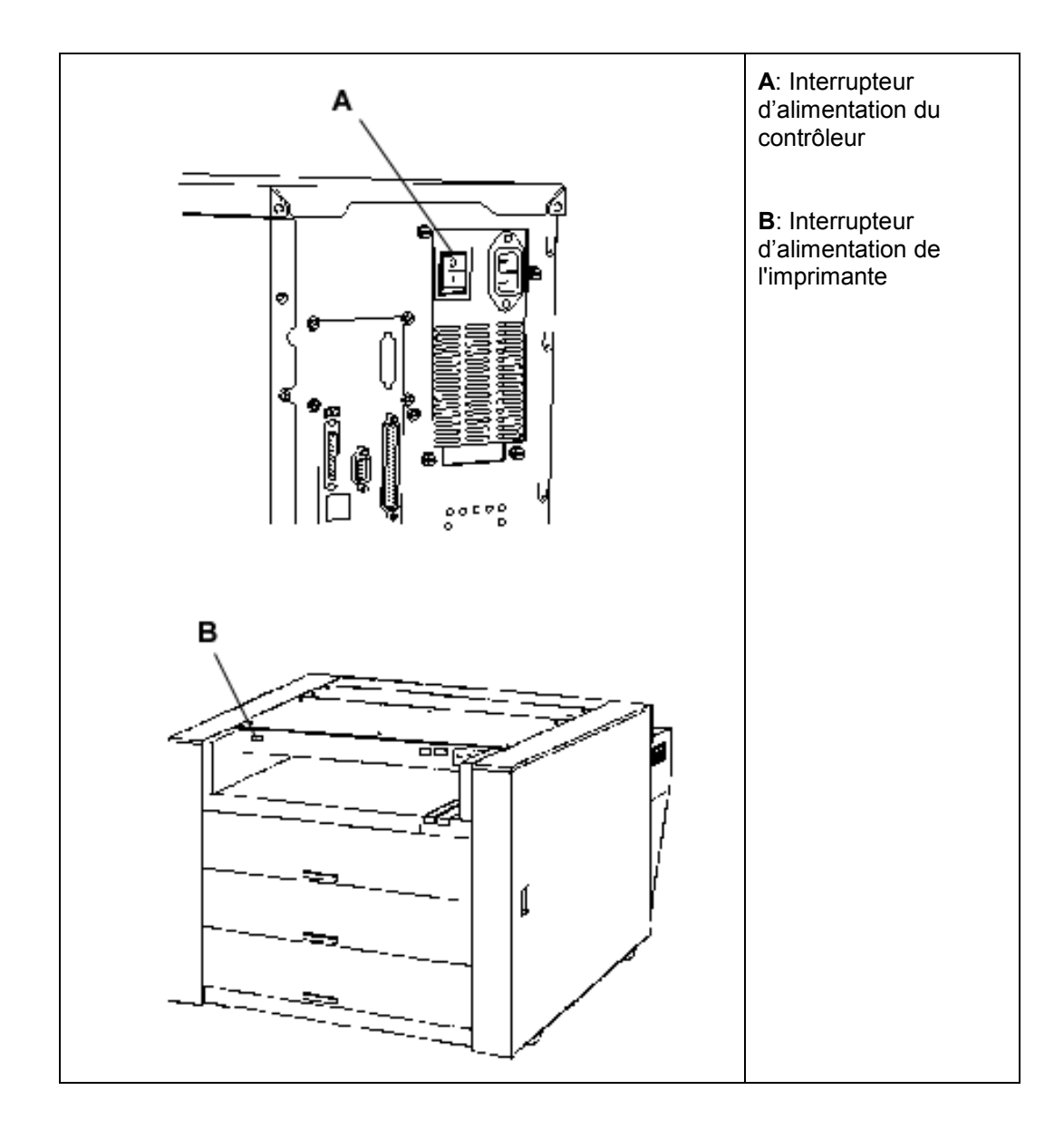

**REMARQUE** : Vérifier si le scanner est mis sous tension en premier lieu sur le PC et si P s'affiche sur la fenêtre Indicateur d'état. Le contrôleur KLF et l'imprimante X2-TECH possèdent chacun un interrupteur. Lors de la mise sous tension, commencer par l'imprimante et terminer par le contrôleur. Le scanner nécessite environ 45 secondes de préchauffage et d'initialisation une fois la Solution numérique XES Synergix mise sous tension. Lorsque l'initialisation est terminée, l'affichage PRÊT est indiqué. Un exemple d'affichage PRÊT est donné ci-dessous. **Mise sous tension de l'imprimante et du contrôleur (X2-TECH) Préchauffage du scanner**

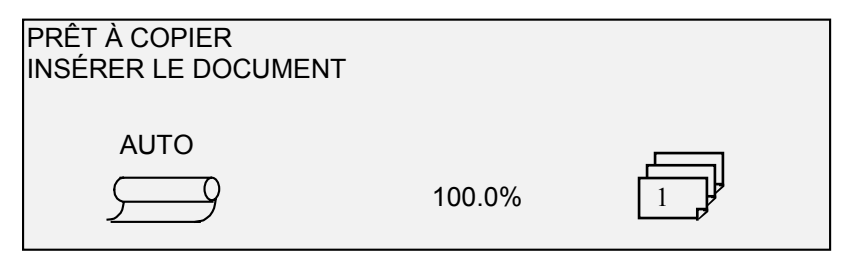

Insérer à présent un document dans le plateau de départ document du scanner. Le scanner transporte le document en position de départ. Ce transport initial est appelé "mise en place".

Si le document ne peut être inséré dans le mécanisme de départ afin d'obtenir sa mise en place approximativement dans les 4 minutes, se reporter au chapitre "Résolution de problèmes" du présent guide.

# **Mise hors tension du système**

Pour mettre la Solution numérique Synergix hors tension, procéder comme suit :

- 1. Mettre hors tension le contrôleur et l'imprimante.
- Pour la Solution numérique 8825/8830/8850, mettre le disjoncteur en position Arrêt (O). Puis mettre l'interrupteur de l'imprimante en position Arrêt (O).
- Pour la Solution numérique 8855, mettre d'abord l'imprimante hors tension. Mettre alors le contrôleur hors tension.
- 2. Mettre le scanner hors tension en mettant l'interrupteur Marche/Arrêt à l'arrière du scanner en position Arrêt (O), comme montré ci-dessous.

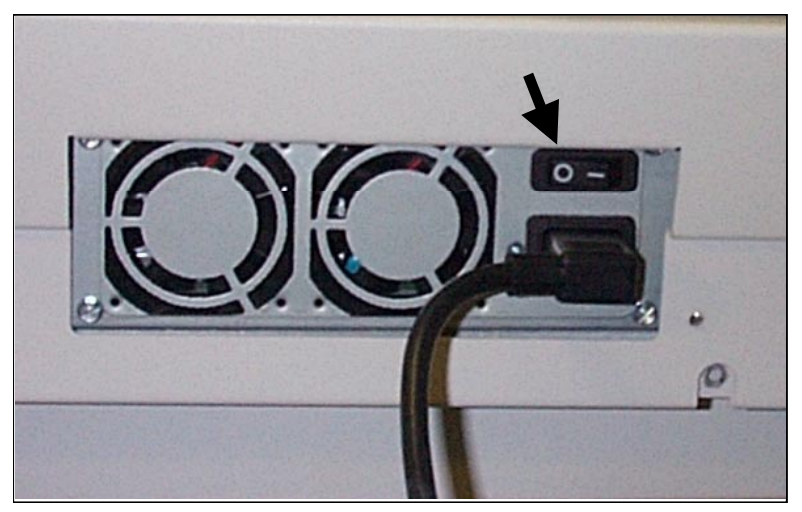

# **Qualité du document**

# **Qualité du document**

La qualité du document constitue la première condition pour obtenir des copies de bonne qualité à partir de documents originaux numérisés. Pour la plupart des documents, la fonction QI Dynamique de la Solution numérique XES Synergix permet d'obtenir une copie précise. Certains documents, cependant, nécessitent la manipulation manuelle des paramètres afin d'obtenir une qualité de copie optimale.

Ce chapitre décrit la fonction QI Dynamique, décrit les caractéristiques documents originaux de bonne et de mauvaise qualité et offre des conseils pour la préparation et l'organisation des documents à numériser. Finalement, ce chapitre récapitule les procédures de numérisation de documents de différentes qualités.

# **QI dynamique**

Dans la plupart des cas, la fonction QI Dynamique(tm) de la Solution numérique Synergix évite d'avoir à intervenir manuellement sur les documents originaux pour les améliorer. Se reporter à Menu, Configuration, Commande du scanner pour activer/désactiver cette fonction.

Cette fonction permet au système de s'ajuster de façon dynamique, pour chaque document. Il existe 2 modes associés à cette fonction :

- Lorsque QI Dynamique est activé, l'image est constamment contrôlée lors de sa numérisation et les paramètres de qualité de la copie sont ajustés pour donner la meilleure qualité copie possible.
- Lorsque QI Dynamique est désactivé, un instantané de 17,8 mm ( 0,70 po) est pris sur la largeur complète de l'image après la numérisation des premiers 1,5 pouces de l'image. Cette fonction utilise cette zone fixe pour régler les paramètres de copie pour le restant de l'image numérisée.

Suppression de fond dynamique n'analyse le document en cours que dans la direction du traitement, du bord avant au bord arrière. Il ne peut pas compenser entre le bord droit et le bord gauche. Par exemple, si l'original est foncé, QI Dynamique(tm) compense automatiquement pour obtenir la reproduction optimale des détails foncés. Si l'original possède un fond pâle, la fonction QI Dynamique(tm) permet une reproduction

**Réglage dynamique de la qualité de la copie**

fidèle de l'original. Cependant, l'original doit présenter ce fond pâle dans le sens du transport, le côté avec le fond le plus foncé présenté en premier.

Il arrive que l'opérateur souhaite optimiser les réglages pour un document particulier, par exemple, ne pas reproduire les lignes de collage ou les autres artefacts du document original. Des commandes supplémentaires permettent de sélectionner le type de document, sa qualité image, le niveau de contraste voulu pour le document de réception et la suppression du fond.

La fonction QI Dynamique(tm), lorsqu'elle est activée, utilise des informations relatives au document saisies pendant la numérisation, pour configurer les paramètres de qualité image. Le système règle automatiquement le contraste du fond et le contenu de l'image sur toute la longueur du document. Lorsqu'elle n'est pas activée, cette fonction utilise uniquement les informations obtenues dans une zone de 17,8 mm (0,70 po) sur la largeur du document pour établir les paramètres de qualité image. Pour obtenir un résultat optimal, introduire le document par le bord qui constitue une épreuve représentative à la fois du fond et de l'image de premier plan.

La fonction QI Dynamique(tm) permet la copie précise de la plupart des documents, y compris les documents héliographiques, imprimés bleus, dessins au trait et texte en couleur, documents mixtes contenant des combinaisons de demi-teintes et de dessins ou de photos et de dessins. Pour les documents contenant des images en négatif, la fonction INVERSER doit être activée. Se reporter à "Inversion d'image" dans le chapitre "Touches de fonctions spéciales" pour obtenir les instructions d'utilisation de la fonction INVERSION.

Les fonctions LARGEUR AUTO et CENTRAGE AUTO de QI Dynamique(tm) permettent au système de détecter automatiquement la largeur et de centrer le document. Pour des transparents ou translucides, ce n'est pas toujours possible et le système invite à entrer la largeur manuellement. Le document doit être centré avant d'être inséré dans le scanner.

Il est possible d'activer et de désactiver manuellement la fonction LARGEUR/CENTRAGE AUTO à tout moment. Se reporter à "Commande du scanner" dans le chapitre "Menu principal" pour plus de détails.

# **Détermination de la qualité du document**

Certains documents requièrent des réglages supplémentaires afin d'obtenir une copie de qualité optimale. Les documents de bonne qualité sont faciles à numériser et donnent généralement de bonnes copies dès la première tentative. Lorsque les documents sont de mauvaise qualité, il faut souvent effectuer plusieurs copies avec différents réglages afin d'obtenir une qualité optimale.

**Détection du bord et centrage automatique du document**

#### **Qu'est-ce qu'un document de bonne qualité?**

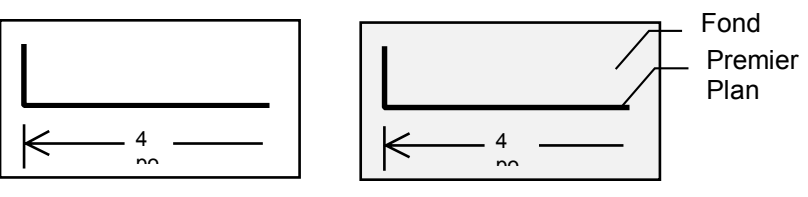

Un document de bonne qualité présente toutes les caractéristiques suivantes :

- Contraste élevé entre le premier plan (l'image voulue) et le fond. Ce dernier peut être noir ou en couleur.
- Le premier plan utilise un aplat noir ou de couleur foncée de haute densité (il peut être également bleu foncé pour une image en bleu ou marron foncé pour un sépia). La densité du premier plan est uniforme. Il n'existe qu'un seul type de premier plan (par exemple, il n'y a aucun ajout au crayon sur une image en bleu). Si le document est de type mixte, son premier plan est en couleur.
- Si le document est blanc sur fond noir ou bleu, le premier plan est blanc ou presque blanc, tandis que le fond utilise un aplat noir ou de couleur foncée de haute densité.
- Le fond est blanc ou de couleur claire, sans tache ni autre défaut. Sa densité est uniforme.
- Le document ne contient aucun pli, déchirure, tache ou marque particulière que le scanner peut interpréter comme un élément de premier plan.

Les documents de mauvaise qualité exigent souvent des manipulations spécifiques afin d'obtenir une image utilisable. Heureusement, le système DDS intègre une technologie spéciale de traitement de l'image capable d'extraire des images acceptables à partir de documents délicats présentant divers problèmes.

Un document de mauvaise qualité présente au moins l'un des problèmes suivants :

- Premier plan clair. Par exemple, documents héliographiques pâles ou surexposés, traits fins au crayon
- Le premier plan possède une densité variable : certaines parties sont foncées et d'autres sont claires.
- Le premier plan possède au moins deux densités ou couleurs. Par exemple, additions faites au crayon sur un dessin à l'encre, additions au crayon ou à l'encre sur un sépia.
- Fond très foncé ou moyennement foncé. Par exemple, document héliographique sous-exposé.
- Le fond est de densité variable.
- Le fond présente des taches.
- Le document contient des plis, déchirures, taches ou marques particulières que le scanner peut interpréter comme un élément de premier plan.

**Qu'est-ce qu'un document de mauvaise qualité?**

# **Préparation des documents**

Lors de la préparation des documents pour la numérisation, garder les points suivants à l'esprit :

Aplatir les documents s'ils sont enroulés. Leur manipulation sera beaucoup plus facile s'ils sont conservés à plat pendant plus de 8 heures. Plus cette durée est longue, plus la numérisation sera facile. Les documents enroulés s'enroulent de nouveau après leur numérisation.

Si possible, trier les documents à numériser selon les critères suivants :

- Tout d'abord, grouper les documents par type de support (papier, calque ou film). Dans chaque type de document, il est possible de grouper les documents par type d'image (documents héliographiques, crayon, sépia, trait, photo, mixte (photo et trait, document en bleu et crayon) et ainsi de suite).
	- Les documents au trait contiennent des traits ou du texte sur un fond à contraste élevé.
	- Les documents photographiques sont des images en tons continus ou en échelle de gris.
	- Les documents mixtes/personnalisés contiennent à la fois des éléments de trait et des éléments photographiques ou des images en demi-tons.
	- La numérisation de groupes de documents d'un même type réduit le nombre de modifications à apporter aux paramètres de Qualité image.
- Trier ensuite les documents de chaque groupe en "bons" et
- "mauvais" en fonction de l'évaluation effectuée de la qualité de leur premier plan et de leur fond (se reporter aux conseils cidessus).
- Lorsque les originaux sont groupés de cette façon, numériser d'abord les originaux de bonne qualité et passer plus de temps sur les originaux de mauvaise qualité, qui nécessitent davantage d'attention.
- Déterminer ensuite si certains les originaux sont en négatif (blanc ou clair sur fond foncé). Si c'est le cas, se reporter à "Inversion d'images" dans le chapitre "Touches de fonctions spéciales".
- Enfin, trier les documents suivant leur taille. La fréquence de modification des réglages Sélection support et Format de sortie seront limitées en utilisant les préréglages ou les formats personnalisés.

# **Stratégies de numérisation**

Lors de la numérisation de documents, essayer toujours les paramètres de traitement d'image par défaut en premier. Sélectionner le type de document (Trait, Photo ou Mixte) et utiliser les valeurs par défaut pour ce type. Ces paramètres sont conçus pour donner une qualité image optimale pour la plupart des documents.

Dans le cas d'un type spécial d'original, il est possible de manipuler les fonctions avancées de traitement d'image du scanner. Le tableau 2 en page suivante décrit les stratégies de numérisation pour les types spéciaux d'originaux.

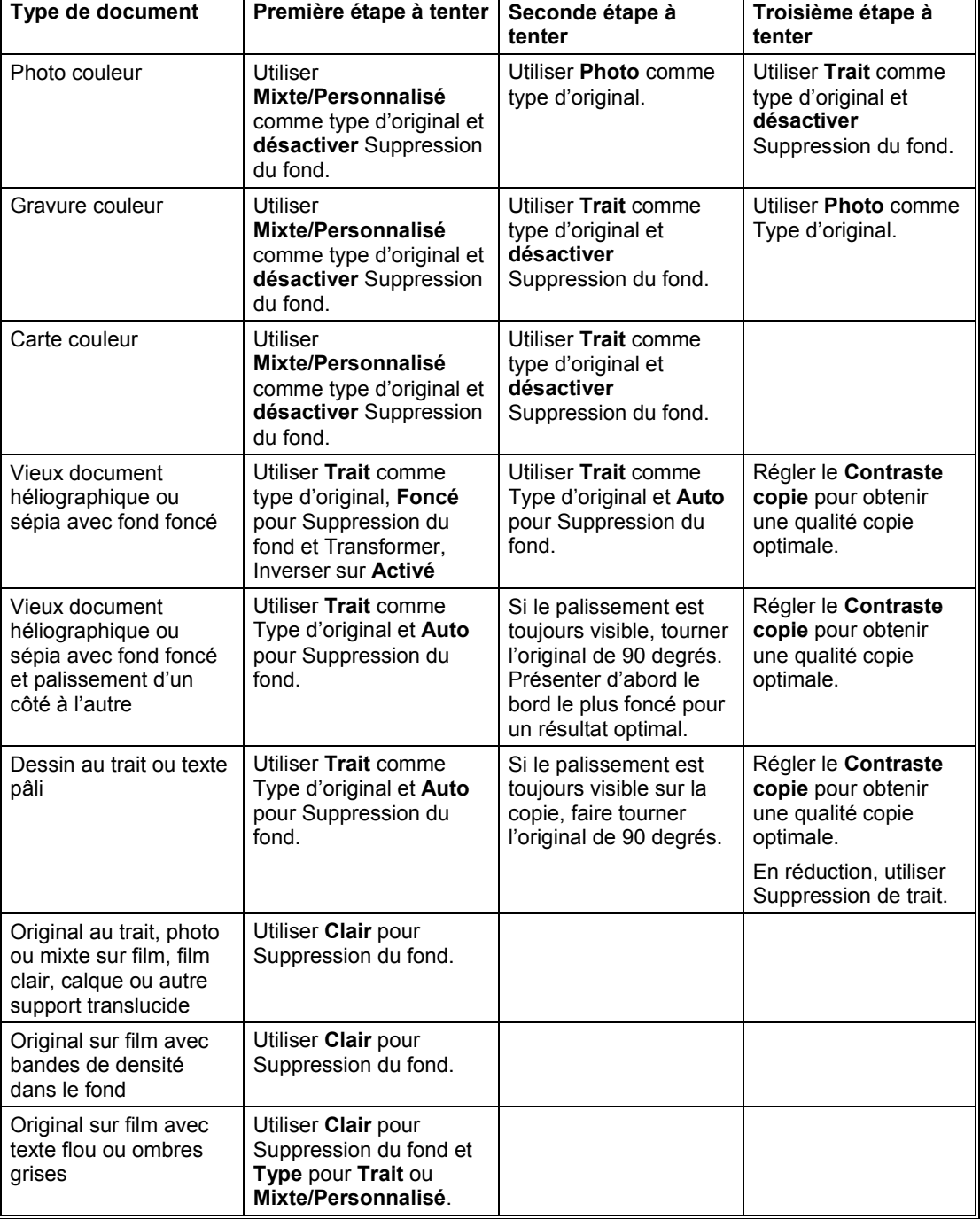

#### **Tableau 1. Stratégies de numérisation pour les types spéciaux de documents**  $\mathbf{r}$  $\mathbf{r}$
# **Copies**

### **Copies**

Lorsque le message PRÊT À COPIER est indiqué sur l'affichage graphique, la Solution numérique Synergix peut commencer à effectuer des copies. Noter que l'imprimante X2-TECH ne supporte pas le mode Copie pour le moment.

### **Contrôle de la numérisation**

Plusieurs paramètres contrôlent comment le scanner commence et termine une numérisation. Ces paramètres sont disponibles sur l'option CONTRÔLE SCANNER du menu CONFIGURATION.

Pour la copie, garder ces paramètres à l'esprit. Si ces paramètres ont été modifiés par rapport à leurs valeurs par défaut, le scanner peut ne pas fonctionner comme prévu.

Ci-dessous figure un sommaire des paramètres de contrôle du scanner. Pour plus de détails sur le sujet, se reporter à "Contrôles du scanner" dans le chapitre "Menu principal".

#### **RETOUR DU DOCUMENT**

AVANT est le réglage par défaut. Lorsque la fonction RETOUR DU DOCUMENT est configurée sur AVANT, le scanner éjecte le document par l'avant ou en position PRÊT en fin de numérisation. Si RETOUR DU DOCUMENT est configuré pour ARRIÈRE, le scanner éjecte le document dans le bac de réception arrière en fin de numérisation.

**REMARQUE** : Certains documents sont toujours éjectés par l'arrière après la numérisation, quel que soit le réglage RETOUR DU DOCUMENT. Ces documents sont les suivants :

- Documents épais
- Documents plus longs que 5 pieds
- (1,52 mètres)
- Documents très larges qui couvre les détecteurs de largeur de document NUMÉRISATION AUTO

Par défaut, le mode NUMERISATION AUTO est activé. Normalement, le mode NUMERISATION AUTO est activé. Dans ce cas, le scanner

démarre automatiquement la numérisation du document lorsque ce document est inséré. Si NUMERISATION AUTO est désactivé, le scanner transporte le document en position de départ puis attend que la touche Démarrer soit sélectionnée avant de procéder à la numérisation.

#### **LARGEUR AUTO**

Par défaut, le mode LARGEUR AUTO est activé. Lorsque LARGEUR AUTO est activé, le scanner détecte automatiquement la largeur du document. Lorsque LARGEUR AUTO est désactivé, entrer manuellement la largeur du document et le centrer soigneusement en l'insérant dans le scanner.

#### **CENTRAGE AUTO**

Par défaut, le mode CENTRAGE AUTO est activé. Lorsque CENTRAGE AUTO est activé, le scanner centre automatiquement l'image. Lorsque CENTRAGE AUTO est désactivé, centrer l'original avec soin lors de son introduction dans le scanner.

### **Copier avec les réglages par défaut**

Lors de l'impression de copies avec les paramètres par défaut, l'affichage indique que le système sélectionne automatiquement le rouleau de support le plus proche de la taille du document original. La valeur Réduction/Agrandissement est fixée à 100%. Ainsi la copie est de format identique à celui du document original. Le nombre de copies est 1.

L'illustration ci-dessous montre l'affichage PRÊT avec les paramètres par défaut.

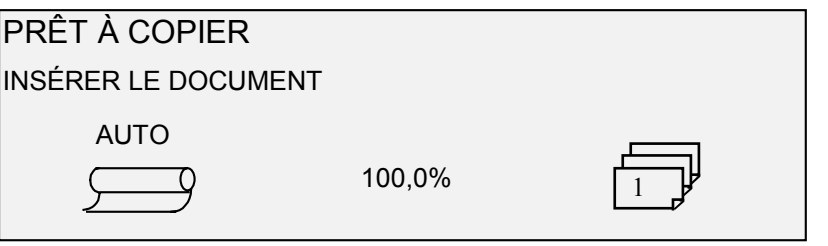

**REMARQUE** : Il est possible de choisir de nombreuses valeurs de paramètres autres que celles par défaut. Par exemple, les touches de fonctions sur le panneau de commande du scanner permettent de contrôler la sélection du support, la qualité image et le pourcentage de réduction/agrandissement. Les fonctions spéciales de transformation permettent d'ajuster la position des marges autour de l'image, de spécifier la position de l'image sur le support et de transformer l'image en image miroir ou négative. Se reporter aux chapitres correspondants du présent guide pour plus de détails en ce qui concerne les nombreux paramètres disponibles.

Pour imprimer une copie avec les paramètres par défaut :

1. Insérer l'original, face dessous, dans le chargeur de documents du scanner.

**REMARQUE** : Si le document n'est pas bien centré et si la fonction CENTRAGE AUTO est activée, la Solution numérique Synergix corrige automatiquement le problème. L'image obtenue est toujours positionnée correctement sur le support d'impression. Si la fonction CENTRAGE AUTO ou LARGEUR AUTO est désactivée, centrer soigneusement le document lors de son insertion. Se reporter à "Contrôle de la numérisation" à la page précédente.

2. Déplacer doucement le document vers l'avant jusqu'à ce que son bord avant soit saisi par les rouleaux de départ. Le scanner transporte le document en position de départ. Il démarre alors la numérisation. L'image qui en résulte est envoyée électroniquement à l'imprimante et la copie est imprimée.

**REMARQUE** : Si la fonction NUMERISATION AUTO est désactivée, appuyer sur la touche Démarrer pour commencer la numérisation. Se reporter à "Contrôle de la numérisation" à la page précédente.

- 3. Lorsque le document revient en position PRÊT, exécuter l'une des deux actions suivantes :
- Tirer le document pour l'enlever. Soulever le levier de document épais pour enlever les documents fragiles ou épais.
- Appuyer sur la touche Démarrer sur le panneau de commande du scanner pour numériser de nouveau l'original.

**REMARQUE** : Si RETOUR DU DOCUMENT est réglé à ARRIERE, l'original est éjecté dans le bac arrière. Certains documents sont éjectés par l'arrière quelle que soit la sélection RETOUR DU DOCUMENT. Se reporter à "Contrôle de la numérisation" à la page précédente.

### **Copier à un format identique à celui du document original**

1. Régler la Source de sélection support à Auto. Le voyant Auto s'allume. Ce réglage permet au système DDS de sélectionner automatiquement le rouleau de support disponible dont la largeur correspond le mieux à celle de l'image.

**REMARQUE** : Si la taille de support appropriée n'est pas chargée, le format immédiatement supérieur sera utilisé.

- 2. Sélectionner Type de support. L'option par défaut est Papier.
- 3. Choisir Synchro sous Impression. Cette option coupe le support à la même longueur que le document original.
- 4. Régler Réduction/Agrandissement à Préréglé. Si l'option n'est pas sur 100%, utiliser les touches Précédent et Suivant pour sélectionner un rapport R/A puis appuyer sur la touche Entrer.
- 5. Insérer le document dans le scanner, face imprimée dessous. Si le scanner ne démarre pas automatiquement, appuyer sur la touche Démarrer.

**REMARQUE** : Pour activer le démarrage automatique de la numérisation, se reporter à « Commande scanner » dans la section « Menu principal ».

**REMARQUE** : Si la Solution numérique Synergix doit faire pivoter l'image pour l'adapter au format du support sélectionné, un temps de traitement supplémentaire est nécessaire. Dans la mesure du possible, insérer l'image originale de façon à éviter une rotation pour diminuer le temps de traitement. Par exemple, pour effectuer une copie de format A sur un rouleau de 12 po (30,48 cm), introduire le document par le petit côté et non par le grand côté. Pour effectuer une copie de format A sur un rouleau de 17 pouces, introduire le document par le grand côté et non pas par le petit côté.

Le scanner numérise le document puis, si l'imprimante n'est pas en cours d'utilisation, la copie est immédiatement imprimée. Si, par contre, l'imprimante est en cours d'utilisation lors de la numérisation, la copie est imprimée dès que l'imprimante est disponible.

Quand le scanner détecte que le bord arrière du document, l'imprimante coupe automatiquement le support de sorte que la copie ait exactement la même longueur que le document original.

### **Adapter l'image à un format de copie défini**

La Solution numérique Synergix peut automatiquement adapter l'image numérisée à un format de support prédéfini.

- 1. Sélectionner Auto sous Sélection support Source. Le voyant Auto s'allume. Ce réglage permet à la Solution numérique Synergix de sélectionner automatiquement le rouleau de support disponible dont la largeur correspond le mieux à celle de l'image.
- 2. Sélectionner Type de support. L'option par défaut est Papier.
- 3. Sélectionner Préréglé sous Impression, puis sélectionner le format désiré. Avec cette option, le support est coupé à la longueur préalablement définie.

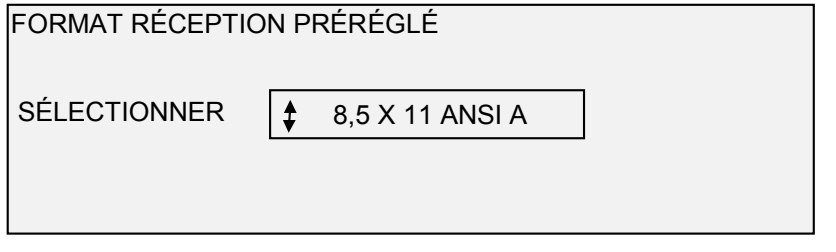

- 4. Appuyer sur la touche Suivant ou Précédent afin de sélectionner le format de réception souhaité.
- 5. Appuyer sur la touche Entrer pour confirmer le choix.
- 6. Sélectionner Auto sous Réduction/ Agrandissement.
- 7. Insérer le document dans le scanner, face imprimée vers le bas. Si le scanner ne démarre pas automatiquement, appuyer sur la touche Démarrer

**REMARQUE** : Pour activer le démarrage automatique de la numérisation, se reporter à la section "Contrôle du scanner" du "Menu principal".

Le scanner numérise le document puis, si l'imprimante n'est pas en cours d'utilisation, la copie est immédiatement imprimée. Si, par contre, l'imprimante est en cours d'utilisation lors de la numérisation, la copie est imprimée dès que l'imprimante est disponible.

# **Numérisation avec pliage**

### **Numérisation avec pliage**

Lorsqu'une plieuse en ligne est utilisée, insérer le document dans le scanner en positionnant le bloc de titre comme indiqué dans le tableau 2, afin que le bloc de titre soit visible après le pliage. Pour garantir le bon format de pliage, utiliser le rouleau dont la largeur est indiquée dans la colonne Largeur recommandée du rouleau de support.

Les documents de plus de 2,1 m (80 po ) de large ne peuvent être pliés que partiellement.

En utilisant la plieuse en ligne et les fonctions de réduction et d'agrandissement, insérer le document en orientant son bloc de titre selon la même position que celle du format obtenu après la réduction ou l'agrandissement. Utiliser les supports recommandés.

Par exemple : le travail requiert l'agrandissement d'un document A (A4) à un document C (A2). Pour que le bloc de titre reste visible après pliage, insérer le document A (A4) comme s'il s'agissait d'un document C (A2). Se reporter au tableau 3 de la page suivante.

De plus, pour que la copie soit correctement pliée et ne se coince pas dans la plieuse, il est conseillé de ne sélectionner que des réductions et des agrandissements standard (A à C, a à E, B à D, etc., a4 à A2, a4 à A0, a3 à A1, etc.). Ces sélections sont identifiées dans le Tableau 3 par l'icône document. Les zones vides ne sont pas conseillées car le bloc de titre risque de ne pas être visible après le pliage. Se reporter à "Réglages de réduction/agrandissement personnalisés", dans le chapitre "Menu principal" de ce guide et régler l'option Réduction/agrandissement à sa valeur par défaut afin d'afficher la valeur standard indiquée dans le Tableau 3.

Pour plus de détails concernant le pliage, se reporter au Manuel opérateur de la plieuse.

#### **Tableau 3 : Orientation du bloc de titre du document**

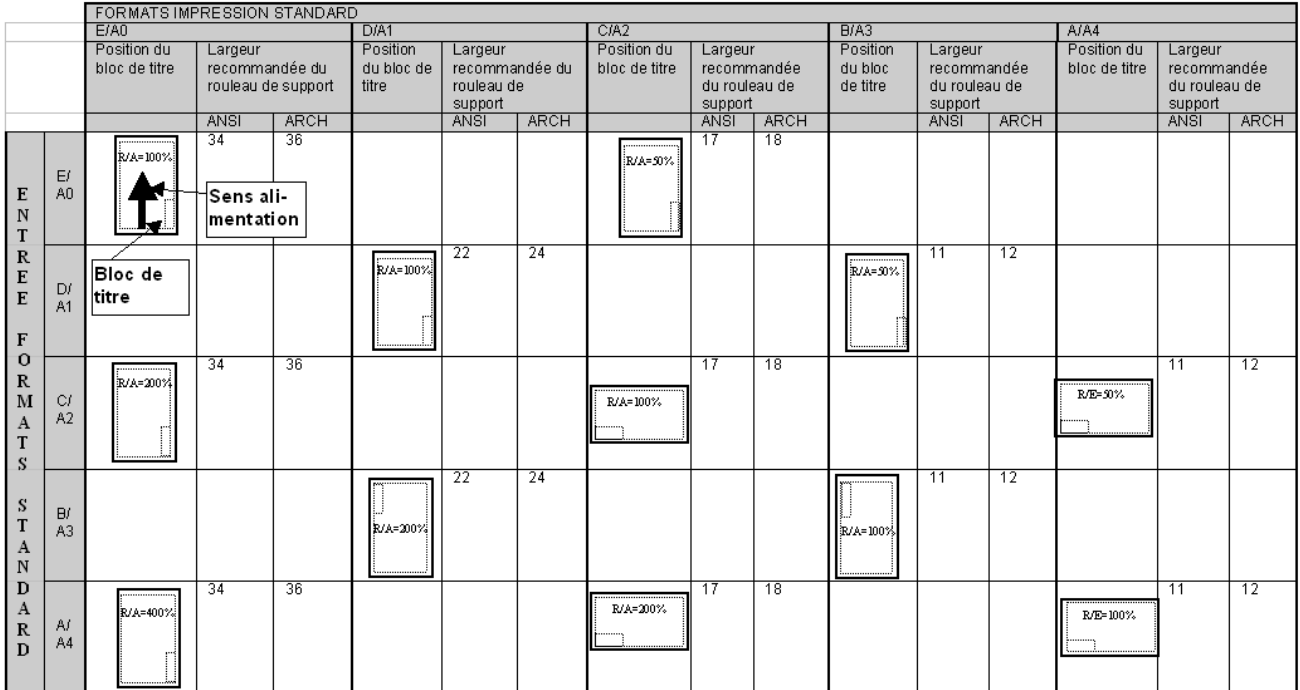

# **Numérisation de documents hors format**

### **Numérisation de documents hors format**

Tout document dépassant la largeur ou la longueur d'un document de format standard A0 (format E) est défini comme étant un document hors format.

## **DOCUMENTS LONGS**

L'aide d'un opérateur sera nécessaire pour guider et contrôler la position du document afin d'éviter qu'il ne bouge d'un côté à l'autre lors de son entrée dans le scanner.

## **DOCUMENTS LARGES**

Les documents de plus de 914 mm (36 po) mais de moins de 1057 mm (42 po) peuvent être numérisés. Cependant, la zone d'image numérisée d'un document centré sur le plateau de départ est de 914 mm (36 po). Toute image de plus de 914 mm (36 po) sera coupée sur la copie produite.

Lorsqu'un document de plus de 914 mm (36 po) est inséré dans le chargeur de documents, un message s'affiche demandant d'entrer la largeur de numérisation. Pour numériser le document, entrer 914 mm (36 po) puis Appuyer sur la touche Entrer pour démarrer la numérisation. Un nombre dépassant 914 (36) ne sera pas accepté.

# **Touches Fonctions spéciales**

### **Touches Fonctions spéciales**

La Solution numérique Synergix dispose de plusieurs fonctions améliorées destinées à effectuer des copies particulières. Les touches de commande de ces fonctions se situent dans la partie droite du panneau de commande du scanner.

Pour activer une fonction, appuyer sur la touche correspondante. Si la fonction comporte un affichage qui lui est associé, cet affichage est alors montré. Si tout paramètre est modifié de sa valeur par défaut, un voyant s'allume à côté de la touche. Le fait d'appuyer sur la touche C/CA du clavier numérique à deux reprises remet tous les paramètres aux valeurs par défaut et le voyant correspondant s'éteint.

Lorsque les paramètres d'une fonction donnée sont correctement configurés, appuyer sur la même touche de fonction pour accepter les changements et retourner le système au mode PRÊT. Le fait de sélectionner une touche de fonction différente pendant la modification d'une fonction constitue une erreur et une alarme audible est émise. Si une touche fonction différente est sélectionnée en cours de modification, l'affichage correspondant à la fonction demandée apparaît.

Si une fonction ne possède pas d'affichage associé, le fait d'appuyer sur la touche fonction fait basculer la fonction entre Activé et Désactivé. Lorsqu'une telle fonction est activée, le voyant correspondant s'allume.

Si la fonction INDICATEUR SONORE est activée (par défaut en usine), un indicateur sonore est émis chaque fois qu'une touche est sélectionnée. Si une touche incorrecte est sélectionnée, plusieurs signaux sonores seront émis.

L'illustration à droite montre la partie Fonctions spéciales du panneau de commande du scanner.

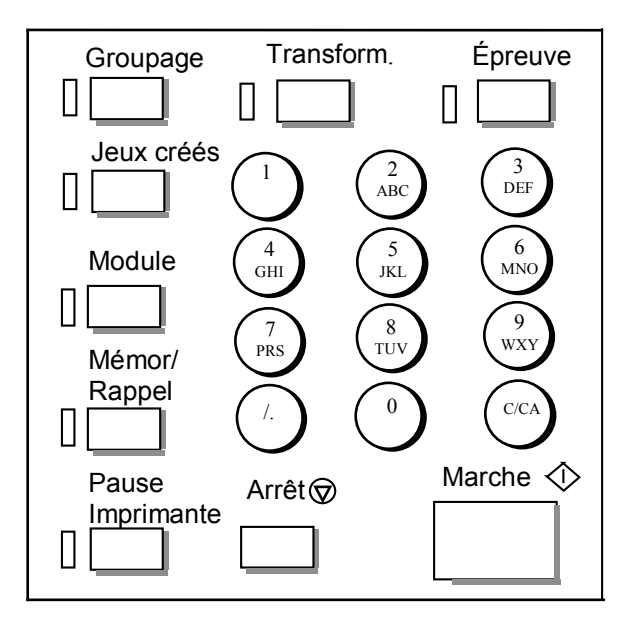

### **Touche Pause imprimante**

L'ordre des priorités de tirage de la Solution numérique Synergix est le suivant :

- 1. Tout travail en cours d'impression
- 2. Un travail de copie prêt à imprimer
- 3. Un travail d'impression à distance.

Si un travail d'impression à distance est en cours, un tirage de copies (une ou plusieurs images saisies par le scanner) ne peut normalement pas utiliser l'imprimante tant que le travail à distance n'est pas terminé. La touche Pause imprimante permet de changer la priorité de copie de normale à élevée.

Pour traiter immédiatement un travail de copie, appuyer sur la touche Pause imprimante. Le voyant d'état associé s'allume et les pages du travail en cours d'impression à distance sont achevées. Un maximum de deux pages est généralement imprimé. L'impression à distance est alors interrompue et il est possible d'exécuter les travaux de copie en local. A la fin des travaux de copie, il est possible d'appuyer de nouveau sur la touche Pause imprimante. Le voyant correspondant s'éteint et le travail d'impression à distance reprend.

Si l'opérateur n'envoie plus de travaux de copie, n'appuie sur aucune touche et ne numérise aucun document, la fonction Pause imprimante est automatiquement désactivée à la fin d'une temporisation de la fonction PAUSE IMPRIMANTE. Se reporter à "Temporisation" dans le chapitre "Menu principal" pour des instructions plus précises sur le paramétrage de cette valeur. Par défaut, cette valeur est de 1 minute. Elle peut être paramétrée entre 1 et 99 minutes.

### **Touche Mémoriser/Rappeler**

La fonction Mémoriser/Rappeler contient les sélections suivantes :

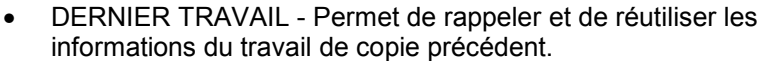

- MODÈLES DE TRAVAIL Permet d'enregistrer les paramètres des travaux précédents sous forme de modèle.
- MÉMORISER LE MODÈLE PAR DÉFAUT Permet d'enregistrer les paramètres du travail en cours comme modèle par défaut.
- RAPPELER VALEURS PAR DÉFAUT USINE Permet de restaurer les paramètres configurés en usine comme paramètres par défaut actifs.

Pour accéder au menu MÉMORISER/RAPPELER :

1. Appuyer sur la touche Mémoriser/Rappeler. Le menu MÉMORISER/RAPPELER s'affiche. Les flèches noires indiquent que le menu contient d'autres options que celles qui sont visibles. L'option sélectionnée est mise en surbrillance.

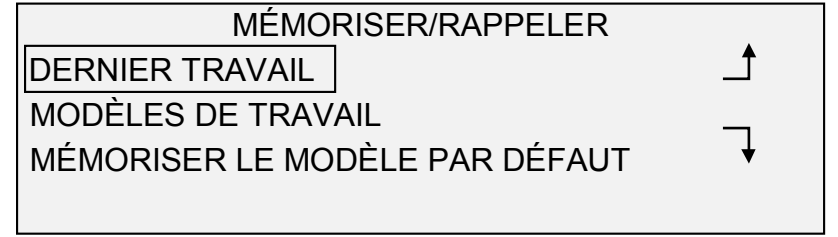

- 2. Appuyer sur les touches Précédent et Suivant pour faire défiler la liste des options.
- 3. Lorsque l'option désirée est en surbrillance, appuyer sur la touche Entrer pour la sélectionner. Le menu ou l'affichage correspondants sont affichés.

#### **Dernier travail**

L'option DERNIER TRAVAIL du menu MÉMORISER/RAPPELER présente un sous-menu comportant les choix suivants :

- RAPPELER DERNIER TRAVAIL Permet de rappeler et de réutiliser les paramètres, images et fonctions associés avec le dernier travail de copie. Il est possible de réimprimer le travail précédent ou d'imprimer un nouveau travail à l'aide des paramètres rappelés. Au besoin, les paramètres rappelés peuvent être modifiés sans devoir numériser à nouveau le travail.
- SUPPRIMER DERNIER TRAVAIL Permet de supprimer les informations correspondant au travail Précédent.

**REMARQUE** : En mode NUMÉRISATION, l'option Dernier travail n'est pas disponible.

Pour accéder au menu DERNIER TRAVAIL :

- 1. Appuyer sur la touche Mémoriser/Rappeler. Le menu MÉMORISER/RAPPELER s'affiche.
- 2. Appuyer sur la touche Entrer pour sélectionner DERNIER TRAVAIL. Le menu DERNIER TRAVAIL s'affiche. L'option sélectionnée est indiquée en surbrillance.

#### DERNIER TRAVAIL RAPPELER DERNIER TRAVAIL SUPPRIMER DERNIER TRAVAIL

- 3. Appuyer sur les touches Précédent et Suivant pour mettre en évidence l'option souhaitée.
- 4. Appuyer sur la touche Entrer pour la sélectionner. Le menu ou l'affichage correspondant sont affichés.

Utiliser l'option RAPPELER LE DERNIER TRAVAIL pour rappeler les informations concernant le travail précédent.

Pour rappeler les informations du travail précédent :

- 1. Appuyer sur la touche Mémoriser/Rappeler. Le menu MÉMORISER/RAPPELER s'affiche.
- 2. Appuyer sur la touche Entrer pour sélectionner DERNIER TRAVAIL. Le menu DERNIER TRAVAIL s'affiche.
- 3. Appuyer sur la touche Entrer pour sélectionner RAPPELER DERNIER TRAVAIL. L'écran suivant s'affiche.

PARAMÈTRES ET IMAGES DU DERNIER TRAVAIL RAPPELÉ

APPUYER SUR ENTRER POUR CONTINUER

4. Appuyer sur la touche Entrer pour revenir à l'affichage PRÊT.

Il est possible à présent d'utiliser les paramètres tels qu'ils ont été rappelés ou il est possible d'en modifier certains.

**REMARQUE** : Le travail rappelé doit être imprimé ou annulé avant que l'original suivant ne puisse être numérisé. Si aucun travail n'est disponible pour rappel, par exemple à la mise sous tension ou lorsque le dernier travail a été supprimé, un message donne l'information.

#### *SUPPRESSION DU DERNIER TRAVAIL*

Si, pour des raisons de sécurité, les paramètres et les images du dernier travail ne doivent pas être sauvegardés, utiliser la fonction SUPPRIMER DERNIER TRAVAIL.

Pour supprimer les informations du dernier travail :

- 1. Appuyer sur la touche Mémoriser/Rappeler. Le menu MÉMORISER/RAPPELER s'affiche.
- 2. Appuyer sur la touche Entrer pour sélectionner DERNIER TRAVAIL. Le menu DERNIER TRAVAIL s'affiche.
- 3. Appuyer sur la touche Suivant pour sélectionner SUPPRIMER DERNIER TRAVAIL.

#### *RAPPEL DU DERNIER TRAVAIL*

4. Appuyer sur la touche Entrer pour sélectionner SUPPRIMER DERNIER TRAVAIL. Un affichage de confirmation est indiqué. Par défaut, la réponse est NON.

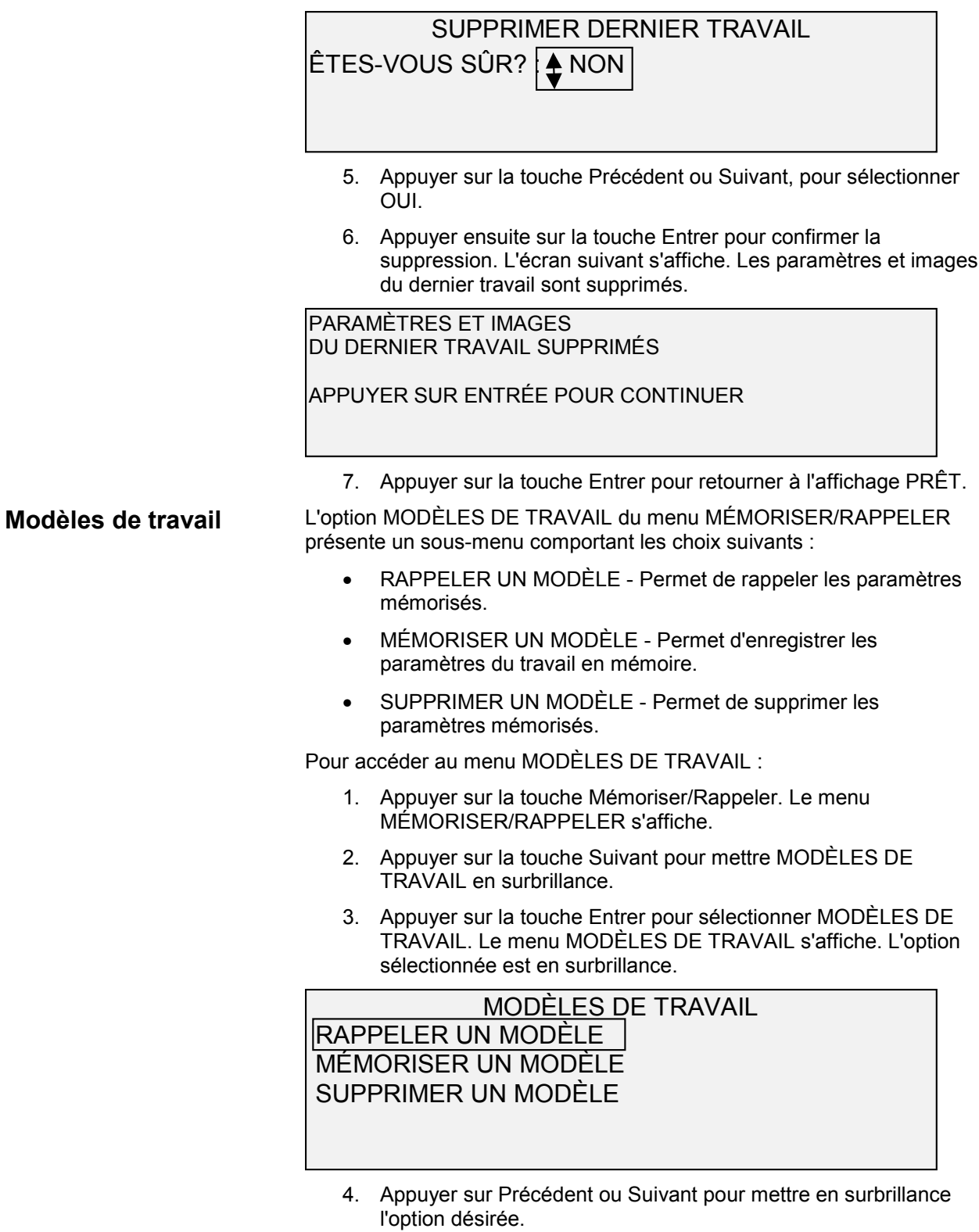

5. Appuyer sur la touche Entrer pour sélectionner l'option en surbrillance. L'option sélectionnée s'affiche.

#### *RAPPEL DE MODÈLES DE TRAVAIL*

L'option RAPPELER UN MODÈLE permet de rappeler les paramètres de travail précédemment mémorisés sous forme de modèles qui peuvent être rappelés et utilisés pour le travail en cours.

Pour rappeler un modèle :

- 1. Appuyer sur la touche Mémoriser/ Rappeler. Le menu MÉMORISER/RAPPELER s'affiche.
- 2. A l'aide de la touche Suivant sélectionner MODÈLES DE TRAVAIL
- 3. Appuyer sur la touche Entrer pour sélectionner MODÈLES DE TRAVAIL. Le menu MODÈLES DE TRAVAIL s'affiche
- 4. Appuyer sur la touche Entrer pour sélectionner RAPPELER UN MODÈLE. L'écran RAPPELER UN MODÈLE s'affiche. Les emplacements ne contenant pas de modèle ne sont pas présentés. Un exemple de l'affichage RAPPELER UN MODÈLE est donné ci-dessous.

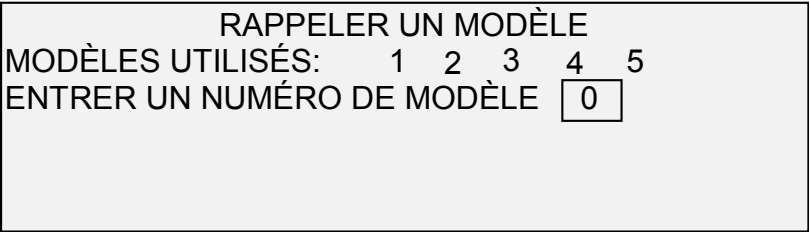

- 5. Entrer le numéro du modèle à rappeler en utilisant le clavier numérique, puis Appuyer sur la touche Entrer pour confirmer.
- 6. Appuyer sur la touche Entrer pour confirmer la sélection. Un affichage de confirmation du rappel est indiqué. Le modèle associé est rappelé et les paramètres du panneau de commande du scanner sont configurés en conséquence.

PARAMÈTRES RAPPELÉS

APPUYER SUR ENTRÉE POUR CONTINUER

Il est possible à présent d'utiliser les paramètres configurés tels qu'ils ont été rappelés ou il est possible de les modifier.

**REMARQUE** : Pour changer tout paramètre de qualité image tel que Type de document, Suppression du fond ou Contraste copie ou pour inverser une image, un message d'erreur informe de numériser à nouveau l'image. Renumériser l'image pour changer chacun de ces paramètres de qualité image dans un travail rappelé.

7. Appuyer sur la touche Entrer pour revenir à l'affichage PRÊT.

#### *MÉMORISATION DE MODÈLES DE TRAVAIL*

L'option MÉMORISER MODÈLES permet d'enregistrer des groupes de paramètres associés avec un travail en mémoire, sous forme de modèle. Jusqu'à neuf modèles peuvent être mémorisés.

Pour mémoriser un modèle de travail :

- 1. Appuyer sur la touche Mémoriser/Rappeler. Le menu MÉMORISER/RAPPELER s'affiche.
- 2. A l'aide de la touche Suivant sélectionner MODÈLES DE TRAVAIL.
- 3. Appuyer sur la touche Entrer pour mettre MÉMORISER UN MODÈLE en surbrillance.
- 4. Appuyer sur la touche Suivant pour sélectionner MÉMORISER UN MODÈLE.
- 5. Appuyer sur la touche Entrer pour sélectionner MÉMORISER UN MODÈLE. L'écran MÉMORISER MODÈLES s'affiche. Il ne montre que les emplacements non utilisés. Les emplacements contenant déjà des modèles ne sont pas montrés. Un exemple de l'affichage MÉMORISER MODÈLES est donné ci-dessous.

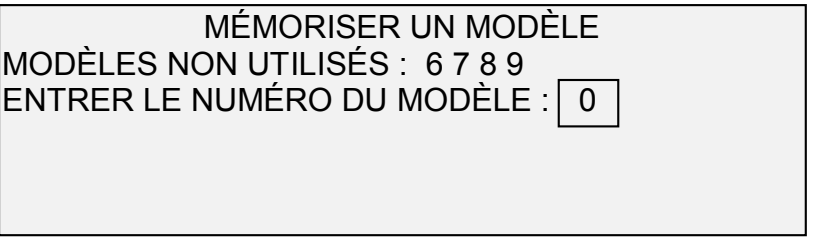

- 6. Choisir un emplacement non utilisé et entrer son numéro à l'aide du clavier numérique.
- 7. Appuyer sur la touche Entrer pour confirmer le choix d'emplacement. Les paramètres du travail de copie en cours sont mémorisés dans l'emplacement choisi et un affichage de confirmation de mémorisation est indiqué.

PARAMETRES DU TRAVAIL MEMORISES

APPUYER SUR ENTRÉE POUR CONTINUER

**REMARQUE** : Il est possible de remplacer le contenu de tout emplacement utilisé avec les informations de paramétrage du travail en cours. Le fait de choisir un emplacement contenant déjà de les informations, affiche MODÉLE DÉJÀ UTILISÉ comme ci-dessous. Appuyer sur la touche Entrer pour écraser le contenu. Appuyer sur la touche Quitter pour annuler l'opération.

#### MODÈLE UTILISÉ

#### APPUYER SUR ENTRÉE POUR REMPLACER APPUYER SUR QUITTER POUR ANNULER

8. Appuyer sur la touche Entrer pour revenir à l'affichage PRÊT.

#### *SUPPRESSION DE MODÈLES DE TRAVAIL*

Utiliser l'option SUPPRIMER UN MODÈLE pour supprimer un modèle enregistré précédemment. Ceci laisse l'emplacement de modèle vide et prêt à être réutilisé. Une fois un modèle supprimé, il ne peut plus être rappelé.

Pour supprimer un modèle mémorisé :

- 1. Appuyer sur la touche Mémoriser/ Rappeler. Le menu MÉMORISER/RAPPELER s'affiche.
- 2. A l'aide de la touche Suivant sélectionner MODÈLES DE TRAVAIL.
- 3. Appuyer sur la touche Entrer pour sélectionner MODÈLES DE TRAVAIL. L'écran MODÈLES DE TRAVAIL s'affiche.
- 4. A l'aide de la touche Suivant mettre SUPPRIMER UN MODÈLE en surbrillance.
- 5. Appuyer sur la touche Entrer pour sélectionner SUPPRIMER UN MODÈLE. L'écran SUPPRIMER UN MODÈLE s'affiche. Cet écran indique les emplacements en cours d'utilisation. Les emplacements vides ne sont pas montrés. Un exemple d'affichage SUPPRIMER UN MODÈLE est donné ci-dessous.

SUPPRIMER UN MODÈLE MODÈLES UTILISÉS : 1 2 3 4 5 ENTRER LE NUMERO DU MODÈLE : 0

- 6. Avec le clavier numérique, entrer le numéro de l'emplacement du modèle à supprimer, puis Appuyer sur la touche Entrer. L'emplacement supprimé disparaît de la liste dans l'affichage SUPPRIMER UN MODÈLE et le contenu de cet emplacement est supprimé. Il est à présent possible de supprimer le modèle d'autres emplacements selon la même procédure.
- 7. Après avoir effectué toutes les suppressions de modèles souhaitées, appuyer sur la touche Quitter pour retourner à l'écran PRÊT.

L'option MÉMORISER LE MODÈLE PAR DEFAUT du menu MÉMORISER/RAPPELER permet d'enregistrer les paramètres du travail en cours comme paramètres par défaut. Tous les travaux ultérieurs se verront attribuer ces paramètres par défaut.

Pour mémoriser les paramètres du travail en cours comme modèle par défaut :

**Mémorisation du modèle par défaut**

- 1. Vérifier que tous les paramètres sous Sélection du support, Qualité image et Réduction/Agrandissement sont configurés comme souhaité. Faire tous les changements nécessaires.
- 2. Appuyer sur la touche Mémoriser/Rappeler. L'écran MÉMORISER/RAPPELER s'affiche.
- 3. Appuyer sur la touche Suivant jusqu'à ce que MÉMORISER LE MODÈLE PAR DEFAUT soit en surbrillance.
- 4. Appuyer sur la touche Entrer pour sélectionner MÉMORISER LE MODÈLE PAR DEFAUT. Un écran de confirmation s'affiche, indiquant que les paramètres du travail ont été mémorisés

#### PARAMÈTRES DU TRAVAIL MÉMORISÉS

#### APPUYER SUR ENTRÉE POUR CONTINUER

5. Appuyer sur la touche Entrer pour revenir à l'affichage PRÊT.

#### **Rappel de la configuration usine**

Les paramètres par défauts réglés en usine sont enregistrés de façon permanente dans la mémoire. L'option RAPPELER LES CONFIGURATIONS USINE du menu MÉMORISER/RAPPELER permet de rappeler ces paramètres configurés en usine comme paramètres par défaut.

Pour rappeler les paramètres d'usine :

- 1. Appuyer sur la touche Mémoriser/Rappeler. L'écran MÉMORISER/RAPPELER s'affiche.
- 2. Appuyer sur la touche Suivant jusqu'à ce que RAPPELER LES CONFIGURATIONS USINE soit en surbrillance.
- 3. Appuyer sur la touche Entrer pour sélectionner RAPPELER LES CONFIGURATION USINE. Les paramètres configurés en usine sont immédiatement rappelés. Un écran de confirmation s'affiche.

PARAMÈTRES DU TRAVAIL RAPPELÉS

APPUYER SUR ENTRÉE POUR CONTINUER

4. Appuyer sur la touche Entrer pour revenir à l'affichage PRÊT.

### **Touche Module de finition**

Un périphérique de finition telle une plieuse par exemple, peut être connecté à la Solution numérique Synergix. La touche Module de finition permet alors d'activer ou de désactiver ce périphérique.

Pour activer/désactiver un périphérique de finition :

1. Appuyer sur la touche Module de finition. Le voyant Module de finition s'allume et le menu MODULE DE FINITION est affiche. Les flèches noires indiquent que le menu contient plus d'options que celles qui sont affichées. L'option sélectionnée est en surbrillance.

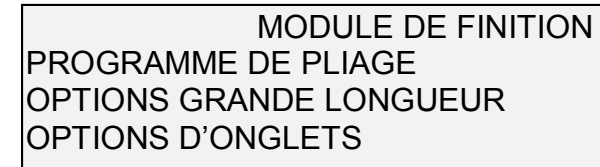

**REMARQUE** : Si aucun périphérique de finition n'est connecté et si la touche Module de finition est sélectionnée, le message ci-dessous s'affiche.

#### MODULE DE FINITION OPTION MODULE DE FINITION NON DISPONIBI F

Pendant la création d'un jeu, les options du module de finition ne peuvent pas être modifiées. Le fait d'appuyer sur la touche Module de finition, informe que l'opération est non valide. Le message d'erreur donné ci-dessous s'affiche. Activer le module de finition et sélectionner les options de finition avant ou après la création du jeu.

MODULE DE FINITION L'OPTION MODULE DE FINITION NE PEUT ÊTRE MODIFIÉE PENDANT LA CRÉATION DE JEUX

Dans les deux cas de message d'erreur, appuyer sur la touche Quitter pour revenir à l'affichage PRÊT. Le voyant Module de finition s'éteint.

- 2. Appuyer sur les touches Précédent ou Suivant pour faire défiler la liste des options.
- 3. Lorsque l'option désirée est en surbrillance, appuyer sur la touche Entrer pour sélectionner l'option. L'option sélectionnée s'affiche. Se reporter à la page suivante pour une illustration et une description de chacune des options. Se reporter à également à la documentation de la plieuse pour plus de détails concernant les options de pliage.
- 4. Appuyer sur les touches Précédent ou Suivant pour faire défiler la liste des choix pour l'option sélectionnée.
- 5. Lorsque l'option désirée est en surbrillance, appuyer sur la touche Entrer pour confirmer la sélection.

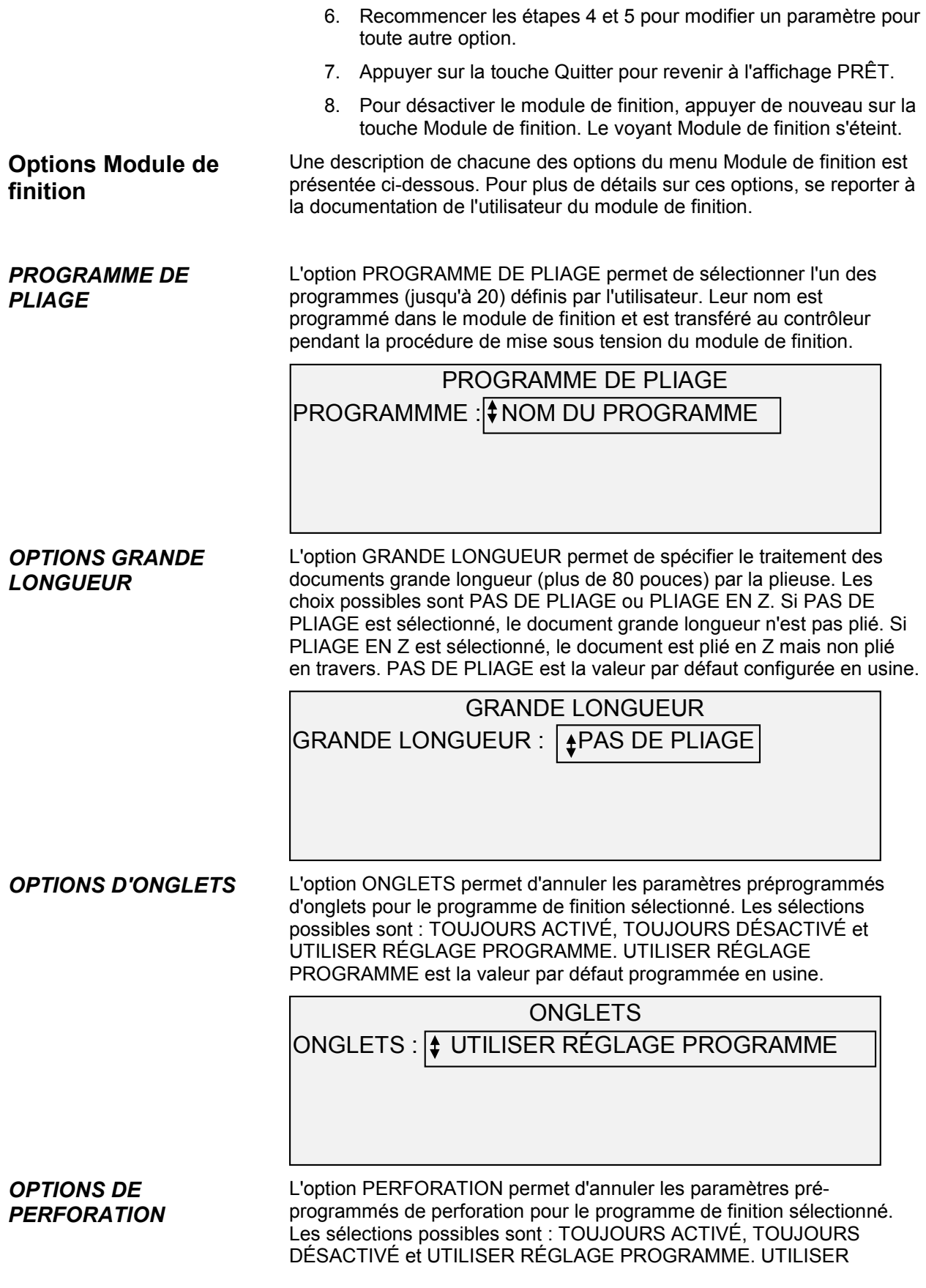

RÉGLAGE PROGRAMME est la valeur par défaut programmée en usine.

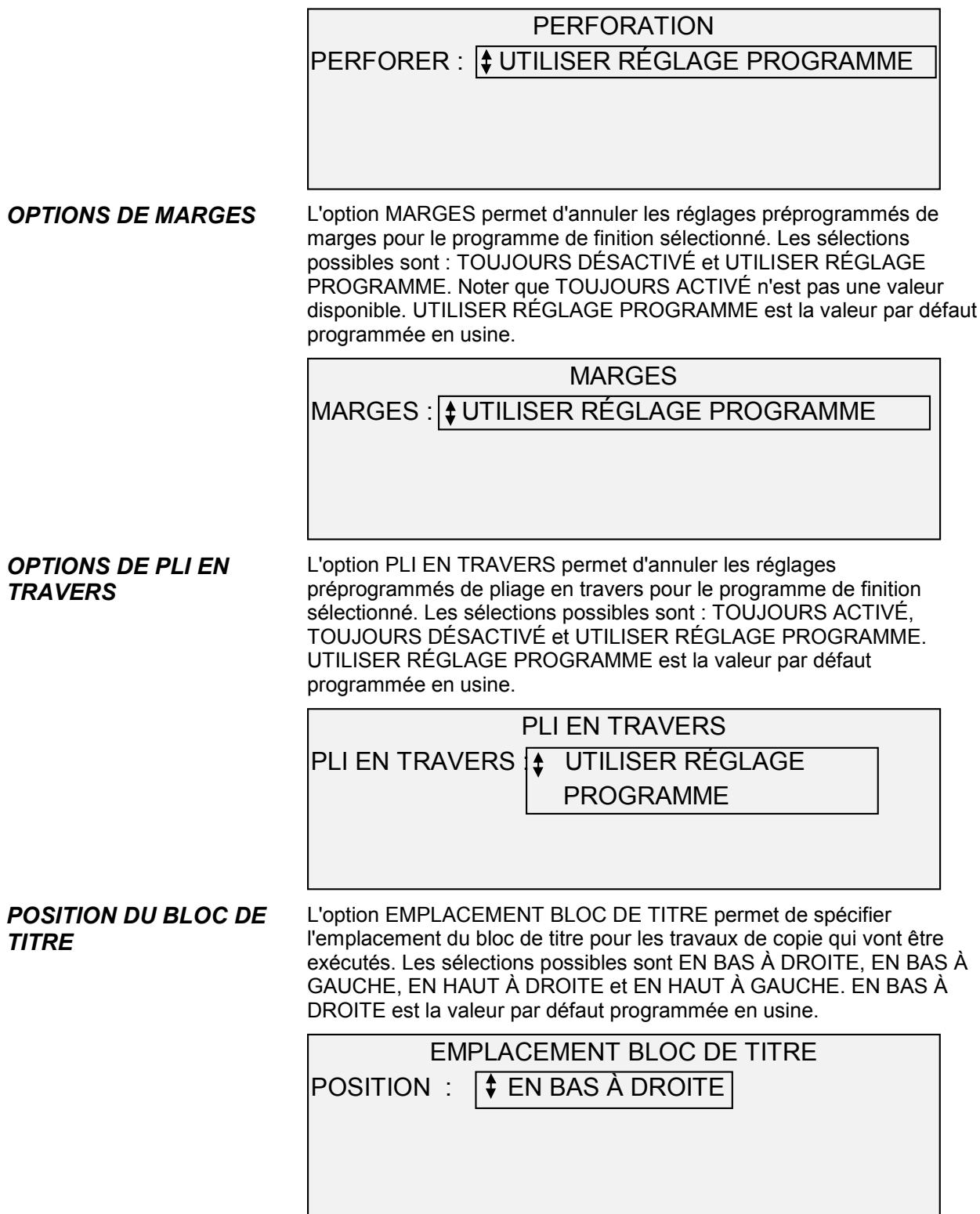

*BAC DE RÉCEPTION*

L'option BAC DE RÉCEPTION permet de spécifier quel bac de réception du module de finition utiliser pour la réception finie. Les sélections possibles sont : SANS IMPORTANCE, BAC X (où X est une valeur de 1 au nombre réel de bac de réception sur le module de finition), ÉVENTAIL et ANNULER. ANNULER est la valeur par défaut programmée en usine.

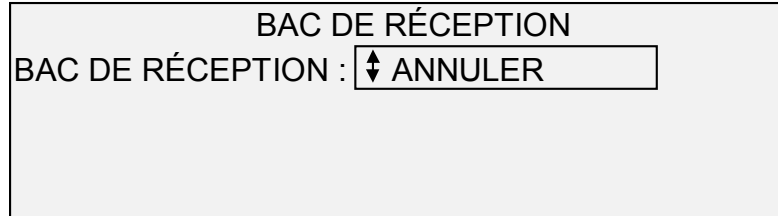

### **Touche Jeux créés**

Le mode Jeux créés permet à l'opérateur de numériser une série d'images et de construire un jeu assemblé électroniquement. Une fois un jeu construit, une ou plusieurs copies assemblées peuvent être imprimées.

**REMARQUE** : Le mode Jeux créés est uniquement disponible lorsque la Solution numérique Synergix est en mode COPIER.

Si le jeu doit être traité par un périphérique de finition (plieuse ou autre), appuyer sur Module de finition et configurer les options du périphérique avant d'activer l'option Jeux créés. Lorsque le mode Jeux créés est activée, les options du module de finition ne peuvent plus être modifiées.

En mode Jeux créés, les documents de format C (A2) ou plus sont normalement envoyés à l'arrière du scanner après la numérisation. Si le paramètre RETOUR DU DOCUMENT est sur ARRIÈRE, tous les documents sont renvoyés à l'arrière après la numérisation. Le scanner Synergix est équipé d'un bac de réception à cet effet. Se reporter à "Contrôle du scanner" dans le chapitre "Menu principal" pour plus de détails concernant le paramètre RETOUR DU DOCUMENT.

Pour créer un jeu assemblé :

1. Appuyer sur la touche Jeux créés. Le voyant correspondant s'allume et l'écran JEUX CRÉES s'affiche.

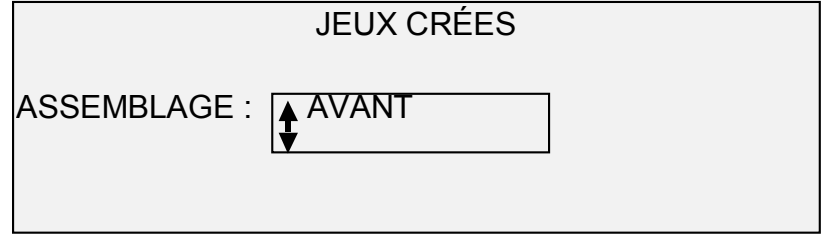

2. Appuyer sur la touche Suivant ou Précédent pour respectivement sélectionner AVANT ou ARRIÈRE.

AVANT imprime le jeu assemblé dans l'ordre de numérisation.

**Préparation à la création du jeu**

**Création et impression d'un jeu de copies**

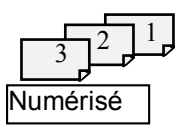

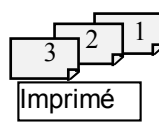

ARRIÈRE imprime le jeu assemblé dans l'ordre inverse.

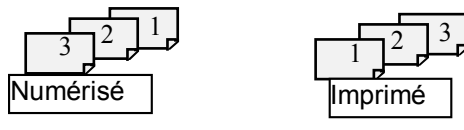

3. Appuyer sur Entrer pour confirmer. L'écran suivant s'affiche.

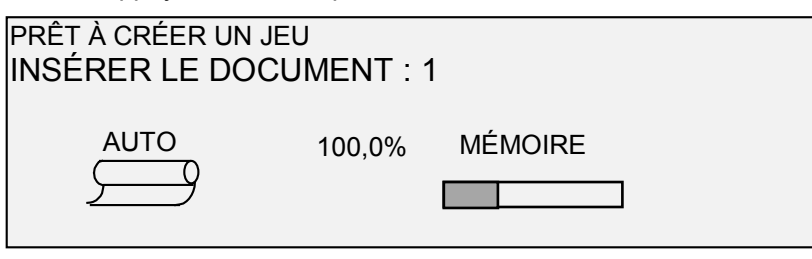

4. Insérer les documents du jeu dans le scanner, un par un, en suivant les instructions affichées sur l'écran. Lorsque les documents sont numérisés, la quantité de mémoire utilisée s'affiche sur l'écran graphique rectangulaire.

**REMARQUE** : L'opérateur peut sélectionner les réglages de Réduction/Agrandissement et de Qualité image pour chaque feuille avant de la numériser.

5. Lorsque le jeu est complètement numérisé, appuyer de nouveau sur la touche Jeux créés. Le voyant Jeux créés s'éteint lorsque la touche Démarrer est pressée, puis l'écran PRÊT À IMPRIMER LE JEU s'affiche.

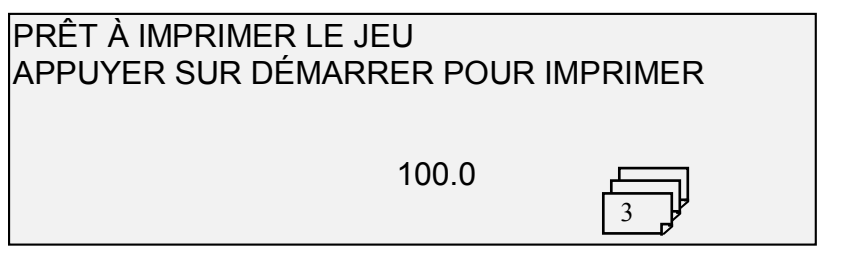

- 6. Le cas échéant, il est possible de faire d'autres modifications à la sélection Source de support et à la valeur Réduction/Agrandissement. De telles modifications sont appliquées à l'impression du jeu entier.
- 7. Entrer le nombre de copies désiré et appuyer sur la touche Démarrer. L'imprimante imprime le nombre de jeux demandé.

Une fois le jeu imprimé, ce jeu peut être rappelé, ses paramètres modifiés et il peut être réimprimé selon les nouveaux paramètres. En ce qui concerne la procédure de rappel de jeu, se reporter à "Touche Mémoriser/Rappeler" dans le chapitre "Touches de fonctions spéciales" pour plus de détails.

### **Touche Groupage**

La fonction Groupage permet d'améliorer la vitesse de copie par l'activation du mode Groupage pour plusieurs documents sur le scanner. Lorsque le traitement en mode Groupage est activé, le scanner ne collecte d'information de prénumérisation que sur le premier document inséré dans le scanner. Aucune information n'est collectée pour les documents suivants. Ces documents suivants seront numérisés selon les informations collectées sur le premier document. L'élimination de cette collecte améliore la vitesse générale du processus de copie.

Pour activer le mode Groupage :

- 1. Appuyer sur la touche Groupage. Le voyant Groupage commence à clignoter.
- 2. Insérer le premier document dans le scanner. Le scanner numérise le document et l'écran suivant s'affiche.

LARGEUR POUR LE JEU EST XX.X

 ENTRER UNE AUTRE LARGEUR OU APPUYER SUR ENTRER POUR ACCEPTER

- 3. Exécuter l'une des actions suivantes :
- Utiliser le clavier numérique pour entrer la largeur du jeu et Appuyer sur la touche Entrer pour accepter la valeur.
- Appuyer sur la touche Entrer pour accepter la largeur détectée par la Solution numérique Synergix.

Le voyant Groupage devient fixe et le reste jusqu'à ce que le mode Groupage soit désactivé.

4. Lorsque le dernier document du jeu a été numérisé, appuyer sur la touche Groupage pour désactiver le mode Groupage. Le voyant Groupage s'éteint.

**REMARQUE** : Lorsque le mode Groupage est activé, la fonction CENTRER AUTO est temporairement désactivée. Prendre soin de centrer manuellement chaque document inséré dans le scanner.

### **Touche Transformation**

Le menu de la fonction Transformation présente les choix suivants :

- MARGES Permet de sélectionner les dimensions des marges autour de l'image. Entrer une valeur de marge positive et un espace blanc est inséré autour de l'image. Entrer une valeur négative et des parties indésirables de l'image peuvent être rognées.
- JUSTIFICATION Permet à l'opérateur d'ajuster la position de l'image sur le support.

• TRANSFORMATION - Permet à l'opérateur d'effectuer une transformation de l'image numérisée en image miroir, une inversion photographique (négatif) ou les deux.

**REMARQUE** : L'image peut également être pivotée. Se reporter à "Image" dans le chapitre "Options de copie" pour plus de détails en ce qui concerne le pivotement d'image.

Pour accéder au MENU TRANSFORMATION :

1. Appuyer sur la touche Transformation. Le menu TRANSFORMATION s'affiche. L'option sélectionnée est en surbrillance.

#### TRANSFORMATION

#### **MARGES**

**JUSTIFICATION** 

TRANSFORMATION

- 2. Appuyer sur la touche Précédent ou Suivant pour mettre l'option désirée en surbrillance.
- 3. Appuyer sur la touche Entrer pour sélectionner l'option en surbrillance. L'option sélectionnée s'affiche.

L'option MARGES du MENU TRANSFORMATION permet de sélectionner la dimension des marges qui entourent l'image. Ces marges sont nommées bord avant, bord droit, bord gauche et bord arrière.

**REMARQUE** : La fonction Marges est uniquement disponible lorsque la Solution numérique Synergix est en mode COPIER.

L'exemple ci-dessous illustre comment une image entre dans le scanner et l'orientation des marges de l'image.

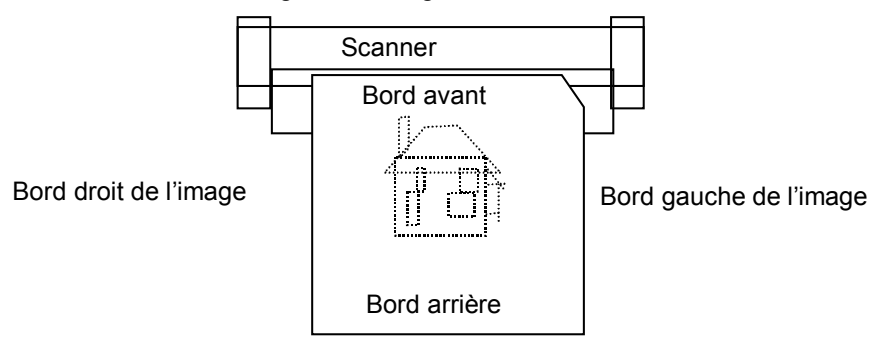

Les marges peuvent être ajoutées à l'image de deux façons :

• Si le mode Synchro a été sélectionné dans la zone Impression du panneau de commande du scanner, la marge avant est ajoutée avant l'impression de l'image et la marge arrière après la réception du signal de coupe de support en provenance du scanner. Ainsi, la longueur du support à la sortie de l'imprimante sera celle du document numérisé augmentée des marges avant et arrière.

**Marges**

• Si une longueur de support définie a été sélectionnée (Préréglé ou Manuel), l'espace blanc de la marge spécifiée entoure l'image, mais les dimensions physiques réelles du support restent telles que spécifiées. Les marges réduisent la surface d'impression de l'image disponible sur le support.

Pour régler les marges:

- 1. Appuyer sur la touche Transformation. Le menu TRANSFORMATION s'affiche.
- 2. Appuyer sur la touche Entrer pour sélectionner MARGES. Le paramètre pour chaque marge s'affiche. Un exemple de cet affichage est indiqué ci-dessous.

 $AVANT$   $+ 1,0$  PO  $GAUCHE + 0.0 PO$ DROIT  $+0.0 PO$ ARRIÈRE + 0,0 PO

- Si l'unité de mesure est configurée en pouces, "PO" apparaît à côté de chaque valeur. Se reporter à "Localisation" dans le chapitre "Menu principal" pour plus de détails concernant la configuration des unités utilisées sur l'affichage.
- L'affichage graphique à droite des paramètres de marges illustre le placement approximatif des marges résultant de ces paramètres.
- 3. Appuyer sur la touche Précédent ou Suivant pour mettre en surbrillance le paramètre à modifier.

**REMARQUE** : Chaque marge comporte deux éléments, un indicateur "+/-" et une valeur numérique. Le fait d'appuyer sur la touche Précédent ou Suivant met les éléments individuellement en surbrillance.

- 4. Appuyer sur la touche Entrer pour sélectionner le paramètre.
- 5. Modifier le paramètre comme suit :
- Pour passer du "+" au "-", appuyer sur la touche Entrer.
- Il est possible de rogner un bord de l'image en entrant une valeur de marge négative. Dans ce cas, le bord affecté est indiqué en pointillés et l'icône de l'image est donnée comme étant partiellement hors de la zone du support.
- L'illustration ci-dessous montre une marge négative avec justification EN HAUT À GAUCHE.

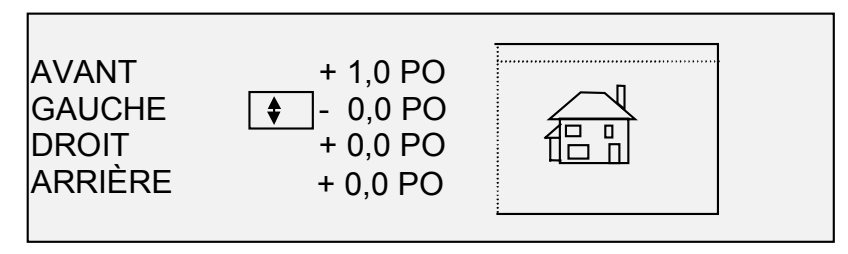

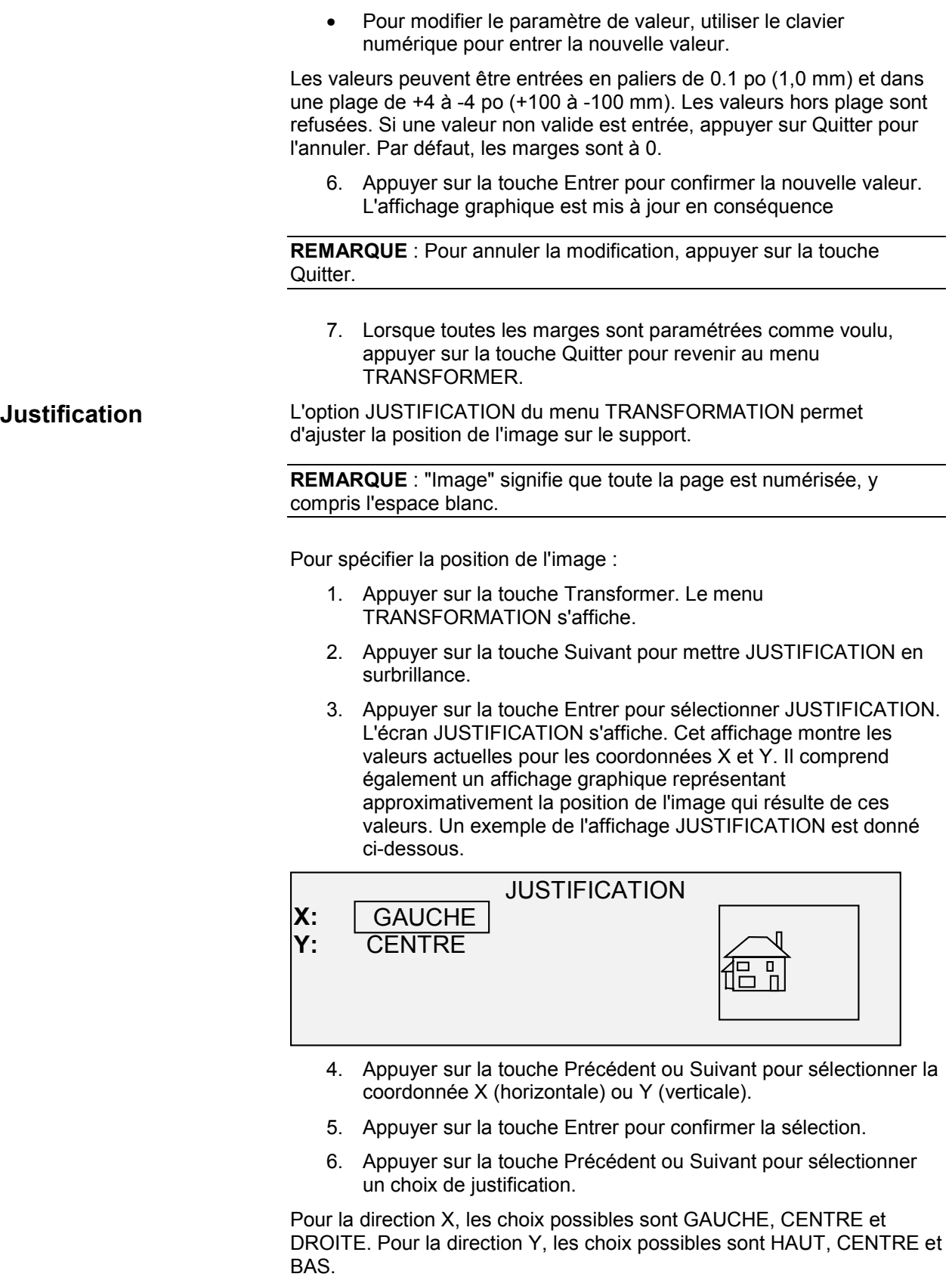

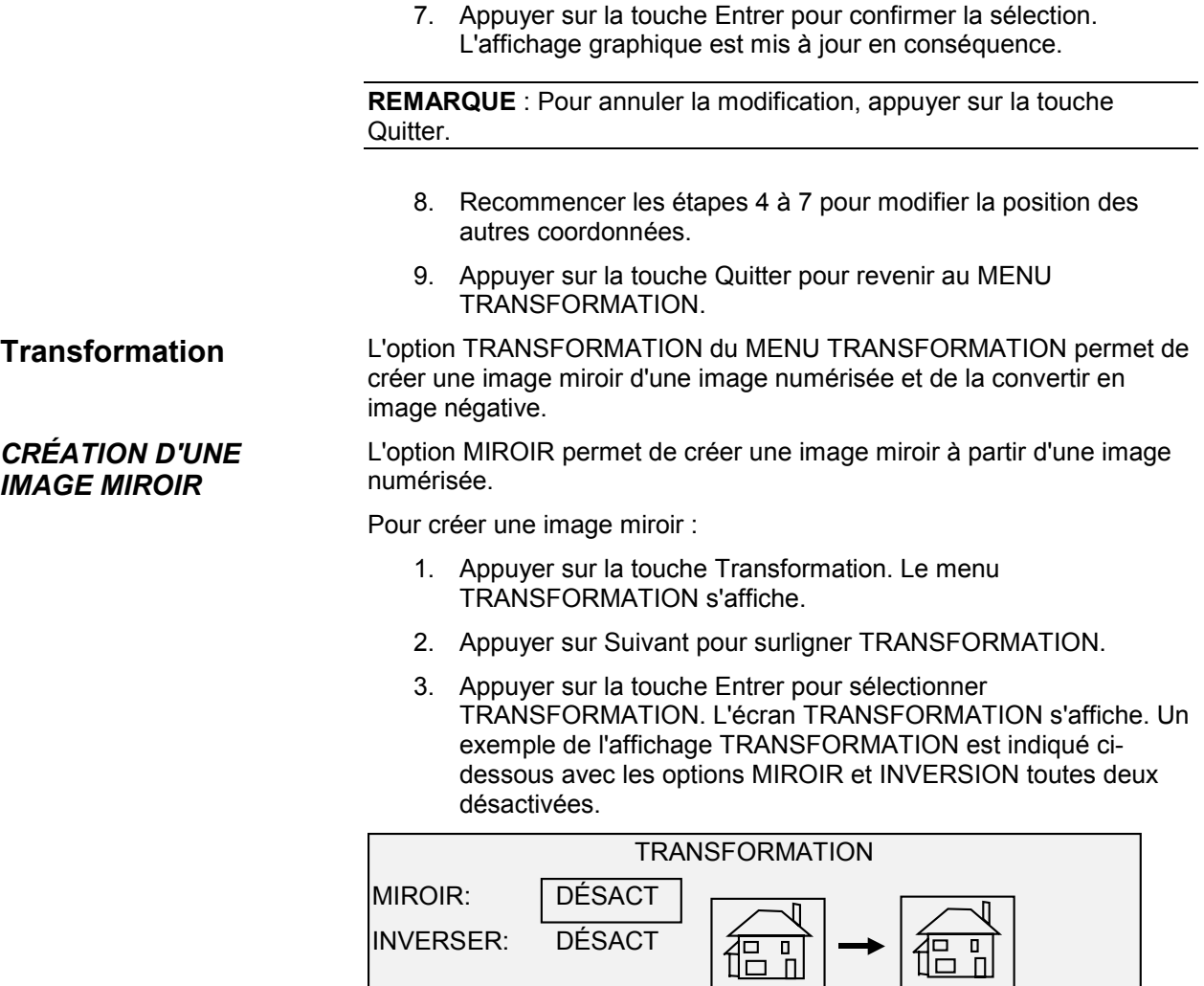

- 4. Appuyer sur la touche Entrer pour sélectionner MIROIR.
- 5. Appuyer sur la touche Précédent ou Suivant pour sélectionner un choix de transformation. Quatre choix sont possibles : X, Y, XY et DÉSACTIVÉ. Le tableau 4 ci-dessous indique graphiquement ces choix.

Т.

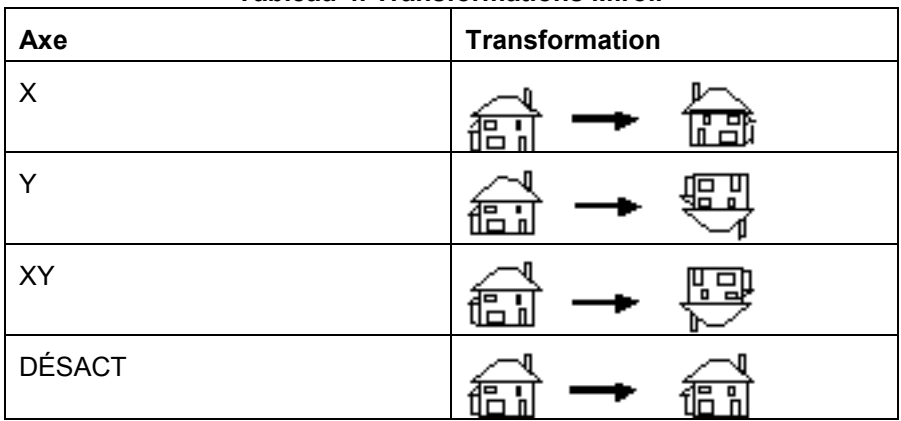

**Tableau 4. Transformations Miroir**

6. Appuyer sur la touche Entrer pour confirmer la sélection. L'affichage graphique est mis à jour en conséquence. L'illustration ci-dessous montre l'affichage TRANSFORMATION avec "X" comme sélection d'image miroir.

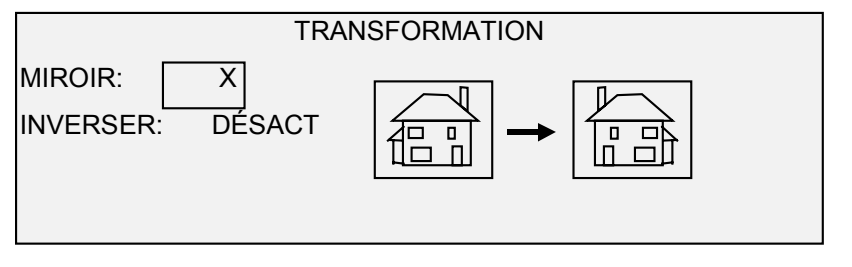

**REMARQUE** : Pour annuler la modification, appuyer sur la touche Quitter.

7. Appuyer sur la touche Quitter pour revenir à l'affichage PRÊT.

L'option INVERSION permet de convertir une image numérisée en image négative. Pour les images en noir et blanc, les pixels blancs sont imprimés en noir et vice-versa. Pour les images en échelle de gris, l'image est convertie en son équivalent négatif photographique.

Pour inverser une image :

- 1. Appuyer sur la touche Transformation. Le menu TRANSFORMATION s'affiche.
- 2. Appuyer sur la touche Suivant jusqu'à ce que TRANSFORMATION soit en surbrillance.
- 3. Appuyer sur la touche Entrer pour sélectionner TRANSFORMATION. L'écran TRANSFORMATION s'affiche. Un exemple de l'affichage TRANSFORMATION est indiqué cidessous avec les options MIROIR et INVERSION toutes deux désactivées.

#### *INVERSION D'UNE IMAGE*

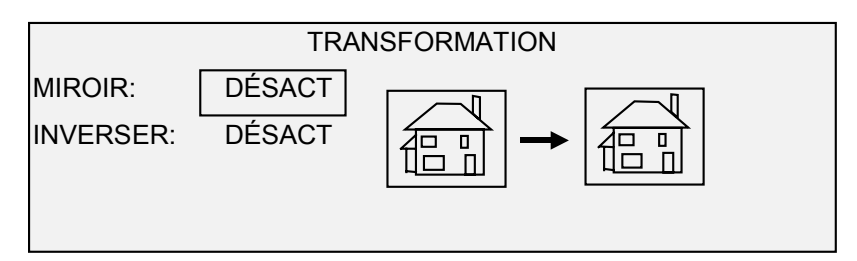

- 4. Appuyer sur la touche Suivant pour mettre INVERSION en surbrillance.
- 5. Appuyer sur la touche Entrer pour sélectionner INVERSION.
- 6. Appuyer sur la touche Précédent ou Suivant pour sélectionner ACT (activé) ou DÉSACT (désactivé).
- 7. Appuyer sur la touche Entrer pour confirmer la sélection. L'affichage graphique est mis à jour en conséquence.

Lorsque INVERSION est activé, l'icône à droite de l'affichage TRANSFORMATION est inversée. L'illustration ci-dessous montre l'affichage TRANSFORMATION avec INVERSER activé.

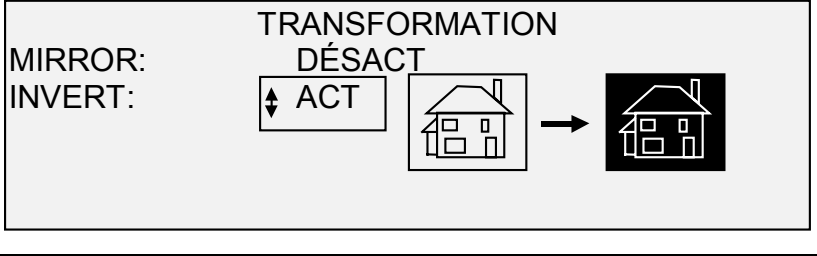

**REMARQUE** : Pour annuler la modification, appuyer sur la touche Quitter.

8. Appuyer sur la touche Quitter pour revenir à l'affichage PRÊT.

## **Touche Épreuve**

La touche Épreuve permet d'imprimer un petit échantillon de l'image numérisée. Il est possible alors de contrôler la qualité de l'image numérisée et de surveiller les résultats des ajustements apportés aux fonctions ou aux paramètres de qualité image. L'épreuve est de la largeur de la page par 210 mm. L'échantillon est saisi depuis un point équidistant entre les bords avant et arrière de l'image.

Pour imprimer une épreuve d'une image numérisée :

1. Appuyer sur la touche Épreuve. Le voyant Épreuve s'allume. Le panneau de commande du scanner entre en mode Pause imprimante et le voyant Pause imprimante s'allume. L'imprimante imprime immédiatement une épreuve de l'image suivante insérée dans le scanner. L'écran MODE ÉPREUVE s'affiche.

#### MODE ÉPREUVE

#### APPUYER SUR DÉMARRER POUR ACCEPTER LA PAGE.

APPUYER SUR C/CA POUR REFUSER.

- 2. Exécuter l'une des actions suivantes :
- Appuyer sur la touche DÉMARRER pour imprimer l'image entière comme copie à 100%.
- Appuyer sur la touche C/CA pour supprimer l'image numérisée.
- 3. Appuyer de nouveau sur la touche Épreuve pour désactiver la fonction Épreuve. L'imprimante revient à sa valeur de priorité par défaut et les voyants Épreuve et Pause imprimante s'éteignent.

# **Numérisation au réseau (mode NUMÉRISER)**

### **Numérisation au réseau (mode NUMÉRISER)**

La Solution numérique Synergix offre deux modes de fonctionnement : le mode COPIER et le mode NUMÉRISER.

**REMARQUE** : Le mode Numérisation est en option avec la solution numérique Synergix 8825. C'est une fonction standard avec la solution numérique Synergix 8830, 8850 et 8855 et avec la solution numérique X2-Tech. Avec le micrologiciel version 7.5, Numérisation couleur au réseau est à présent une option disponible pour toutes les solutions équipées d'un système de numérisation Synergix. La fonction Numérisation couleur au réseau requiert l'achat séparé d'une touche de fonction d'activation de la couleur. Les fichiers couleur numérisés peuvent être imprimés en couleur sur l'imprimante X2-Tech. Pour obtenir des informations concernant la commande, contacter l'interlocuteur Xerox.

**REMARQUE** : Le mode Copie sera désactivé et l'écran Prêt pour copie ne sera pas accessible lorsque l'option Numérisation (couleur) est activée et si une imprimante couleur est connectée au contrôleur.

- En mode COPIER, les documents sont numérisés, temporairement enregistrés en mémoire ou sur le disque dur interne puis envoyés à l'imprimante locale dès que celle-ci est disponible. Lorsque le travail suivant est numérisé, le fichier du travail précédent est automatiquement supprimé du disque dur afin de laisser la place pour de nouveaux fichiers. Le système fonctionne comme décrit dans les chapitres précédents.
- En mode NUMÉRISER, le fichier image créé par la numérisation est enregistré directement sur le disque dur pour téléchargement ultérieur par un système à distance par l'intermédiaire d'un réseau qui les connecte. L'image est enregistrée en format Tagged Image File Format (TIFF) 6.0 avec compression CCITT Groupe 4, CALS ou PDF. Les fichiers haute résolution JPG sont

également disponibles avec l'option Numérisation couleur au réseau.

Les fichiers enregistrés en mode NUMÉRISER peuvent être téléchargés par réseau. Une fois le fichier téléchargé par le programme d'outils client AccXES exécuté sur un ordinateur relié au réseau, l'image résidant sur le disque dur local est supprimée automatiquement. Pour plus de détails, se reporter au Guide de l'utilisateur du logiciel Outils Client AccXES.

D'autres programmes de téléchargement utilisant le protocole FTP peuvent être utilisés pour télécharger et supprimer le fichier du disque dur de la Solution numérique Synergix sur un réseau. Ces programmes copient le fichier au lieu de le déplacer. Le fichier demeure donc sur le disque dur après téléchargement.

Lorsqu'un fichier demeure sur le disque dur pendant plus de temps que défini pour la temporisation SUPPRESSION DE FICHIER, le système supprime automatiquement le fichier. Se reporter aux chapitres Menu principal, menu Configuration, Temporisation pour plus de détails concernant le paramétrage de la temporisation SUPPRESSION DE FICHIER.

### **Basculement entre le mode COPIER et le mode NUMÉRISER**

**REMARQUE** : Le mode Copie sera désactivé et l'écran PRÊT POUR COPIE ne sera pas accessible lorsque OPTION NUMÉRISATION (COULEUR) est activé et si une imprimante couleur est connectée à AccXES.

Pour basculer entre le mode COPIER et le mode NUMÉRISER, Exécuter les actions suivantes :

- 1. Vérifier que l'affichage PRÊT A COPIER est indiqué. Si un menu s'affiche, appuyer sur la touche Menu pour revenir à l'affichage PRÊT. Si Veuillez entrer compte s'affiche, entrer une ID utilisateur valide puis entrer un numéro de compte valide afin d'obtenir l'affichage PRÊT.
- 2. Appuyer sur la touche Mode. Le système passe au mode NUMÉRISER. Le fait d'appuyer de nouveau sur la touche Mode remet le système en mode COPIER.

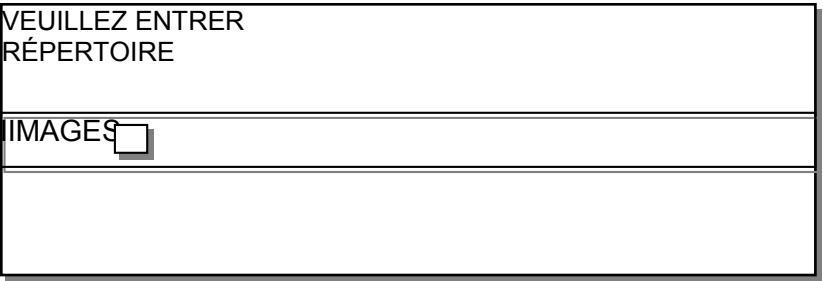

3. Entrer un nom de répertoire, jusqu'à 16 caractères, dans lequel numériser les images. Le nom ne peut pas commencer par une/un virgule/signe décimal.

**REMARQUE** : Le protocole de réseau TCP/IP doit être activé dans le contrôleur, sinon la Solution numérique Synergix n'entrera pas en mode NUMÉRISER. Pour activer le protocole TCP/IP, se reporter au Manuel de configuration du contrôleur.

## **Détails de l'écran PRÊT À NUMÉRISER**

Un exemple de l'affichage PRÊT À NUMÉRISER est indiqué ci-dessous. À la suite de cet exemple, des informations spéciales concernant l'affichage sont présentées.

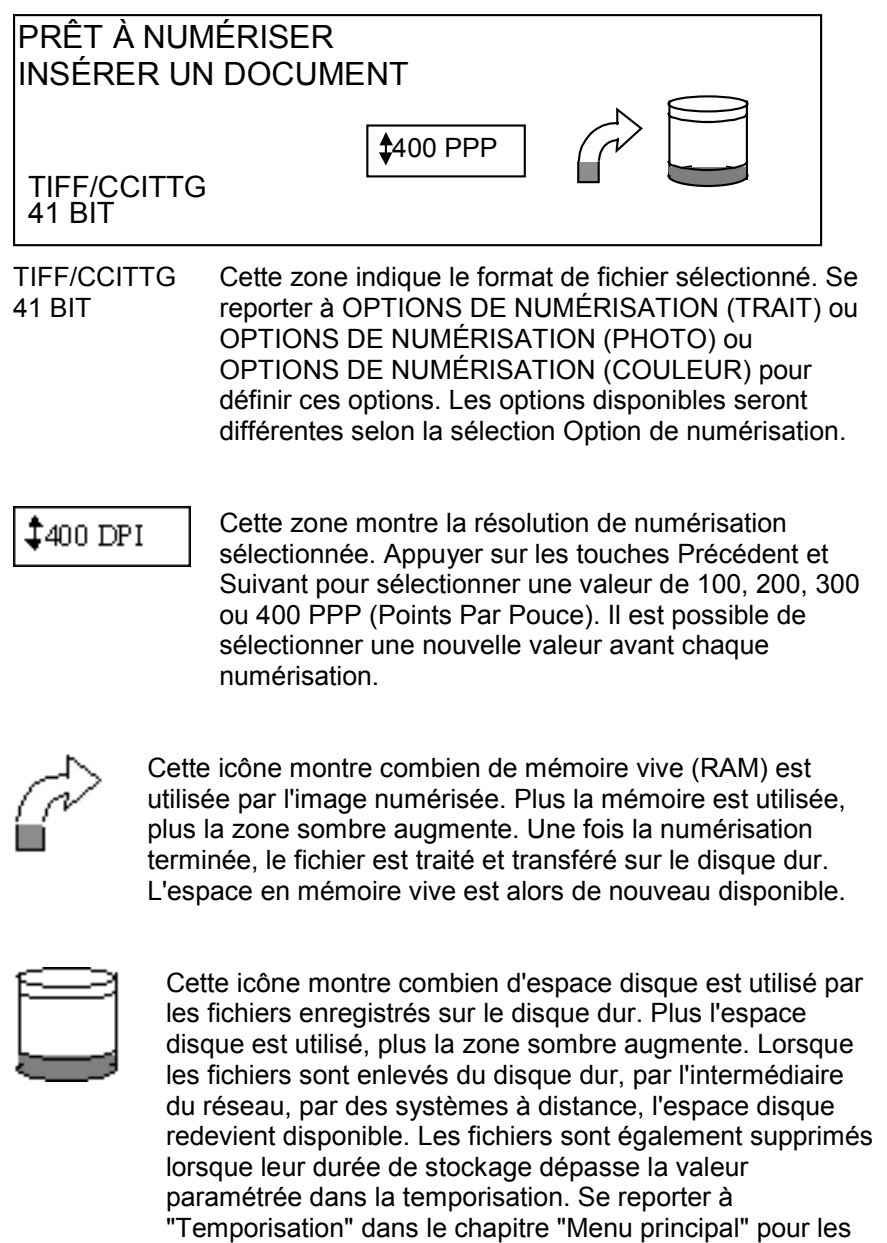

instructions concernant ce paramètre. Par défaut, il est

programmé en usine pour 24 heures.

### **Sélections non disponibles en mode NUMÉRISER**

Certaines sélections qui sont disponibles en mode COPIER ne le sont pas en mode NUMÉRISER. Les sélections non disponibles sont :

- Jeux créés En mode NUMÉRISER, chaque document consiste en une image enregistrée individuellement sur le disque dur. Chaque image est téléchargée individuellement par le système à distance. Les images ne peuvent être groupées en jeux.
- Source et du type de support La réception étant désormais un fichier électronique, le type de média est sans conséquence.
- Impression Le fichier image est toujours du format de la longueur du document par la largeur de numérisation. Se reporter à "Contrôle du scanner" dans le chapitre "Menu principal" pour les instructions d'activation et désactivation de la fonction de spécification manuelle de la largeur de numérisation.
- Marges et Justification Il est possible de rogner un espace égal sur chaque bord latéral en spécifiant une largeur de numérisation inférieure à la largeur réelle de l'original. Se reporter à "Contrôle du scanner" dans le chapitre "Menu principal" pour les instructions d'activation et de désactivation de la fonction pour spécifier manuellement la largeur de numérisation.
- Module de finition Comme aucune réception physique n'est produite, les opérations de finition sont sans conséquence.
- Réduction/Agrandissement Le fichier électronique est enregistré sans modifications, donc toutes les données numérisées sont préservées.
- Type d'image (Mixte) Les types d'image Photo, Trait et Couleur sont les seuls valides pour le mode NUMÉRISER.
- Le mode Épreuve est également désactivé.
- Suppression du fond Cette sélection est automatiquement désactivée si une imprimante couleur est connectée.

### **Fonctionnement en mode NUMÉRISER**

Pour numériser un document en vue de le télécharger ultérieurement par l'intermédiaire du réseau :

- 1. Si Comptabilisation des travaux est activé, entrer une ID utilisateur et une ID compte et appuyer sur la touche Entrer. Si la Comptabilisation des travaux n'est pas activée, il ne sera pas nécessaire d'entrer ces ID.
- 2. Pour obtenir un aperçu des images numérisées à la récupération auprès du contrôleur vers le poste de travail, la case par défaut "Aperçu" doit être cochée (sur le système de numérisation Synergix, sélectionner le bouton Menu pour la trouver). Sur le
MENU PRINCIPAL, sélectionner CONFIGURATION > OPTIONS NUMÉRISATION - TRAIT OU PHOTO (OU COULEUR, si activée) > APERÇU.) Utiliser Retour, Suite et Entrer pour naviguer vers les choix possibles et Entrer pour confirmer les choix.

- 3. À l'affichage de Prêt pour copie au panneau de commande du scanner, appuyer sur la touche Mode.
- 4. Utiliser le clavier du panneau de commande du scanner pour entrer le nom du répertoire du scanner de 16 caractères alphanumériques.
- 5. Lorsque le panneau de commande du scanner indique Prêt pour numériser, sélectionner la résolution de numérisation en utilisant les touches SUIVANT et PRÉCÉDENT.

**REMARQUE** : Le format de fichier Numérisation au réseau s'affiche dans l'angle inférieur gauche de l'écran du panneau de commande du scanner. Pour changer les formats (y compris le format couleur, si activé), appuyer sur la touche Menu, au besoin) et sur Entrer. En utilisant la touche Suivant (Trait, Photo ou Couleur-si couleur est activé) et appuyer sur Entrer. Utiliser les touches Précédent, Suivant et Entrer pour naviguer vers les sélections disponibles. Appuyer sur la touche Entrer pour confirmer les choix. Appuyer sur la touche Menu pour remettre le scanner en ligne.

**REMARQUE** : Pour effectuer une numérisation en couleur, vérifier de sélectionner "Mixte/Personnalisé" avec la touche fléchée sous Qualité image sur le panneau de commande du scanner.

- 6. Insérer le document face dessous et centré sur le plateau d'alimentation du scanner.
- 7. Déplacer doucement le document vers l'avant jusqu'à ce que les rouleaux d'alimentation du scanner engagent le bord d'attaque du document.
- 8. Si cela est demandé, entrer la largeur de numérisation souhaitée et appuyer sur Entrer.
- 9. Alors que le document est automatiquement alimenté dans le scanner, l'image résultante est mémorisée en fichier dans le Répertoire de numérisation sur le disque dur du contrôleur du système. L'image peut être récupérée au poste de travail en utilisant l'outil de récupération des Outils Client AccXES.

**REMARQUE** : Appuyer sur le bouton Démarrer si la configuration (pour Numérisation Auto) a été modifiée par rapport à la valeur par défaut usine.

### **Suppression des images numérisées**

La touche C/CA permet de supprimer les images numérisées du disque dur de la Solution numérique Synergix.

Pour supprimer des images numérisées :

1. Appuyer sur la touche C/CA. L'écran SUPPRIMER IMAGE NUMÉRISÉE s'affiche.

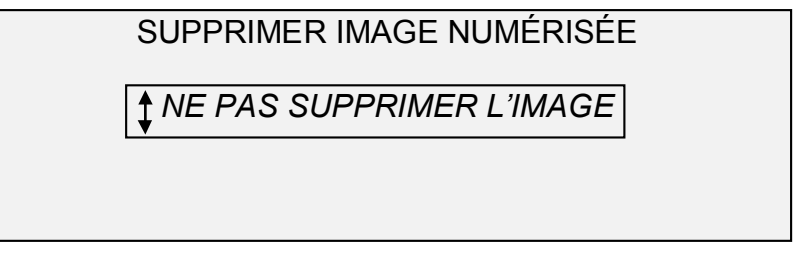

- 2. Appuyer sur les touches Précédent ou Suivant pour mettre en surbrillance l'option désirée.
- 3. Appuyer sur la touche Entrer pour sélectionner l'option en surbrillance. Les sélections possibles sont :
- NE PAS SUPPRIMER L'IMAGE L'image n'est pas supprimée.
- SUPPRIMER DERNIÈRE IMAGE La dernière image numérisée par le compte utilisateur actif est supprimée. Appuyer de nouveau sur la touche C/CA, puis sur la touche Entrer, pour supprimer l'image précédant la dernière image numérisée. Recommencer cette procédure jusqu'à ce que toutes les images désirées soient supprimées du disque dur.

**REMARQUE** : Il n'est pas possible de sauter des images. Par exemple, il n'est pas possible de conserver la dernière image numérisée et d'effacer l'image numérisée juste avant.

• SUPPRIMER TOUTES LES IMAGES - Toutes les images enregistrées pour le compte utilisateur actif sont supprimées.

# **Gestion du système de fichiers**

Le système de fichiers stocke les images numérisées dans des répertoires du disque dur interne. Les images sont stockées dans le répertoire spécifié par l'utilisateur en entrant dans le mode NUMÉRISER. Le répertoire par défaut est "images". La gestion du système de fichiers nécessite le mot de passe de l'Administrateur système.

L'option SYSTÈME DE FICHIERS du menu ADMINISTRATION SYSTÈME permet à l'Administrateur système d'exécuter un certain nombre de fonctions de gestion du système de fichiers. Ces fonctions sont :

- Énumération du nombre d'images stockées dans chaque répertoire et du pourcentage de la totalité du disque dur occupé par chaque compte.
- Suppression de la totalité des images numérisées dans tout répertoire.
- Suppression de la totalité des images stockées sur le disque dur.

Se reporter à "Système de fichiers" dans le chapitre "Menu principal" pour les instructions complètes d'utilisation des fonctions ci-dessus.

# **Menu principal**

### **Menu principal**

Le Menu principal présente les options nécessaires à la configuration du système, l'obtention d'information système, l'exécution des fonctions d'administration système et l'exécution de diagnostics sur le système.

Lors de l'accès au menu principal, un affichage comportant les sousmenus suivants est présenté :

- CONFIGURATION Permet de configurer les paramètres d'un nombre d'options système. Ces fonctions comprennent la localisation, le panneau de commande du scanner, les options de copie, de numérisation pour les modes Trait et Photo (et Couleur si activé), les temporisateurs, la temporisation du mode Veille et le contrôle du scanner pour les modes Copier et Numériser.
- INFORMATION SYSTÈME Permet d'obtenir les informations concernant les éléments constitutifs du système, d'afficher la liste d'anomalies du scanner, d'imprimer des pages de configuration et de visualiser les informations des comptes utilisateur.
- ADMINISTRATION SYSTÈME Permet à l'Administrateur système d'effectuer la facturation des travaux, la gestion du système de fichiers, les opérations de sécurité et de changement du mot de passe. L'accès à ce menu nécessite le mot de passe Administrateur.
- DIAGNOSTICS Permet au technicien et/ou à l'opérateur d'exécuter un nombre de procédures de diagnostic du système.

Pour accéder au menu principal :

1. Appuyer sur la touche Menu.

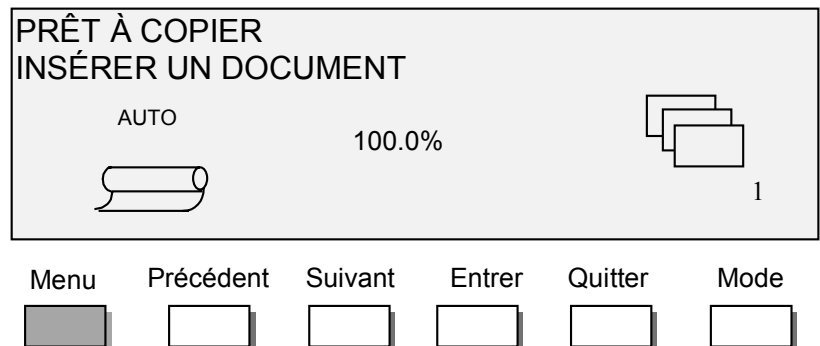

Le MENU PRINCIPAL s'affiche. Les flèches noires indiquent que la liste du menu comporte des options qui ne sont pas visibles. L'option sélectionnée est en surbrillance.

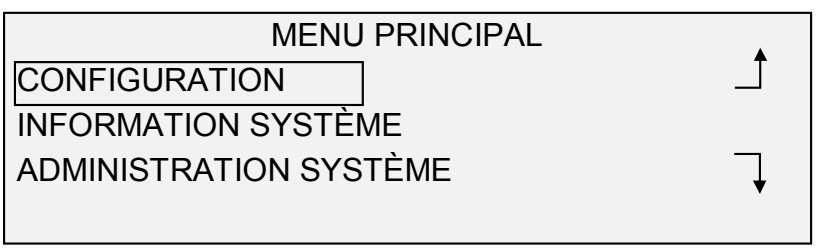

- 2. Appuyer sur les touches Précédent ou Suivant pour parcourir la liste des options.
- 3. Lorsque l'option désirée est en surbrillance, appuyer sur la touche Entrer pour la sélectionner.

# **Menu Configuration**

L'option CONFIGURATION du menu principal présente un sous-menu comportant les sélections suivantes :

- LOCALISATION définit la langue et l'unité de mesure utilisées par l'afficheur.
- PANNEAU DE COMMANDE contrôle l'utilisation de l'indicateur sonore utilisé comme déclic de touche et l'alarme sonore dans le cas d'entrée non valide. Contrôle également le style de police d'affichage et le mode de fonctionnement par défaut.
- OPTIONS COPIER définit les normes de format support, les formats de support personnalisés et les paramètres d'impression.
- OPTIONS NUMÉRISER (TRAIT) contrôle le fonctionnement de la fonction Numériser vers le réseau en mode Trait.
- OPTIONS NUMÉRISER (PHOTO) contrôle le fonctionnement de la fonction Numériser vers le réseau en mode Photo.
- OPTIONS NUMÉRISER (COULEUR) contrôle le fonctionnement de la fonction Numériser vers le réseau en mode Couleur.
- TEMPORISATEUR définit les valeurs pour les minuteries de temporisation de Fonction, Pause imprimante et Suppression de fichier.
- VEILLE définit le nombre d'heures d'inactivité après lesquelles le système entre en mode Veille.
- CONTRÔLE SCANNER définit les sélections d'exploitation du scanner en mode Copier et en mode Numériser vers un fichier.

Pour accéder au menu CONFIGURATION :

- 1. Appuyer sur la touche Menu. L'écran MENU PRINCIPAL s'affiche.
- 2. Appuyer sur la touche Entrer pour sélectionner CONFIGURATION. Le menu CONFIGURATION s'affiche. Les flèches noires indiquent que la liste du menu comporte des options qui ne sont pas visibles. L'option sélectionnée est mise en surbrillance.

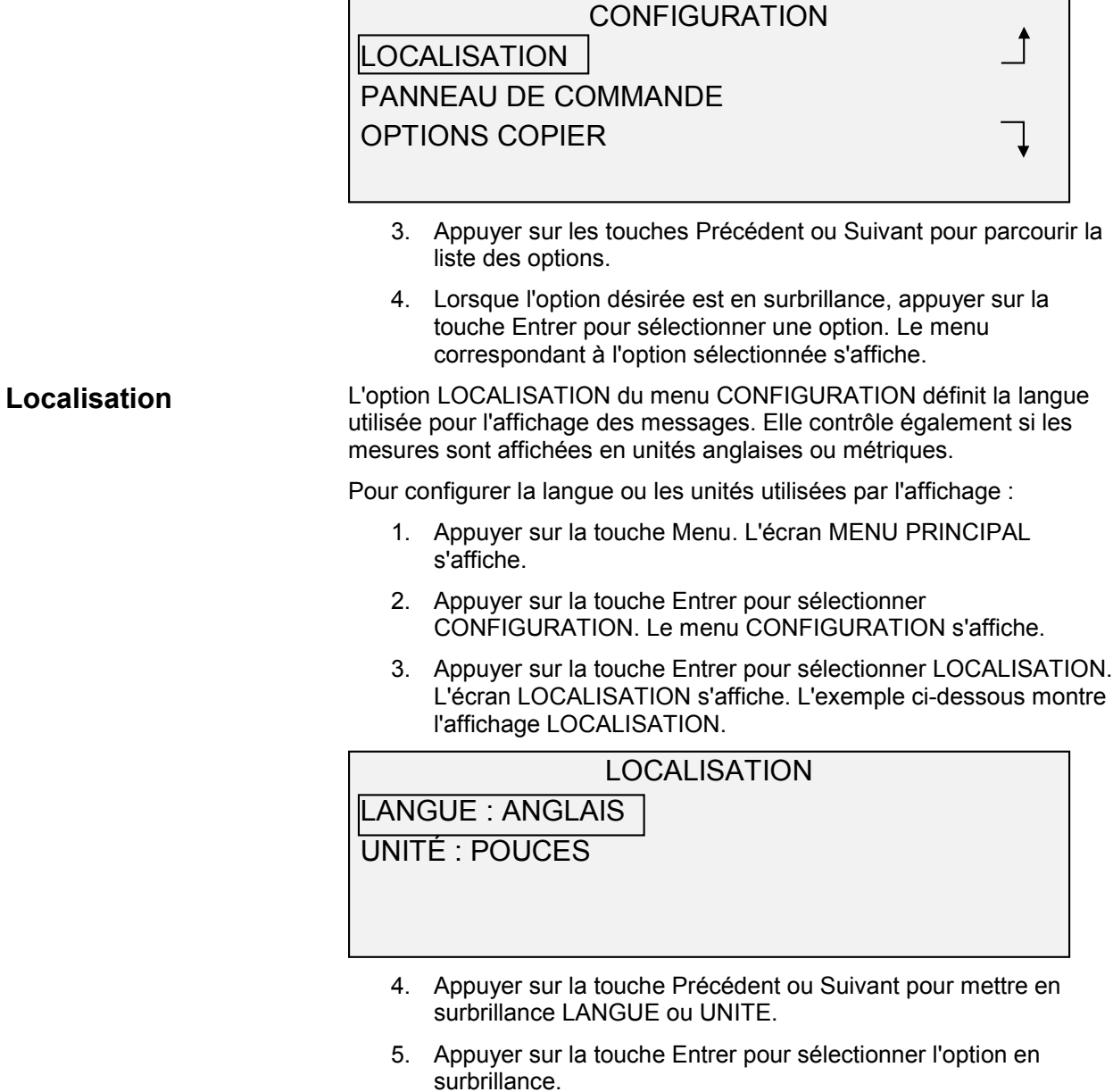

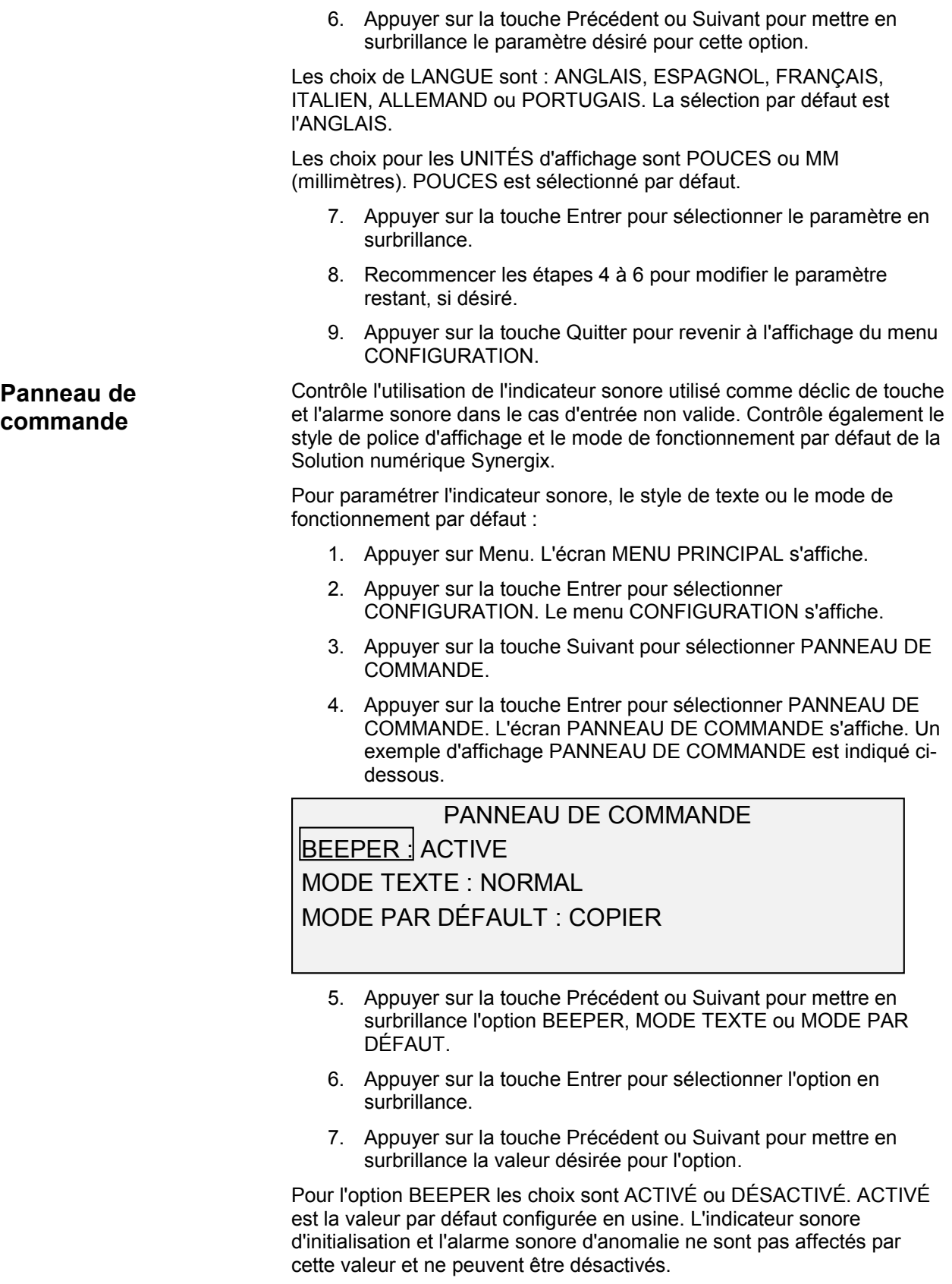

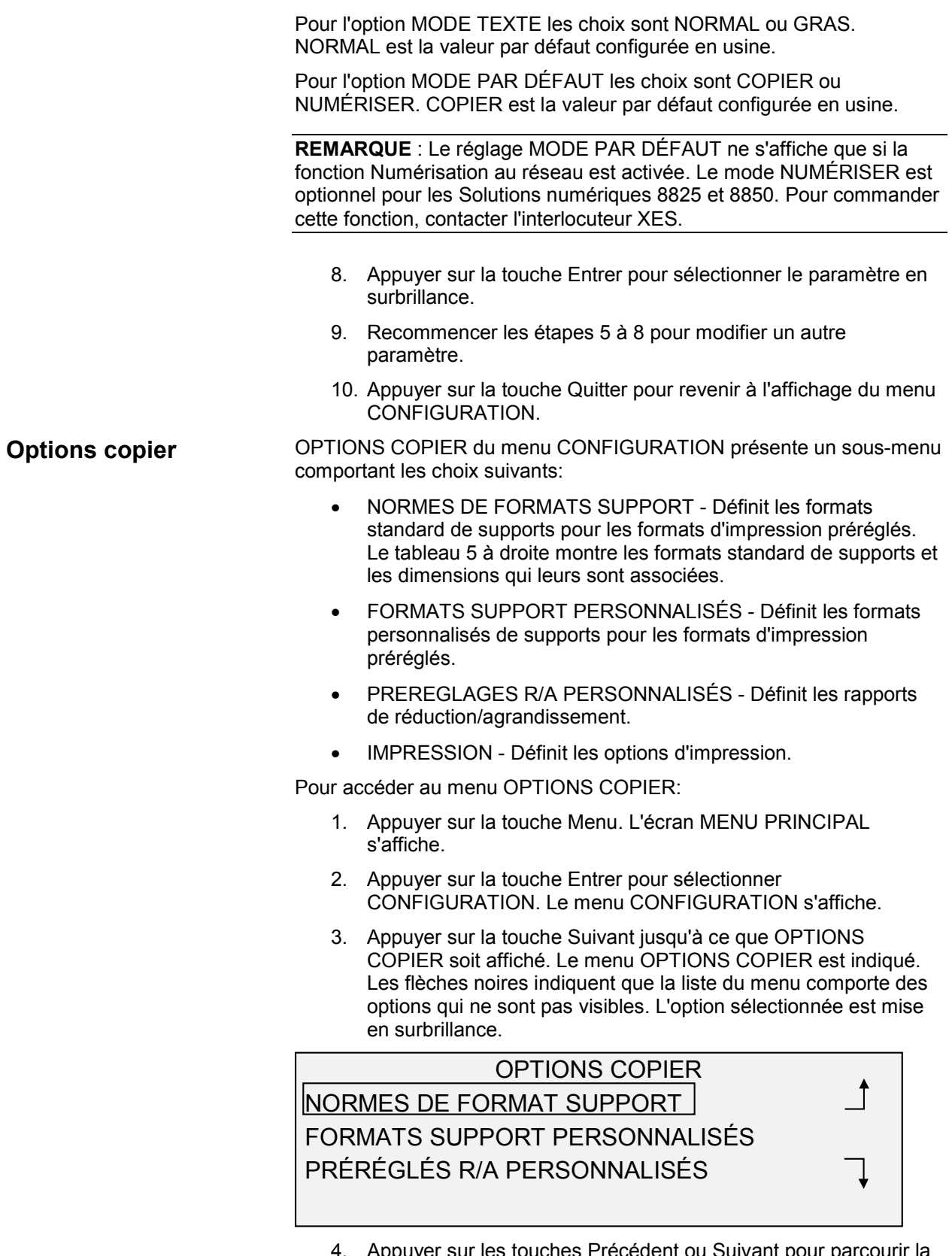

4. Appuyer sur les touches Précédent ou Suivant pour parcourir la liste des options.

5. Appuyer sur la touche Entrer pour sélectionner l'option en surbrillance. L'option sélectionnée s'affiche.

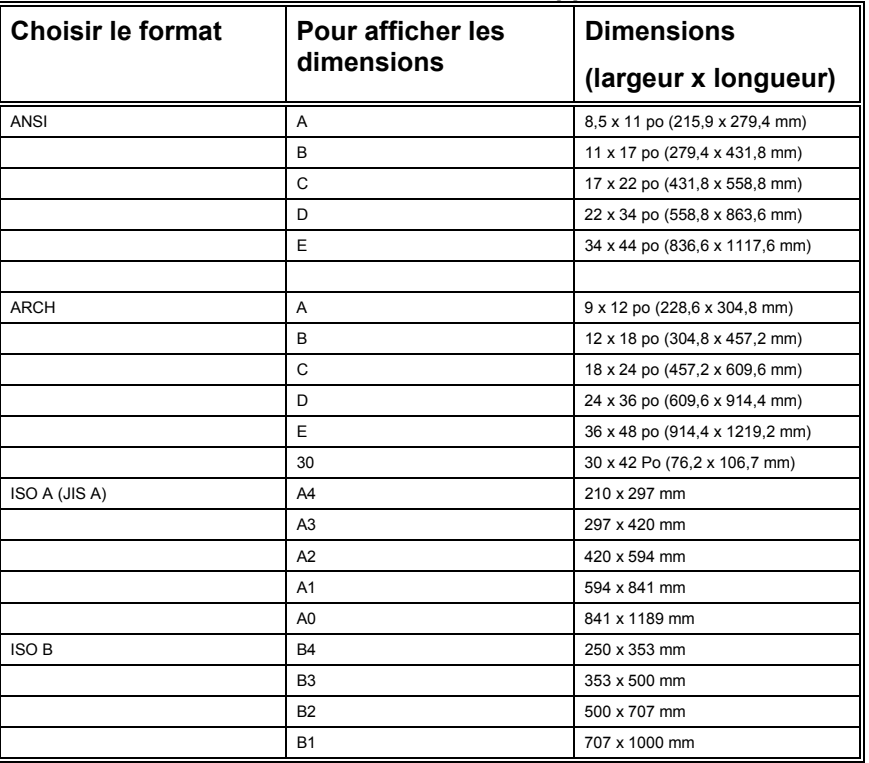

#### **Tableau 5. Formats de support**

#### *NORMES DE FORMAT SUPPORT*

L'option NORMES DE FORMAT SUPPORT contrôle les formats normalisés qui sont montrés lorsque Préréglé est sélectionné dans la zone Impression du panneau de commande du scanner.

Il est possible de sélectionner un ou plusieurs formats standard à afficher. Se reporter au Tableau 5 de la page précédente pour la liste des dimensions associées avec les normes de format support.

Pour activer/désactiver NORMES DE FORMAT SUPPORT:

- 1. Appuyer sur la touche Menu. L'écran MENU PRINCIPAL s'affiche.
- 2. Appuyer sur la touche Entrer pour sélectionner CONFIGURATION. Le menu CONFIGURATION s'affiche.
- 3. Appuyer sur la touche Suivant jusqu'à ce que OPTIONS COPIER soit en surbrillance.
- 4. Appuyer sur la touche Entrer pour sélectionner OPTIONS COPIER. Le menu OPTIONS COPIER s'affiche.
- 5. Appuyer sur la touche Entrer pour sélectionner MEDIA SERIES. L'écran SÉRIES DE FORMATS s'affiche. L'exemple ci-dessous montre l'affichage NORMES DE FORMAT SUPPORT.

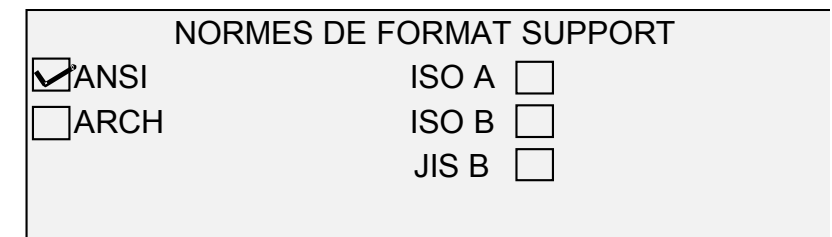

- 6. Appuyer sur la touche Précédent ou Suivant pour mettre en surbrillance un format de support.
- 7. Appuyer sur la touche Entrer pour ACTIVER ou DÉSACTIVER la norme de format de support en surbrillance. Une coche apparaît dans la case à gauche de la norme si celle-ci est activée.

Par défaut, la norme ANSI est activée, toutes les autres sont DÉSACTIVÉES.

- 8. Recommencer les étapes 6 et 7 pour chaque norme de support à activer ou désactiver.
- 9. Appuyer sur la touche Quitter pour revenir au menu OPTIONS COPIER.

Les paramètres FORMATS SUPPORT PERSONNALISÉS contrôlent quels formats personnalisés de support sont affichés lorsque Préréglé est sélectionné dans la zone Imprimer du panneau de commande du scanner. Il est possible de spécifier jusqu'à six formats de support personnalisés.

Pour spécifier un format de support personnalisé :

- 1. Appuyer sur la touche Menu. L'écran MENU PRINCIPAL s'affiche.
- 2. Appuyer sur la touche Entrer pour sélectionner CONFIGURATION. Le menu CONFIGURATION s'affiche.
- 3. Appuyer sur la touche Suivant jusqu'à ce que OPTIONS COPIER soit mis en surbrillance.
- 4. Appuyer sur la touche Entrer pour sélectionner OPTIONS COPIER. Le menu OPTIONS COPIER est indiqué.
- 5. Appuyer sur la touche Suivant pour mettre en surbrillance l'option FORMATS SUPPORT PERSONNALISÉS.
- 6. Appuyer sur la touche Entrer pour sélectionner FORMATS SUPPORT PERSONNALISÉS. L'écran FORMATS SUPPORT PERSONNALISÉS s'affiche

Le premier "0.0" de chaque format "0.0 x 0.0" représente la largeur. Le second "0.0" représente la longueur.

**REMARQUE** : Les formats sont exprimés dans l'unité de mesure sélectionnée pour la machine. Se reporter à "Localisation" dans le chapitre "Menu principal" pour plus de détails.

Un exemple de l'affichage FORMATS SUPPORT PERSONNALISÉS est indiqué ci-dessous. Dans cet exemple, l'unité d'affichage est configurée en pouces (PO).

#### *FORMATS DE SUPPORT PERSONNALISÉS*

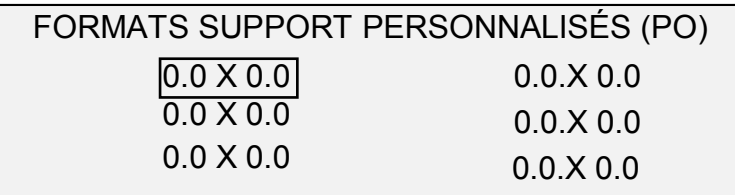

- 7. Appuyer sur la touche Précédent ou Suivant pour mettre en surbrillance le champ désiré.
- 8. Avec le clavier numérique, entrer la valeur désirée dans le champ voulu.

Les largeurs supérieures à 36 pouces (914 mm) ou inférieures à 11 pouces (297 mm) ne sont pas valides.

- 9. Appuyer sur la touche Entrer pour confirmer la valeur.
- 10. Recommencer les étapes 7 à 9 jusqu'à ce que tous les formats désirés soient configurés.

**REMARQUE** : Tous les formats personnalisés qui ne sont pas définis sont automatiquement remis à zéro et ne sont affichés nulle part ailleurs.

11. Appuyer sur la touche Quitter pour revenir au menu OPTIONS COPIER.

#### *PRÉRÉGLÉS R/A PERSONNALISÉS*

L'option PRÉRÉGLÉS R/A PERSONNALISÉS contrôle quels sont les rapports de réduction/agrandissement qui sont affichés lorsque Préréglé est sélectionné dans la zone Réduction/Agrandissement du panneau de commande du scanner. Il est possible de spécifier jusqu'à six préréglages de réduction/agrandissement.

Pour spécifier un rapport de réduction/agrandissement préréglé :

- 1. Appuyer sur la touche Menu. L'écran MENU PRINCIPAL s'affiche.
- 2. Appuyer sur la touche Entrer pour sélectionner CONFIGURATION. Le menu CONFIGURATION s'affiche.
- 3. Appuyer sur la touche Suivant jusqu'à ce que OPTIONS COPIER soit mis en surbrillance.
- 4. Appuyer sur la touche Entrer pour sélectionner OPTIONS COPIER. Le menu OPTIONS COPIER s'affiche.
- 5. Appuyer sur la touche Suivant jusqu'à ce que PRÉRÉGLÉS R/A PERSONNALISÉS soit mis en surbrillance.
- 6. Appuyer sur la touche Entrer pour sélectionner PRÉRÉGLÉS R/A PERSONNALISÉS. L'écran PRÉRÉGLÉS R/A PERSONNALISÉS s'affiche. Un exemple de l'affichage PRÉRÉGLÉS R/A PERSONNALISÉS est indiqué ci-dessous.

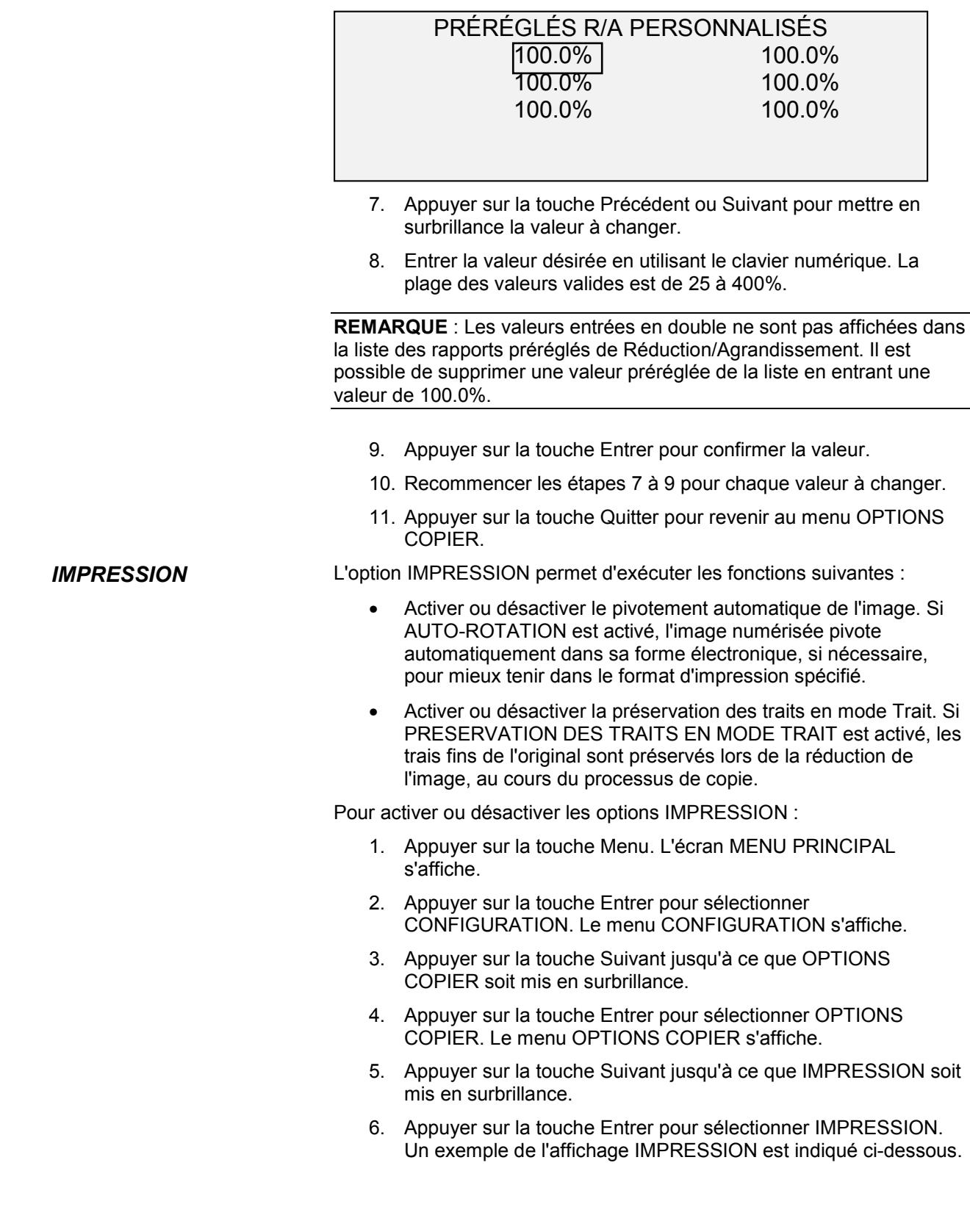

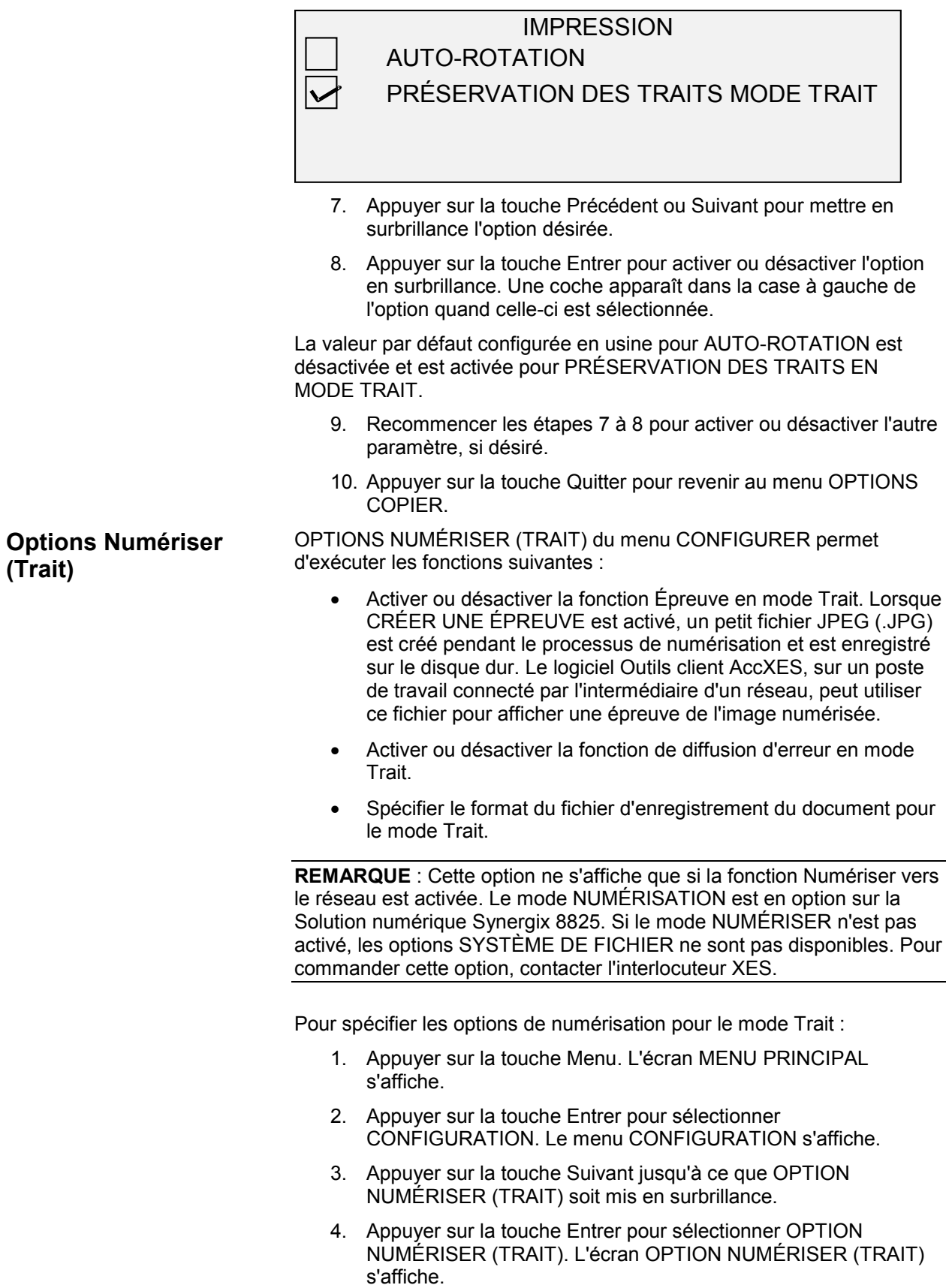

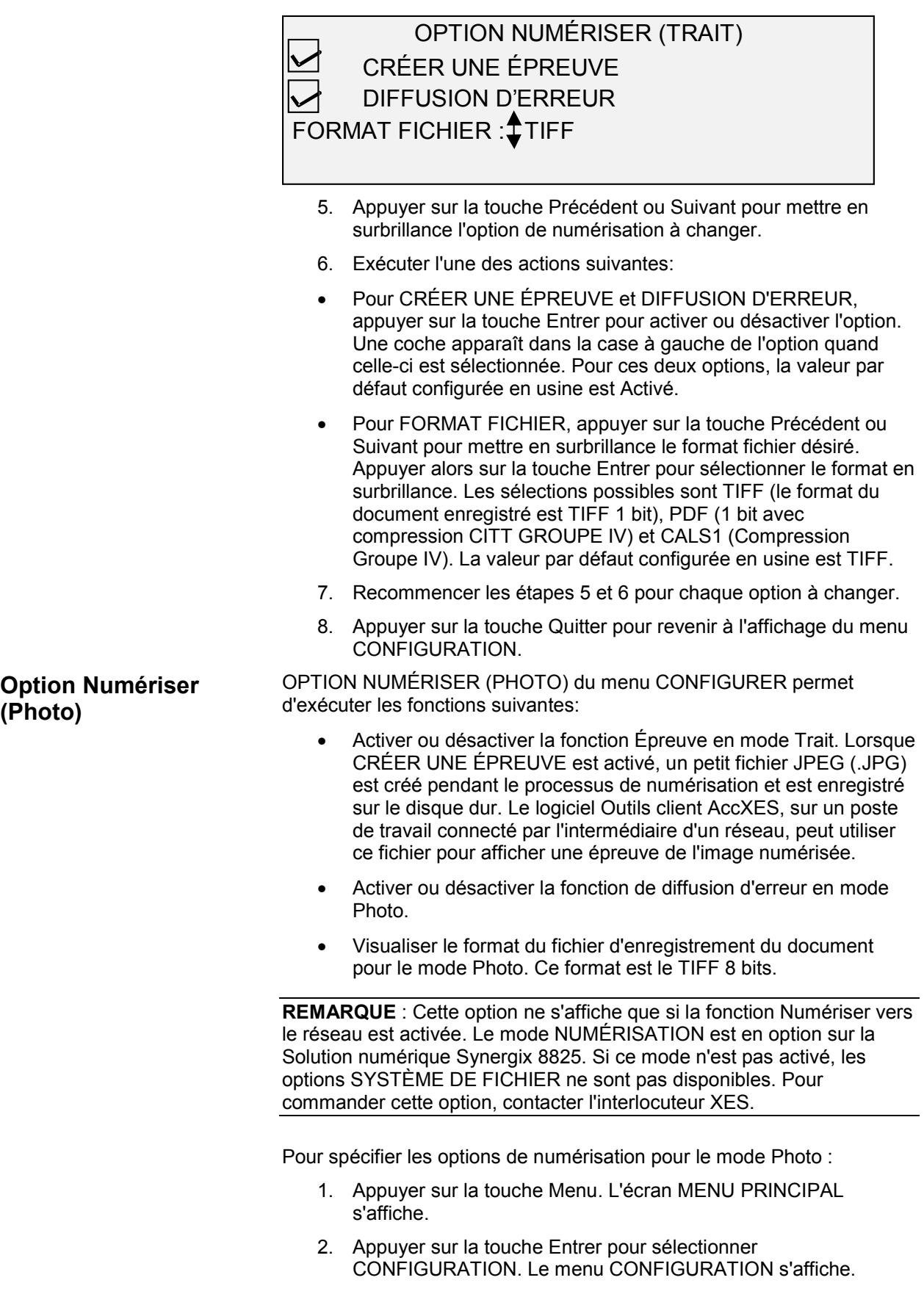

- 3. Appuyer sur la touche Suivant jusqu'à ce que OPTION NUMÉRISER (PHOTO) soit mis en surbrillance.
- 4. Appuyer sur la touche Entrer pour sélectionner OPTION NUMÉRISER (PHOTO). L'écran OPTION NUMÉRISER (PHOTO) s'affiche.

OPTION NUMÉRISER (PHOTO) CRÉER UNE ÉPREUVE COMPRESSION : RAW FORMAT FICHIER : TIFF

- 5. Appuyer sur la touche Précédent ou Suivant pour mettre en surbrillance l'option de numérisation à changer.
- 6. Exécuter l'une des actions suivantes:
- Pour CRÉER UNE ÉPREUVE, appuyer sur la touche Entrer pour activer ou désactiver l'option. Une coche apparaît dans la case à gauche de l'option quand celle-ci est sélectionnée. Pour cette option, la valeur par défaut configurée en usine est Activé.
- Pour COMPRESSION, appuyer sur la touche Précédent ou Suivant pour mettre en surbrillance la valeur désirée. Appuyer alors sur la touche Entrer pour sélectionner la valeur en surbrillance.

Les choix possibles sont RAW et PACKBITS. La valeur par défaut configurée en usine est RAW.

- 7. Recommencer les étapes 5 et 6 pour modifier le reste des paramètres, au besoin.
- 8. Appuyer sur la touche Quitter pour revenir à l'affichage du menu CONFIGURATION.

Cette option s'affiche uniquement si la fonction Numériser au réseau est activée. Ce mode est standard pour la solution numérique 8830/8850/8855 et optionnel pour Synergix 8825. S'il n'est pas activé, les informations du SYSTÈME DE FICHIER ne sont pas disponibles. Pour obtenir cette fonction, contacter l'interlocuteur Xerox.

L'option NUMÉRISER (COULEUR) du menu CONFIGURATION permet d'effectuer les fonctions suivantes:

- Activer ou désactiver APERÇU en mode Couleur. S'il est activé, un petit fichier JPEG (.JPG) est créé pendant la numérisation et est mémorisé sur le disque dur du contrôleur AccXES dans le répertoire de numérisation. L'image peut être récupérée au poste de travail avec l'outil de récupération de document des Outils Client AccXES.
- Spécifier le format de compression du document en mode Couleur.
- Visualiser le format du fichier du document en mode Photo. Les formats sont : 24-bit RGB TIFF (6) avec compression limitée Packbits.

#### **Option Numériser (couleur)**

TIFF indexé couleur 8-bit avec compression limitée Packbits et diffusion d'erreur sélectionnable

et compression JPEG sans perte avec réception SRGB sélectionnable.

Pour sélectionner les options de numérisation pour le mode Couleur:

- 1. Appuyer sur la touche Menu. L'écran Menu principal s'affiche.
- 2. Appuyer sur la touché Entrer pour sélectionner CONFIGURATION. L'écran menu de CONFIGURATION s'affiche.
- 3. Appuyer sur la touché Suivant pour surligner les OPTIONS NUMÉRISER (COULEUR).
- 4. Appuyer sur la touché Entrer pour sélectionner les OPTIONS NUMÉRISER (COULEUR). L'écran par défaut des options s'affiche.

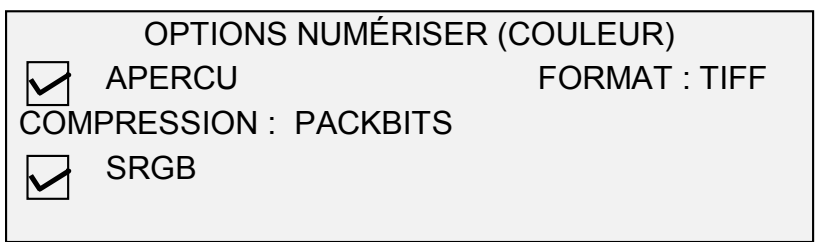

Les options disponibles pour sélection, affichées à l'écran, changent selon le FORMAT et la COMPRESSION choisis. La liste ci-après mentionne les sélections et options disponibles ainsi que leur définition:

- APERÇU Cocher cette case pour activer ou désactiver la génération d'une image en aperçu pour le document numérisé. Le réglage par défaut est activé (case cochée)
- FORMAT Utiliser cette sélection pour déterminer avec quel format sauvegarder l'image numérisée, TIFF ou JPEG. Le format par défaut est TIFF.
- COMPRESSION (TIFF sélectionné) Utiliser cette sélection pour déterminer la méthode de compression à appliquer au document TIFF sauvegardé. Sélectionner l'une des méthodes suivantes:
	- PACKBITS Sauvegarde le document en fichier 24-bit RVB comprimé avec PACKBITS.INDEX - Sauvegarde le document comme fichier indexé RVB 8-bit (avec seuil) comprimé avec PACKBITS.
	- INDEXÉ Sauvegarde le document en fichier 8-bit indexé RVB (en utilisant erreur de diffusion) compression avec **PACKBITS**

Le réglage par défaut est PACKBITS

• COMPRESSION (JPEG sélectionné) - Utiliser cette sélection pour déterminer la méthode de compression à appliquer au document JPEG sauvegardé. Sélectionner l'une des méthodes suivantes:

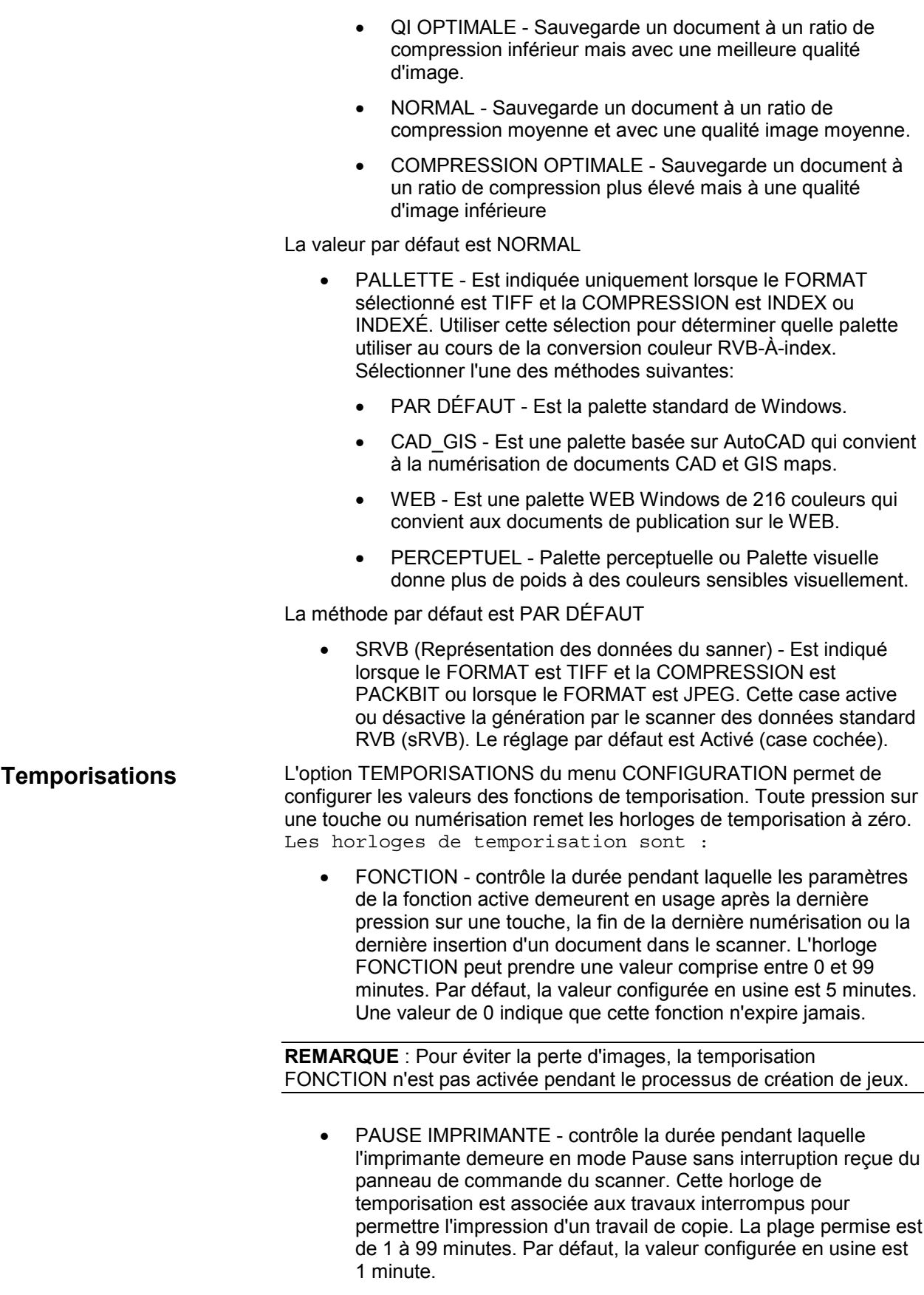

• SUPPRESSION DE FICHIER - spécifie la durée maximum pendant laquelle un fichier d'image numérisée demeure stocké dans le système de fichiers avant d'être supprimé. Cette horloge n'est associée qu'aux fichiers numérisés lorsque la Solution numérique Synergix est en mode PRÊT A NUMÉRISER.

Cette horloge de temporisation peut être configurée entre 1 et 24 heures, par paliers de 1 heure. Lorsqu'un fichier est numérisé, il reçoit un tampon dateur. Lorsque la durée de stockage du fichier sur le disque dur dépasse la valeur de la temporisation SUPPRESSION DE FICHIER, le fichier est automatiquement supprimé pour faire place à de nouveaux fichiers. Par défaut, la valeur configurée en usine est 24 heures. Après la suppression des fichiers, le répertoire est supprimé si aucun autre fichier n'y est numérisé.

Pour régler une temporisation :

- 1. Appuyer sur la touche Menu. L'écran MENU PRINCIPAL s'affiche.
- 2. Appuyer sur la touche Entrer pour sélectionner CONFIGURATION. Le menu CONFIGURATION s'affiche.
- 3. Appuyer sur la touche Suivant jusqu'à ce que TEMPORISATIONS soit mis en surbrillance.
- 4. Appuyer sur la touche Entrer pour sélectionner TEMPORISATIONS. L'écran TEMPORISATIONS s'affiche.

**TEMPORISATIONS**  FONCTIONS (0 − 99 MIN) : 5 PAUSE IMPRIMANTE (1 − 99 MIN) : 1 SUPPRESSION DE FICHIER (1-24 HR) : 24

- 5. Appuyer sur la touche Précédent ou Suivant pour mettre en surbrillance la temporisation désirée.
- 6. Appuyer sur la touche Entrer pour sélectionner la temporisation en surbrillance.
- 7. Utiliser le clavier numérique pour entrer la valeur de temporisation.
- 8. Appuyer sur la touche Entrer pour confirmer la valeur.
- 9. Recommencer les étapes 5 à 8 pour paramétrer d'autres temporisations.
- 10. Appuyer sur la touche Quitter pour revenir à l'affichage du menu CONFIGURATION.

L'option MODE VEILLE du menu CONFIGURATION permet de définir le nombre d'heures d'inactivité à la suite de laquelle le système entre en mode Veille. **Mode Veille**

Pour régler le mode Veille :

1. Appuyer sur la touche Menu. L'écran MENU PRINCIPAL s'affiche.

- 2. Appuyer sur la touche Entrer pour sélectionner CONFIGURATION. Le menu CONFIGURATION s'affiche.
- 3. Appuyer sur la touche Suivant jusqu'à ce que MODE VEILLE soit mis en surbrillance.
- 4. Appuyer sur la touche Entrer pour sélectionner MODE VEILLE. L'écran MODE VEILLE s'affiche.

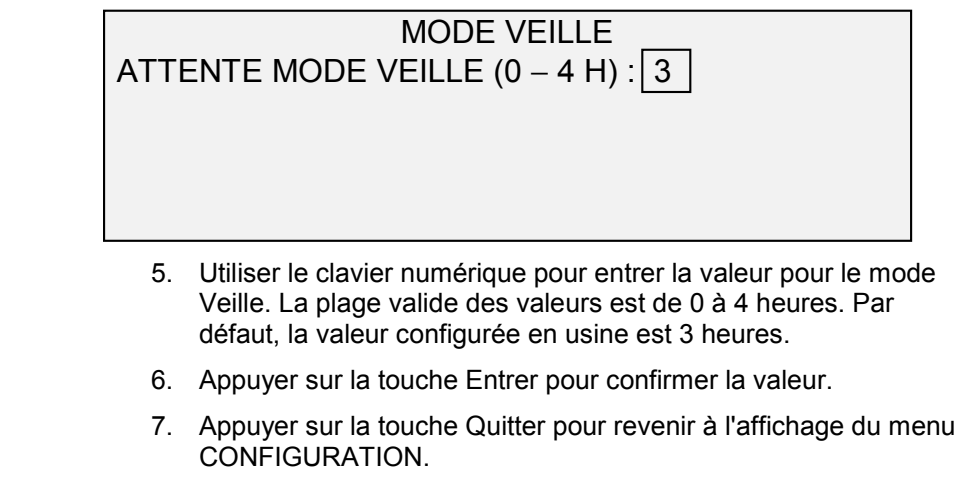

L'option CONTRÔLE SCANNER du menu CONFIGURATION permet de régler les options qui déterminent comment le scanner commence et finit une numérisation. Elle contient les fonctions suivantes : **Contrôle Scanner**

> RETOUR DU DOCUMENT - indique au scanner s'il doit, une fois la numérisation terminée, éjecter le document par l'avant (AVANT) ou par l'arrière, dans le bac de réception (ARRIÈRE). La valeur par défaut configurée en usine est ARRIÈRE.

**REMARQUE** : Se reporter à Contrôle de la numérisation pour plus d'informations.

- NUMÉRISATION AUTO indique au scanner s'il doit démarrer automatiquement la numérisation lorsqu'un document est inséré (ACTIVÉ) ou attendre que la touche Démarrer soit sélectionnée (DÉSACTIVÉ). La valeur par défaut configurée en usine est ACTIVÉ.
- QI DYNAMIQUE Lorsqu'elle est activée, contrôle l'image sur toute la largeur du document, comme il est numérisé, et utilise les informations pour assurer la meilleure reproduction possible de toute l'image. Lorsque non activée, elle contrôle uniquement une zone de 17,5 mm (0,70 po) sur toute la largeur du document après la numérisation des premiers 37,5 mm (1,5 po) du document. Puis utilise ces informations fixes pour ajuster la qualité de toute l'image numérisée. Le réglage par défaut est Activé.
- CENTRAGE AUTO active le centrage automatique de l'image. Si cette fonction est désactivée, centrer le document lors de son insertion dans le scanner. La valeur par défaut configurée en usine est ACTIVÉ.

Pour configurer les fonctions de contrôle du scanner :

- 1. Appuyer sur la touche Menu. L'écran MENU PRINCIPAL s'affiche.
- 2. Appuyer sur la touche Entrer pour sélectionner CONFIGURATION. Le menu CONFIGURATION s'affiche.
- 3. Appuyer sur la touche Suivant jusqu'à ce que CONTRÔLE SCANNER soit mis en surbrillance.
- 4. Appuyer sur la touche Entrer pour sélectionner CONTRÔLE SCANNER. L'écran CONTRÔLE SCANNER s'affiche.

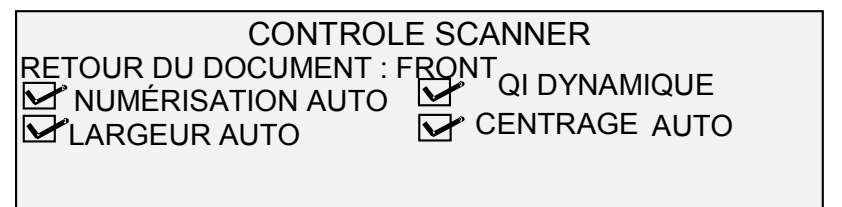

- 5. Appuyer sur la touche Précédent ou Suivant pour sélectionner la fonction désirée.
- 6. Appuyer sur la touche Entrer pour confirmer la sélection.
- 7. Appuyer sur la touche Précédent ou Suivant pour sélectionner la valeur désirée.

Pour RETOUR DU DOCUMENT, les sélections possibles sont AVANT et ARRIÈRE. La valeur par défaut configurée en usine est AVANT.

Pour NUMÉRISATION AUTO, LARGEUR AUTO, QI DYNAMIQUE et CENTRAGE AUTO, il est possible d'activer ou désactiver la fonction. Une coche apparaît dans la case à gauche de l'option quand celle-ci est sélectionnée. La valeur par défaut configurée en usine est ACTIVÉ.

8. Appuyer sur la touche Quitter pour revenir à l'affichage du menu CONFIGURATION.

# **Menu Information système**

L'option INFORMATION SYSTÈME du MENU PRINCIPAL contient les sélections possibles suivantes:

- DESCRIPTION DU SYSTÈME Présente les informations concernant chaque élément constitutif connecté à la Solution numérique.
- LISTE D'ANOMALIES RÉCENTES Affiche les anomalies les plus récentes survenues associées au scanner.
- IMPRESSION DES CONFIGURATIONS Imprime des pages de configuration pour le copieur et l'imprimante.

Pour accéder au menu INFORMATION SYSTÈME :

- 1. Appuyer sur la touche Menu. L'écran MENU PRINCIPAL s'affiche.
- 2. Appuyer sur la touche Suivant pour mettre en surbrillance l'option INFORMATION SYSTÈME.
- 3. Appuyer sur la touche Entrer pour sélectionner INFORMATION SYSTÈME. Le menu INFORMATION SYSTÈME s'affiche. Les flèches noires indiquent que la liste du menu comporte des

options qui ne sont pas visibles. L'option sélectionnée est mise en surbrillance.

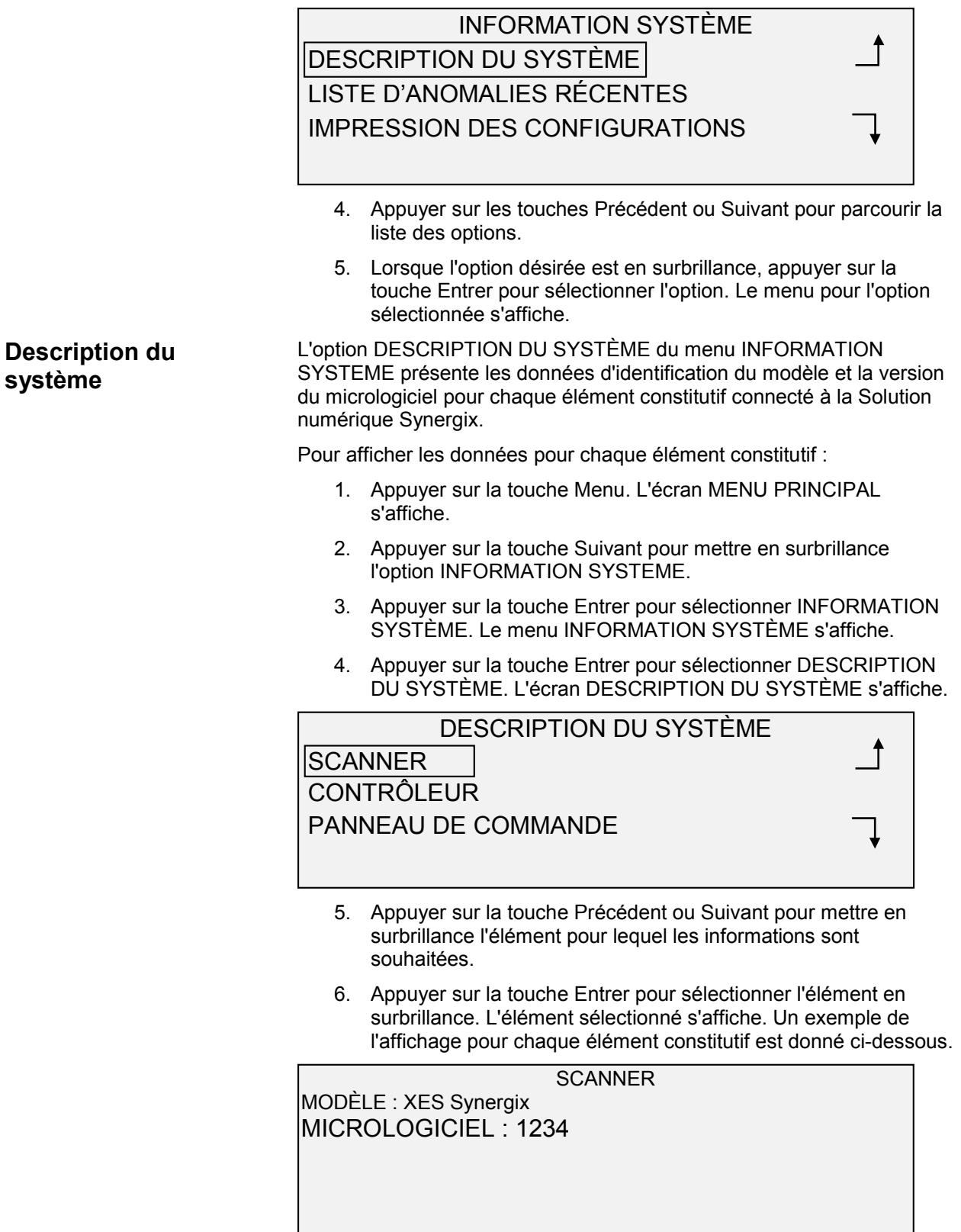

### **CONTRÔLEUR**

MODÈLE : 2 MICROLOGICIEL : 6.0 MÉMOIRE RAM : 64MO

**REMARQUE** : L'affichage CONTRÔLEUR indique également la mémoire vive (RAM) et la capacité du disque dur.

PANNEAU DE COMMANDE MODÈLE : 1 MICROLOGICIEL : 1.1.0

#### IMPRIMANTE

MODÈLE : XES 8830 MICROLOGICIEL: xxxxxx

MODÈLE :

MODULE DE FINITION

**REMARQUE** : Cet affichage identifie le module de finition, si présent. Si aucun module de finition n'est installé, MODÈLE indique AUCUN. Si une plieuse est installée, l'affichage MODULE DE FINITION indique la configuration de la plieuse connectée.

7. Appuyer sur la touche Quitter pour revenir à l'affichage DESCRIPTION DU SYSTÈME.

#### **Liste d'anomalies récentes**

L'option LISTE D'ANOMALIES RÉCENTES du menu INFORMATION SYSTÈME énumère les anomalies les plus récentes survenues en relation avec le scanner. Les messages d'erreur sont enregistrés dans le contrôleur. Chaque message d'erreur contient un code d'anomalie et un tampon dateur. Lors d'un appel au Service d'Assistance Technique, cette information peut être demandée.

Pour afficher la liste d'anomalies récentes :

- 1. Appuyer sur la touche Menu. L'écran MENU PRINCIPAL s'affiche.
- 2. Appuyer sur la touche Suivant pour mettre en surbrillance l'option INFORMATION SYSTÈME.
- 3. Appuyer sur la touche Entrer pour sélectionner INFORMATION SYSTÈME. Le menu INFORMATION SYSTÉME s'affiche.
- 4. Appuyer sur la touche Suivant pour mettre en surbrillance l'option LISTE D'ANOMALIES RÉCENTES.
- 5. Appuyer sur la touche Entrer pour sélectionner LISTE D'ANOMALIES RÉCENTES. L'écran LISTE D'ANOMALIES RÉCENTES s'affiche. Un exemple d'affichage LISTE D'ANOMALIES RÉCENTES est donné ci-dessous.

LISTE D'ANOMALIES RÉCENTES 37449914 50000008 37449868 50000008

- 6. Appuyer sur la touche Précédent ou Suivant pour parcourir la liste.
- 7. Appuyer sur la touche Quitter pour revenir au menu INFORMATION SYSTÈME.

L'option IMPRESSION DES CONFIGURATIONS du menu INFORMATION SYSTÈME permet d'imprimer l'une des sélections suivantes:

- Configuration copieur
- Configuration imprimante
- Paramètres imprimante
- Tous ces documents.

Pour imprimer une configuration :

- 1. Appuyer sur la touche Menu. L'écran MENU PRINCIPAL s'affiche.
- 2. Appuyer sur la touche Suivant pour mettre en surbrillance l'option INFORMATION SYSTÈME.
- 3. Appuyer sur la touche Entrer pour sélectionner INFORMATION SYSTÈME. Le menu INFORMATION SYSTÈME s'affiche.

**Impression des configurations**

- 4. Appuyer sur la touche Précédent ou Suivant jusqu'à ce que IMPRESSION DES CONFIGURATIONS soit mis en surbrillance.
- 5. Appuyer sur la touche Entrer pour sélectionner IMPRESSION DES CONFIGURATIONS. L'écran IMPRESSION DES CONFIGURATIONS s'affiche.

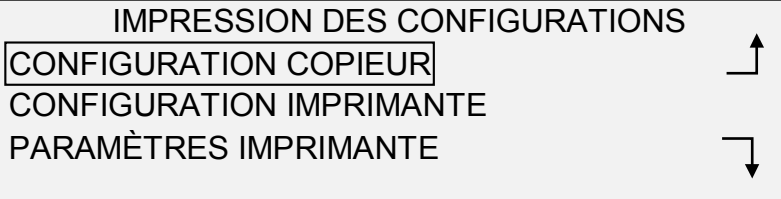

- 6. Appuyer sur la touche Précédent ou Suivant pour mettre en surbrillance la page de configuration à imprimer.
- 7. Appuyer sur la touche Entrer pour sélectionner la configuration en surbrillance. La configuration sélectionnée s'affiche. La réponse par défaut est OUI.

Une illustration de l'affichage CONFIGURATION COPIEUR est donnée ci-dessous.

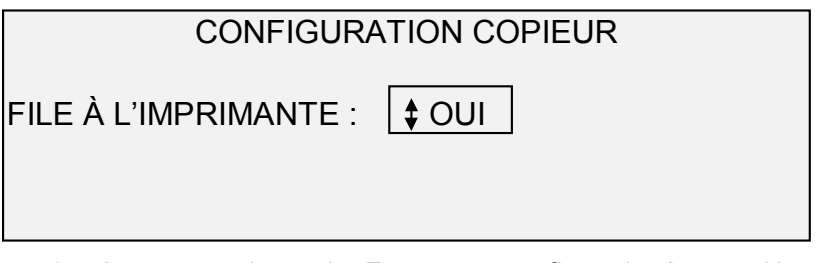

8. Appuyer sur la touche Entrer pour confirmer la réponse. Un message d'état s'affiche indiquant que la configuration a été mise en file d'attente à l'imprimante.

Une illustration de l'affichage CONFIGURATION COPIEUR avec message d'état est donnée ci-dessous.

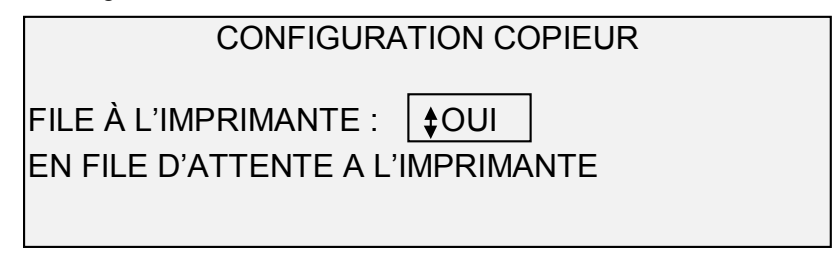

9. Appuyer sur la touche Quitter pour revenir à l'affichage IMPRESSION DES CONFIGURATIONS.

### **Menu Administration système**

L'option ADMINISTRATION SYSTÈME du MENU PRINCIPAL est réservée à l'Administrateur système. L'accès à cette option n'est permis qu'après l'entrée de son mot de passe.

Lorsque cette option est sélectionnée, l'Administrateur système est immédiatement invité à entrer son mot de passe. Se reporter à "Saisie

du mot de passe de l'Administrateur système" dans ce chapitre pour les informations complètes concernant l'entrée du mot de passe. Une fois le mot de passe de l'Administrateur système entré correctement, le menu ADMINISTRATION SYSTÈME s'affiche. Il contient les options suivantes: FACTURATION DES TRAVAUX - Permet à l'Administrateur système d'activer le mode Facturation des travaux. Les options sont DÉSACTIVÉ, ACTIVÉ et OPTIONNEL. La valeur par défaut est DÉSACTIVÉ. SYSTÈME DE FICHIERS - Permet à l'Administrateur système de visualiser et de supprimer les données de compte. CHANGER LE MOT DE PASSE - Permet à l'Administrateur système de changer le mot de passe de l'Administrateur système PARAMÈTRES DE SÉCURITÉ - Permet à l'Administrateur système de paramétrer la fonction de rappel d'image. L'accès au menu ADMINISTRATION SYSTÈME exige la saisie du mot de passe de l'Administrateur système. Pour entrer le mot de passe de l'Administrateur système : 1. Appuyer sur la touche Menu. L'écran MENU PRINCIPAL s'affiche. 2. Appuyer sur la touche Précédent ou Suivant jusqu'à ce que ADMINISTRATION SYSTÈME soit mis en surbrillance. 3. Appuyer sur la touche Entrer pour sélectionner ADMINISTRATION SYSTÈME. Le mot de passe ADMINISTRATION SYSTÈME s'affiche. ADMINISTRATION SYSTÈME MOT DE PASSE : 4. Utiliser le clavier numérique pour entrer le mot de passe. Le mot de passe s'affiche sous forme d'astérisques. 5. Appuyer sur la touche Entrer pour confirmer l'entrée du mot de passe. Le menu ADMINISTRATION SYSTÈME s'affiche. Les flèches noires indiquent que la liste du menu comporte des options qui ne sont pas visibles. L'option sélectionnée est mise en surbrillance. ADMINISTRATION SYSTÈME MODE FACTURATION TRAVAUX SYSTÈME DE FICHIERS **Saisie du mot de passe de l'Administrateur système**

> CHANGER LE MOT DE PASSE PARAMÈTRES DE SÉCURITÉ

**REMARQUE** : Si un mot de passe incorrect est entré, un message d'erreur s'affiche (voir ci-dessous). Entrer de nouveau le mot de passe.

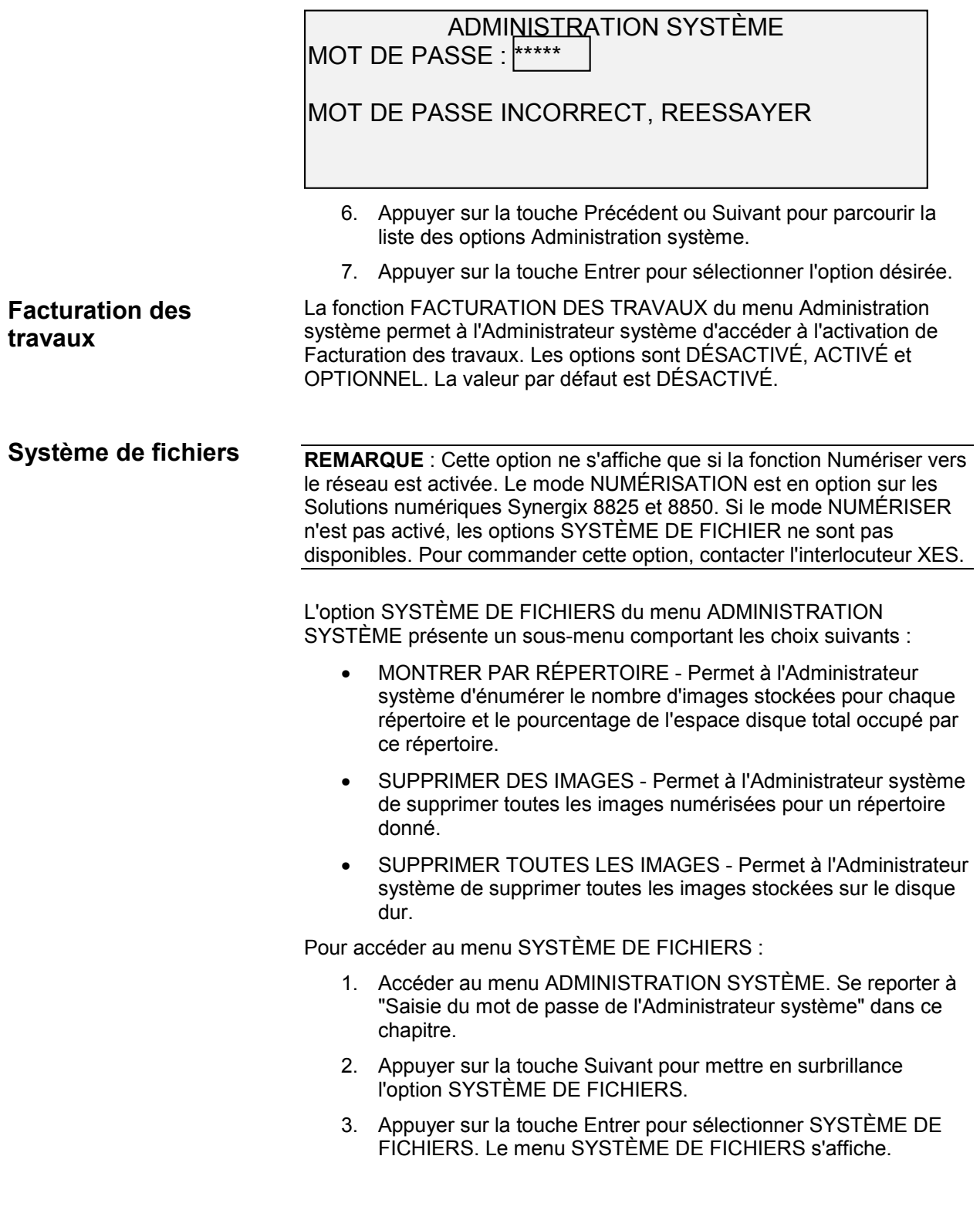

### SYSTÈME DE FICHIERS MONTRER PAR RÉPERT. SUPPRIMER IMAGES SUPPRIMER TOUTES LES IMAGES

- 4. Appuyer sur la touche Précédent ou Suivant pour mettre en surbrillance l'option désirée.
- 5. Appuyer sur la touche Entrer pour sélectionner l'option en surbrillance.

L'option MONTRER PAR COMPTE permet à l'Administrateur système d'afficher une liste du nombre d'images stockées dans répertoire ainsi que le pourcentage de l'espace disque total occupé par chaque compte.

Pour lister les informations d'images numérisées par compte :

- 1. Accéder au menu ADMINISTRATION SYSTÈME. Se reporter à "Saisie du mot de passe de l'Administrateur système" dans ce chapitre.
- 2. Appuyer sur la touche Suivant pour mettre en surbrillance l'option SYSTÈME DE FICHIERS.
- 3. Appuyer sur la touche Entrer pour sélectionner SYSTÈME DE FICHIERS. Le menu SYSTÈME DE FICHIERS s'affiche.
- 4. Appuyer sur la touche Entrer pour sélectionner MONTRER PAR RÉPERTOIRE. L'écran MONTRER PAR RÉPERTOIRE s'affiche. L'exemple ci-dessous montre l'affichage MONTRER PAR RÉPERTOIRE.

**REMARQUE** : Les répertoires ne contenant pas de fichiers ne sont pas affichés. Ils sont supprimés.

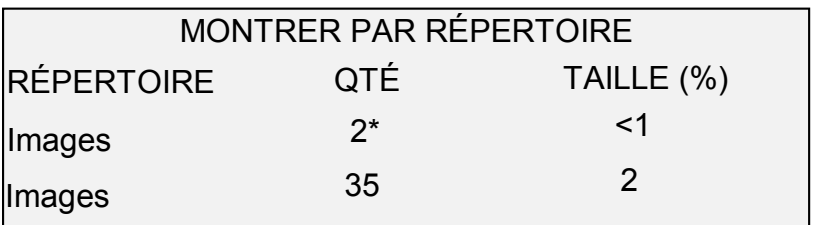

Pour chaque répertoire, le nom de compte (RÉPERTOIRE), le nombre d'images stockées pour ce répertoire (QTÉ) et le pourcentage de l'espace disque total occupé par ce compte (TAILLE (%)) sont affichés. La longueur du nom de répertoire peut présenter l'information associée à un répertoire à la ligne suivante. De plus, si le nom du répertoire excède la limite de caractères de la première ligne, le nom sera tronqué à la largeur de l'écran.

Appuyer sur les touches Précédent ou Suivant pour parcourir la liste.

La présence d'une astérisque dans le champ QTÉ indique que des images en mémoire n'ont pas encore été traitées. Un "<1" dans le champ TAILLE indique que ce compte fait usage de moins de 1% de la capacité totale d'espace disque dans système de fichiers.

#### *AFFICHAGE DES DONNÉES DE STOCKAGE D'IMAGES PAR RÉPERTOIRE*

5. Appuyer sur la touche Quitter pour revenir au menu SYSTÈME DE FICHIERS.

*SUPPRESSION PAR RÉPERTOIRE DES IMAGES STOCKÉES* L'option SUPPRIMER DES IMAGES permet à l'Administrateur système de supprimer toutes les images stockées pour un compte donné.

Pour supprimer toutes les images stockées pour un compte donné :

- 1. Accéder au menu ADMINISTRATION SYSTÈME. Se reporter à "Saisie du mot de passe de l'Administrateur système" dans ce chapitre.
- 2. Appuyer sur la touche Suivant pour mettre en surbrillance l'option SYSTÈME DE FICHIERS.
- 3. Appuyer sur la touche Entrer pour sélectionner SYSTÈME DE FICHIERS. Le menu SYSTÈME DE FICHIERS s'affiche.
- 4. Appuyer sur la touche Suivant pour mettre en surbrillance l'option SUPPRIMER DES IMAGES.
- 5. Appuyer sur la touche Entrer pour sélectionner SUPPRIMER DES IMAGES. L'écran SUPPRIMER DES IMAGES s'affiche.

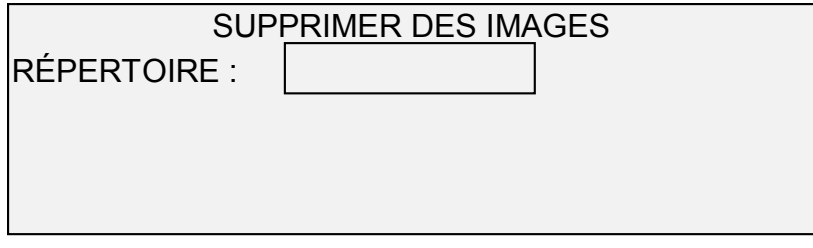

- 6. Utiliser le clavier numérique pour entrer le nom du répertoire dont les images stockées doivent être supprimées.
- 7. Appuyer sur la touche Entrer pour confirmer le numéro de compte. Un message de confirmation de la suppression s'affiche. Par défaut, la réponse est NON. L'exemple ci-dessous montre l'affichage SUPPRIMER DES IMAGES.

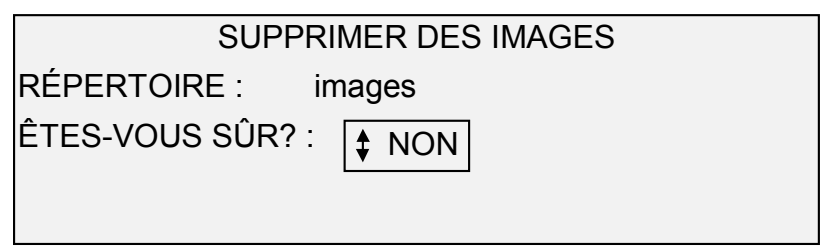

- 8. Appuyer sur la touche Précédent ou Suivant pour changer la réponse en OUI.
- 9. Appuyer sur la touche Entrer pour confirmer la suppression. La suppression en cours, le message "SUPPRESSION. . ." s'affiche. La suppression terminée, l'état passe à IMAGES SUPPRIMÉES. L'exemple ci-dessous montre l'affichage de suppression.

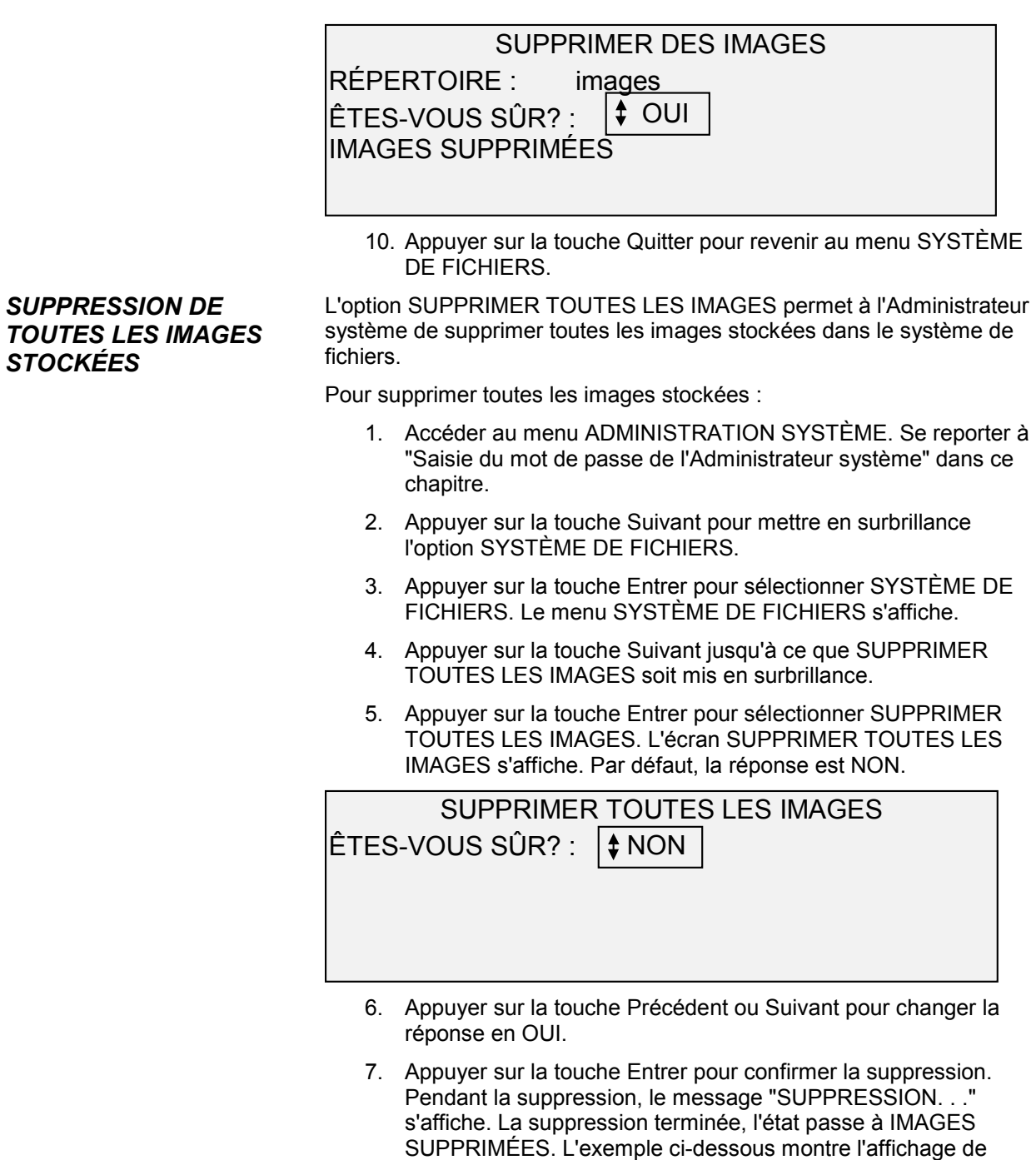

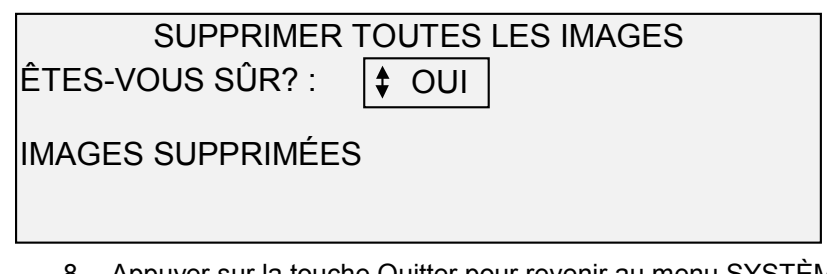

suppression.

8. Appuyer sur la touche Quitter pour revenir au menu SYSTÈME DE FICHIERS.

#### **Changer le mot de passe**

L'option CHANGER LE MOT DE PASSE du menu ADMINISTRATION SYSTÈME permet à l'Administrateur système de changer le mot de passe de l'Administrateur système.

Par défaut, le mot de passe de l'Administrateur système sur un système nouvellement livré est 0 (zéro). L'Administrateur système est invité à changer ce mot de passe au cours de la session initiale. Immédiatement à la suite du démarrage de la session, l'écran CHANGER LE MOT DE PASSE s'affiche. Le mot de passe doit être changé à ce moment.

Si le mot de passe en vigueur est perdu, contacter le Service d'Assistance Technique. Le technicien remettra le mot de passe à sa valeur par défaut de 0. L'Administrateur système devra alors donner une nouvelle valeur au mot de passe.

**REMARQUE** : Si le mot de passe de l'Administrateur système est changé sur le panneau de commande du scanner, il est également changé pour l'imprimante. Ces deux mots de passe ont toujours la même valeur.

Pour changer le mot de passe de l'Administrateur système :

- 1. Accéder au menu ADMINISTRATION SYSTÈME. Se reporter à "Saisie du mot de passe de l'Administrateur système" dans ce chapitre.
- 2. Appuyer sur la touche Suivant jusqu'à ce que CHANGER LE MOT DE PASSE soit mis en surbrillance.
- 3. Appuyer sur la touche Entrer pour sélectionner CHANGER LE MOT DE PASSE. L'écran CHANGER LE MOT DE PASSE s'affiche.

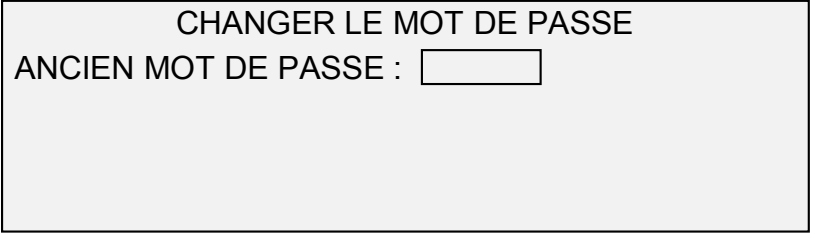

- 4. Utiliser le clavier numérique pour entrer l'ancien mot de passe.
- 5. Appuyer sur la touche Entrer pour confirmer l'ancien mot de passe. L'affichage CHANGER LE MOT DE PASSE invite à entrer le nouveau mot de passe.

CHANGER LE MOT DE PASSE NOUVEAU MOT DE PASSE :

6. Utiliser le clavier numérique pour entrer le nouveau mot de passe. Le mot de passe s'affiche sous forme d'astérisques.

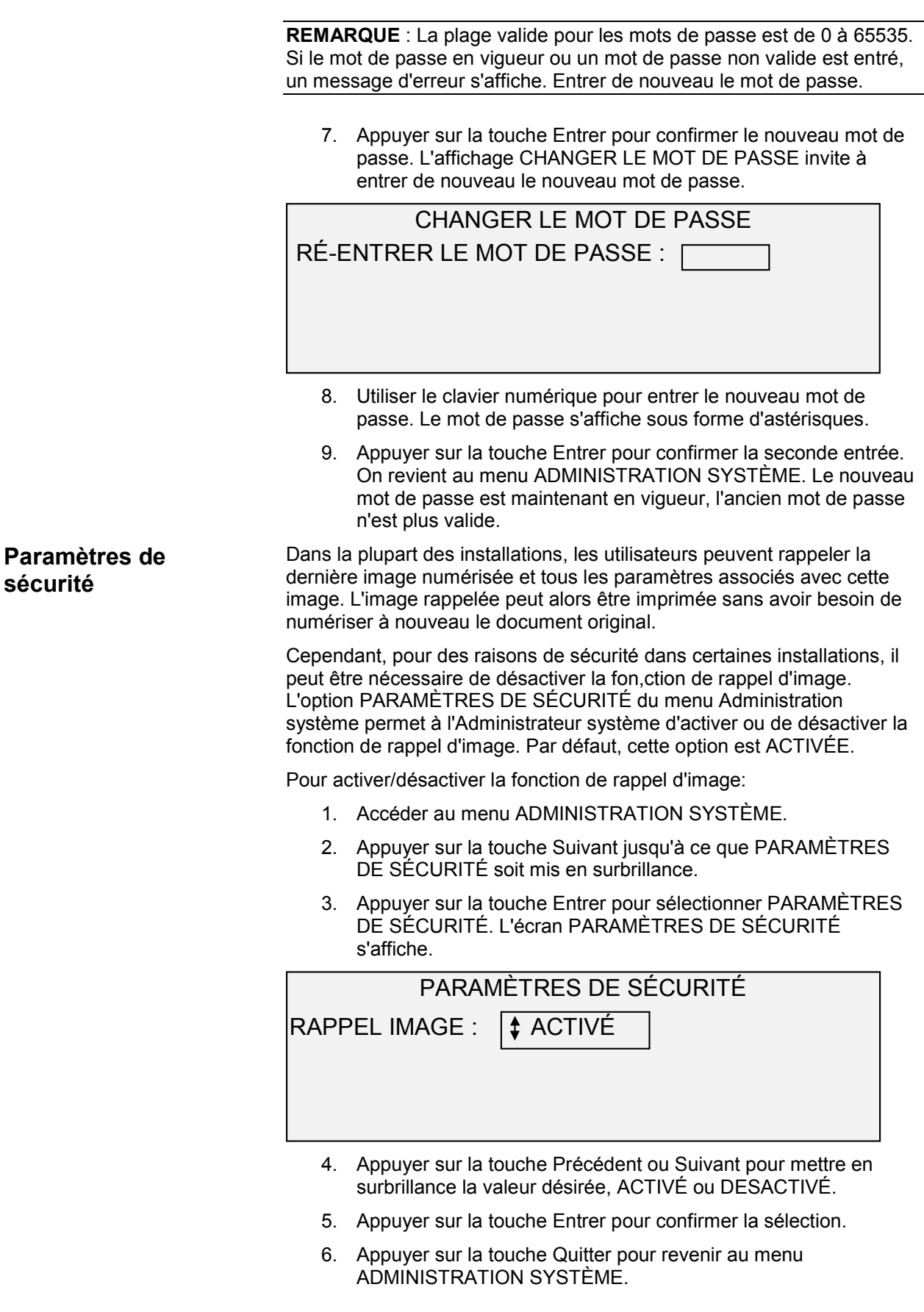

# **Menu Diagnostics**

L'option DIAGNOSTICS du Menu principal présente les choix suivants:

- COMPTEURS Permet de visualiser les informations d'utilisation pour le nombre de documents numérisés et de support imprimé.
- ANNULATION DES COMPTEURS Permet au technicien de remettre à zéro les valeurs d'utilisation pour les documents numérisés. Le mot de passe de diagnostic est nécessaire pour activer cette fonction.
- DIAGNOSTICS SCANNER Présente un sous-menu des procédures de diagnostic du scanner. Certaines de ces procédures peuvent être exécutées par l'opérateur et par le technicien mais ne devraient être exécutées par l'opérateur que sous autorisation du technicien. L'accès à ces tests permet l'activation de certains diagnostics préliminaires à effectuer par téléphone avant l'arrivée du technicien. D'autres procédures sont réservées au technicien et nécessitent l'entrée du mot de passe de diagnostic.
- IMPRESSION DE CONTRÔLE INSTALLATION Permet au technicien de faire une copie du document de contrôle pour assister au diagnostic du scanner.
- MOT DE PASSE Permet au technicien d'entrer le mot de passe livrant accès aux fonctions de diagnostic protégées par un mot de passe.

Pour accéder au menu DIAGNOSTICS :

- 1. Appuyer sur la touche Menu. L'écran MENU PRINCIPAL s'affiche.
- 2. Appuyer sur la touche Suivant jusqu'à ce que DIAGNOSTICS soit mis en surbrillance.
- 3. Appuyer sur la touche Entrer pour sélectionner DIAGNOSTICS. Le menu DIAGNOSTICS s'affiche. Les flèches noires indiquent que la liste du menu comporte des options qui ne sont pas visibles. L'option sélectionnée est mise en surbrillance.

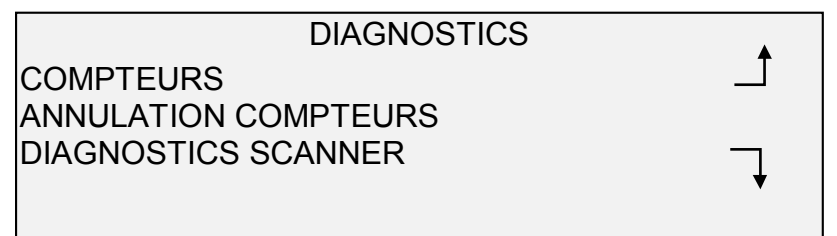

- 4. Appuyer sur les touches Précédent ou Suivant pour parcourir la liste des options
- 5. Lorsque l'option désirée est en surbrillance, appuyer sur la touche Entrer pour sélectionner l'option. Le menu pour l'option sélectionnée s'affiche.

#### **COMPTEURS**

Sélectionner l'option COMPTEURS sur le menu DIAGNOSTICS pour visualiser l'utilisation totale du système en ce qui concerne les documents numérisés et le support imprimé.

Pour visualiser la surface et l'utilisation de support :

- 1. Appuyer sur la touche Menu. L'écran MENU PRINCIPAL s'affiche.
- 2. Appuyer sur la touche Suivant jusqu'à ce que DIAGNOSTICS soit mis en surbrillance.
- 3. Appuyer sur la touche Entrer pour sélectionner DIAGNOSTICS. Le menu DIAGNOSTICS s'affiche.
- 4. Appuyer sur la touche Entrer pour sélectionner COMPTEURS. L'écran COMPTEURS s'affiche.

L'affichage COMPTEURS indique l'utilisation par surface d'utilisation du scanner et l'utilisation de support. L'utilisation de surface du scanner est mesurée en unités carrées. L'utilisation de support est mesurée en unités linéaires et carrées. L'unité est soit le pied, soit le mètre, selon l'unité d'affichage sélectionnée pour le scanner. Se reporter à "Localisation" dans le chapitre "Menu principal" pour tous les détails concernant la configuration de l'unité d'affichage.

L'exemple ci-dessous montre l'affichage COMPTEURS. Dans cet exemple, l'unité d'affichage est le mètre.

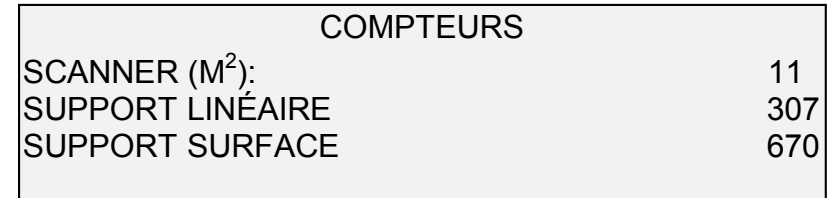

5. Après avoir visualisé les informations d'utilisation, appuyer sur la touche Quitter pour revenir au menu DIAGNOSTICS.

#### L'option ANNULER LES COMPTEURS du menu DIAGNOSTICS est réservée uniquement au technicien. Elle requiert l'entrée du mot de passe de diagnostic. Cette option permet au technicien de remettre à zéro les valeurs d'utilisation pour les documents numérisés.

La sélection de cette option affiche ANNULER LES COMPTEURS. Aucune fonction ne peut être exécutée sur cet affichage. Appuyer sur la touche Quitter pour revenir au menu DIAGNOSTICS.

L'exemple ci-dessous montre l'affichage ANNULER LES COMPTEURS. Dans cet exemple, l'unité d'affichage est le pied.

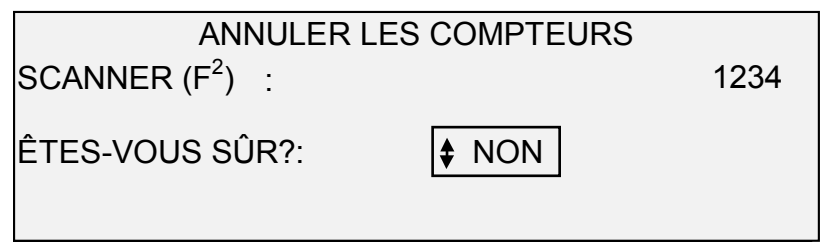

#### **ANNULER LES COMPTEURS**

### **DIAGNOSTICS DU SCANNER**

L'option DIAGNOSTICS SCANNER du menu DIAGNOSTICS présente un sous-menu contenant les choix suivants :

- ACCÈS IMAGE Permet de valider le fonctionnement de la carte de traitement d'image et de la barre d'image.
- BARRE DE NUMÉRISATION Permet de calibrer la réponse de la barre de numérisation.
- CONTRÔLE DU SYSTÈME COMPLET Permet d'exécuter tous les contrôles qui s'appliquent sur le scanner pour déterminer son état de fonctionnement.
- ÉCRITURE NVR Permet au technicien de modifier le contenu de la mémoire non-volatile du scanner. Le mot de passe de diagnostic est requis pour cette fonction.
- REMISE AUX VALEURS PAR DÉFAUT NVR Permet au technicien de restaurer les valeurs configurées en usine dans la NVR. Le mot de passe de diagnostic est requis pour cette fonction.
- COMPTEUR DE FIABILITÉ DU SCANNER Permet d'accumuler des données concernant la fiabilité du mécanisme de numérisation.
- ANOMALIES SCANNER (ORDONNÉES) Permet de visualiser les entrées du journal d'anomalies interne au scanner.
- ANOMALIES SCANNER (COMPTES) Permet de visualiser les dernières anomalies annulées.
- ANNULER JOURNAL ANOMALIES SCANNER Permet au technicien d'effacer le contenu du journal d'anomalies du scanner. Le mot de passe de diagnostic est requis pour cette fonction.
- CONTRÔLE DES ÉLÉMENTS Présente un sous-menu de procédures de diagnostic des éléments du scanner. Certaines de ces procédures sont accessibles à l'opérateur et au technicien. D'autres sont réservées exclusivement au technicien et le mot de passe de diagnostic est requis pour cette fonction.
- LECTURE NVR Permet d'examiner le contenu de la mémoire non-volatile (NVR).

Pour accéder au menu DIAGNOSTICS SCANNER :

- 1. Appuyer sur la touche Menu. L'écran MENU PRINCIPAL s'affiche.
- 2. Appuyer sur la touche Suivant jusqu'à ce que DIAGNOSTICS soit mis en surbrillance.
- 3. Appuyer sur la touche Entrer pour sélectionner DIAGNOSTICS. Le menu DIAGNOSTICS s'affiche.
- 4. Appuyer sur la touche Suivant jusqu'à ce que DIAGNOSTICS SCANNER soit mis en surbrillance.
- 5. Appuyer sur la touche Entrer pour mettre en surbrillance l'option DIAGNOSTICS SCANNER. Le menu DIAGNOSTICS SCANNER s'affiche. Les flèches noires indiquent que la liste du

menu comporte des options qui ne sont pas visibles. L'option sélectionnée est mise en surbrillance.

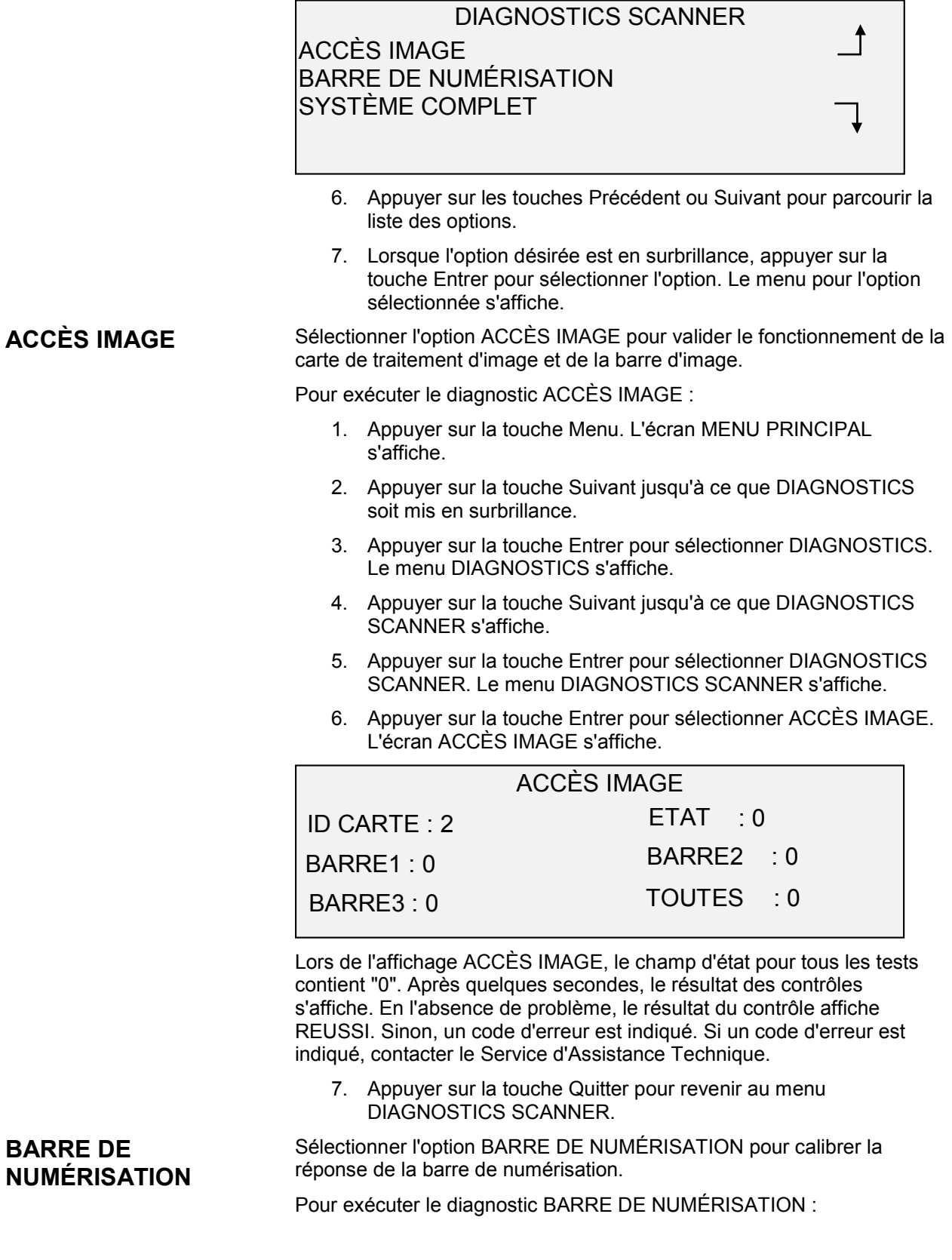

- 1. Appuyer sur la touche Menu. L'écran MENU PRINCIPAL s'affiche.
- 2. Appuyer sur la touche Suivant jusqu'à ce que DIAGNOSTICS soit mis en surbrillance.
- 3. Appuyer sur la touche Entrer pour sélectionner DIAGNOSTICS. Le menu DIAGNOSTICS s'affiche.
- 4. Appuyer sur la touche Suivant jusqu'à ce que DIAGNOSTICS SCANNER s'affiche.
- 5. Appuyer sur la touche Entrer pour sélectionner DIAGNOSTICS SCANNER. Le menu DIAGNOSTICS SCANNER s'affiche.
- 6. Appuyer sur la touche Suivant pour mettre en surbrillance l'option BARRE DE NUMÉRISATION.
- 7. Appuyer sur la touche Entrer pour sélectionner BARRE DE NUMÉRISATION. BARRE DE NUMÉRISATION.

#### BARRE DE NUMÉRISATOIN CONTRÔLE DE CALIBRAGE

PRESSER DÉMARRER POUR COMMENCER

8. Appuyer sur la touche Démarrer pour démarrer le contrôle. Pendant l'exécution du contrôle, la ligne en bas de l'affichage indique "EN COURS".

Le contrôle terminé, les résultats sont affichés. En l'absence de problème, l'écran RÉUSSI s'affiche. Sinon, l'écran ÉCHEC s'affiche, suivi du CODE D'ERREUR et d'une valeur hexadécimale entre 0 et FF. Si un code d'échec s'affiche, contacter le Service d'Assistance Technique.

9. Appuyer sur la touche Quitter pour revenir au menu DIAGNOSTICS SCANNER.

Sélectionner l'option CONTRÔLE DU SYSTÈME COMPLET pour exécuter tous les contrôles de diagnostics qui s'appliquent sur le scanner et déterminer son état de fonctionnement.

Pour exécuter le diagnostic CONTRÔLE DU SYSTÈME COMPLET :

- 1. Appuyer sur la touche Menu. L'écran MENU PRINCIPAL s'affiche.
- 2. Appuyer sur la touche Suivant jusqu'à ce que DIAGNOSTICS soit mis en surbrillance.
- 3. Appuyer sur la touche Entrer pour sélectionner DIAGNOSTICS. Le menu DIAGNOSTICS s'affiche.
- 4. Appuyer sur la touche Suivant jusqu'à ce que DIAGNOSTICS SCANNER s'affiche.
- 5. Appuyer sur la touche Entrer pour sélectionner DIAGNOSTICS SCANNER. Le menu DIAGNOSTICS SCANNER s'affiche.
- 6. Appuyer sur la touche Suivant jusqu'à ce que CONTRÔLE DU SYSTÈME COMPLET soit mis en surbrillance.

### **CONTRÔLE DU SYSTÈME COMPLET**

7. Appuyer sur la touche Entrer pour sélectionner CONTRÔLE DU SYSTÈME COMPLET. L'écran CONTRÔLE DU SYSTÈME COMPLET s'affiche.

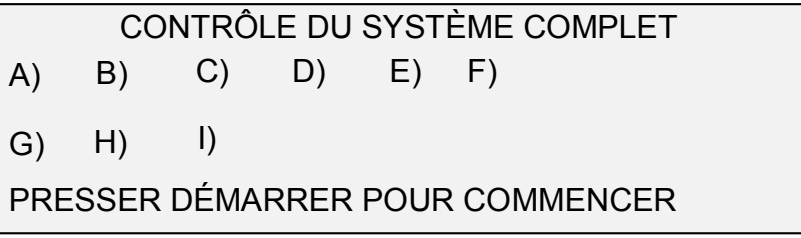

Neuf contrôles secondaires sont compris dans le contrôle du système. Chaque lettre de l'affichage correspond à un contrôle secondaire comme suit:

- a. Post Test 5 Contrôle de la NVM
- b. Post Test 6 Communications moteur
- c. Post Test 7 Somme de vérification du code SCVM
- d. Post Test 8 Charge SCVM (Mémoire virtuelle du scanner) et contrôle fonctionnel
- e. Post Test 9 Interface Pixel Magic
- f. Post Test A Pixel Magic interne
- g. Post Test B Chemin vidéo
- h. Post Test C Contrôle de l'alimentation 24 VCC (Volts continus)
- i. Post Test D Lampe
- 8. Appuyer sur la touche Démarrer pour lancer le contrôle du système. Pendant l'exécution du contrôle, la ligne en bas de l'affichage indique "EN COURS".

Les contrôles terminés, les résultats sont affichés. Si un contrôle secondaire est réussi, un "P" s'affiche. Sinon, un "F" s'affiche. Si un "F" s'affiche, le contrôle n'a pas abouti, une réparation s'avère nécessaire.

9. Appuyer sur la touche Quitter pour revenir au menu DIAGNOSTICS SCANNER.

L'option ÉCRITURE NVR est réservée au technicien et requiert l'entrée du mot de passe de diagnostic. Elle permet au technicien de modifier le contenu de la mémoire non-volatile du scanner.

Le fait de sélectionner cette option affiche ÉCRITURE NVR. Aucune fonction ne peut être exécutée sur cet affichage. Appuyer sur la touche Quitter pour revenir au menu DIAGNOSTICS SCANNER.

L'exemple ci-dessous montre l'affichage ÉCRITURE NVR.

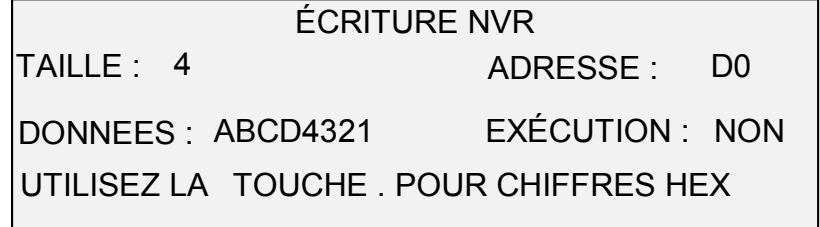

**ÉCRITURE NVR**
#### **REMISE AUX VALEURS PAR DÉFAUT DE LA NVR**

L'option REMISE AUX VALEURS PAR DÉFAUT DE LA NVR est réservée au technicien et requiert l'entrée du mot de passe de diagnostic. Elle permet au technicien de restaurer les valeurs par défaut configurées en usine dans la NVR.

Le fait de sélectionner cette option affiche REMISE AUX VALEURS PAR DÉFAUT DE LA NVR. Aucune fonction ne peut être exécutée sur cet affichage. Appuyer sur la touche Quitter pour revenir au menu DIAGNOSTICS SCANNER.

L'exemple ci-dessous montre l'affichage REMISE AUX VALEURS PAR DÉFAUT DE LA NVR.

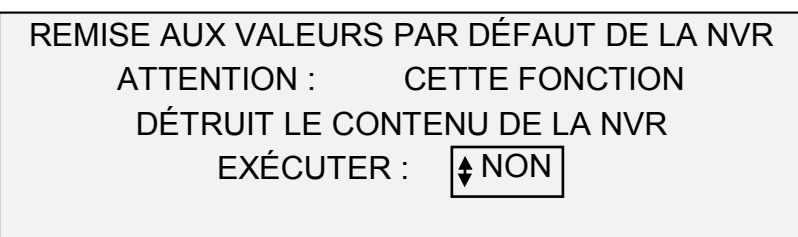

#### **COMPTEUR DE FIABILITÉ DU SCANNER**

Sélectionner l'option COMPTEUR DE FIABILITÉ SCANNER pour visualiser la valeur actuelle du compteur d'utilisation tenu par le scanner. Le compteur compte et affiche le nombre de pieds linéaires depuis la dernière annulation du journal d'anomalies du scanner. Le nombre de pieds linéaires entre chaque anomalie est une indication de la fiabilité du scanner.

Pour exécuter le diagnostic COMPTEUR DE FIABILITÉ SCANNER:

- 1. Appuyer sur la touche Menu. L'écran MENU PRINCIPAL s'affiche.
- 2. Appuyer sur la touche Suivant jusqu'à ce que DIAGNOSTICS soit mis en surbrillance.
- 3. Appuyer sur la touche Entrer pour sélectionner DIAGNOSTICS. Le menu DIAGNOSTICS s'affiche.
- 4. Appuyer sur la touche Suivant jusqu'à ce que DIAGNOSTICS SCANNER s'affiche.
- 5. Appuyer sur la touche Entrer pour sélectionner DIAGNOSTICS SCANNER. Le menu DIAGNOSTICS SCANNER s'affiche.
- 6. Appuyer sur la touche Suivant jusqu'à ce que COMPTEUR DE FIABILITÉ SCANNER soit mis en surbrillance.
- 7. Appuyer sur la touche Entrer pour sélectionner COMPTEUR DE FIABILITÉ SCANNER. L'écran COMPTEUR DE FIABILITÉ SCANNER s'affiche.

La fonction du compteur d'utilisation du scanner est d'accumuler des données concernant la fiabilité du mécanisme de numérisation du scanner. Ce compteur ne mesure que l'utilisation linéaire. L'unité d'affichage est le pied ou le mètre, selon le paramètre d'affichage sélectionné pour la machine. Se reporter à "Localisation" dans le chapitre "Menu principal" pour tous les détails concernant la configuration de l'unité d'affichage.

L'exemple ci-dessous montre l'affichage COMPTEUR DE FIABILITÉ SCANNER. Dans cet exemple, l'unité d'affichage est le pied.

COMPTEUR DE FIABILITÉ SCANNER NUMÉRISATION LINÉAIRE (PIED) : 5678 COULEUR (PIED) : 0

8. Appuyer sur la touche Quitter pour revenir au menu DIAGNOSTICS SCANNER.

Sélectionner l'option ANOMALIES SCANNER (ORDONNÉES) pour visualiser les entrées du journal d'anomalies interne au scanner.

Pour exécuter le diagnostic ANOMALIES SCANNER (ORDONNÉES) :

- 1. Appuyer sur la touche Menu. L'écran MENU PRINCIPAL s'affiche.
- 2. Appuyer sur la touche Suivant jusqu'à ce que DIAGNOSTICS soit mis en surbrillance.
- 3. Appuyer sur la touche Entrer pour sélectionner DIAGNOSTICS. Le menu DIAGNOSTICS s'affiche.
- 4. Appuyer sur la touche Suivant jusqu'à ce que DIAGNOSTICS SCANNER s'affiche.
- 5. Appuyer sur la touche Entrer pour sélectionner DIAGNOSTICS SCANNER. Le menu DIAGNOSTICS SCANNER s'affiche.
- 6. Appuyer sur la touche Suivant jusqu'à ce que ANOMALIES SCANNER (ORDONNÉES) soit mis en surbrillance.
- 7. Appuyer sur la touche Entrer pour sélectionner ANOMALIES SCANNER (ORDONNÉES). L'écran ANOMALIES SCANNER (ORDONNÉES) s'affiche.

La première ligne de l'affichage contient la valeur du compteur de fiabilité interne au scanner lorsque le contenu du journal a été annulé la dernière fois. Si le contenu du journal n'a jamais été annulé, cette valeur est zéro. Cette ligne défile avec les données du journal.

La seconde et la troisième ligne contiennent les données d'entrée de journal en colonnes. La première colonne indique le numéro de l'entrée du journal. La seconde colonne indique le code d'erreur enregistré dans le journal. La troisième colonne montre la valeur du compteur d'utilisation interne au scanner au moment où l'anomalie a été détectée.

L'exemple ci-dessous montre l'affichage ANOMALIES SCANNER (ORDONNÉES).

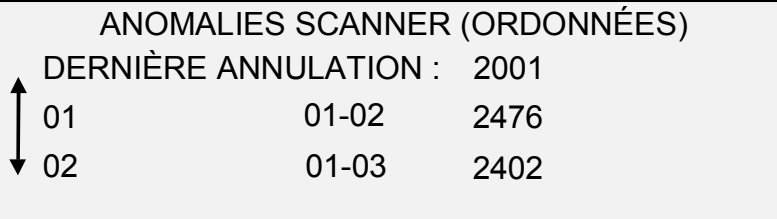

#### **ANOMALIES SCANNER (ORDONNÉES)**

8. Appuyer sur les touches Précédent ou Suivant pour parcourir la liste.

Les entrées sont toutes les trois présentées à l'affichage. Il est possible de visualiser toutes les entrées valides du journal d'anomalies du scanner sur cet affichage. Les entrées de journal vides ne sont pas montrées.

9. Après avoir visualisé les données du journal d'anomalie, appuyer sur la touche Quitter pour revenir au menu DIAGNOSTICS SCANNER.

Sélectionner l'option ANOMALIES SCANNER (COMPTE) pour visualiser les dernières anomalies annulées.

Pour exécuter le diagnostic ANOMALIES SCANNER (COMPTES) :

- 1. Appuyer sur la touche Menu. L'écran MENU PRINCIPAL s'affiche.
- 2. Appuyer sur la touche Suivant jusqu'à ce que DIAGNOSTICS soit mis en surbrillance.
- 3. Appuyer sur la touche Entrer pour sélectionner DIAGNOSTICS. Le menu DIAGNOSTICS s'affiche.
- 4. Appuyer sur la touche Suivant jusqu'à ce que DIAGNOSTICS SCANNER s'affiche.
- 5. Appuyer sur la touche Entrer pour sélectionner DIAGNOSTICS SCANNER. Le menu DIAGNOSTICS SCANNER s'affiche.
- 6. Appuyer sur la touche Suivant jusqu'à ce que ANOMALIES SCANNER (COMPTES) soit mis en surbrillance.
- 7. Appuyer sur la touche Entrer pour sélectionner ANOMALIES SCANNER (COMPTES). L'écran ANOMALIES SCANNER (COMPTES) s'affiche.

La première ligne de l'affichage contient la valeur du compteur de fiabilité interne au scanner lorsque le contenu du journal a été annulé la dernière fois. Si le contenu du journal n'a jamais été annulé, cette valeur est zéro. Cette ligne défile avec les données du journal.

La seconde et la troisième ligne contiennent les données d'entrée de journal en colonnes. La première colonne indique le numéro de l'entrée du journal. La seconde colonne indique le code d'erreur enregistré dans le journal. La troisième colonne montre la valeur du compteur d'utilisation interne au scanner au moment où l'anomalie a été détectée.

L'exemple ci-dessous montre l'affichage ANOMALIES SCANNER (COMPTES).

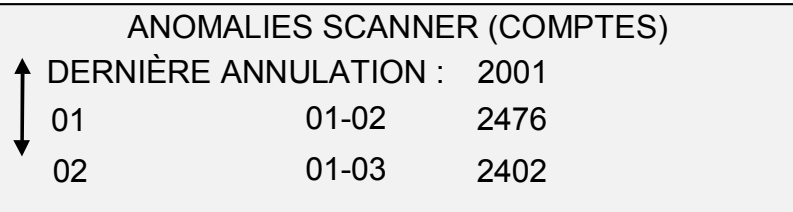

8. Appuyer sur les touches Précédent ou Suivant pour parcourir la liste.

#### **ANOMALIES SCANNER (COMPTE)**

Les entrées sont toutes les trois présentées à l'affichage. Il est possible de visualiser toutes les entrées valides du journal d'anomalies du scanner sur cet affichage. Les entrées de journal vides ne sont pas montrées.

9. Après avoir visualisé les données du journal d'anomalie, appuyer sur la touche Quitter pour revenir au menu DIAGNOSTICS SCANNER.

#### **ANNULER JOURNAL ANOMALIES SCANNER**

L'option ANNULER JOURNAL ANOMALIES SCANNER est réservée au technicien et requiert l'entrée du mot de passe de diagnostic. Elle permet au technicien d'effacer le contenu du journal d'anomalies du scanner.

Si cette option est sélectionnée, ANNULER JOURNAL ANOMALIES SCANNER s'affiche. Aucune fonction ne peut être exécutée sur cet affichage. Appuyer sur la touche Quitter pour revenir au menu DIAGNOSTICS SCANNER.

L'illustration ci-dessous montre l'affichage ANNULER JOURNAL ANOMALIES SCANNER.

## ANNULER JOURNAL ANOMALIES SCANNER ATTENTION : CETTE FONCTION DÉTRUIT TOUS LES MESSAGES DU JOURNAL  $EXECUTER:$   $|\frac{1}{2}NON|$

### **CONTRÔLE DES ÉLÉMENTS**

L'option CONTRÔLE DES ÉLÉMENTS du menu DIAGNOSTICS SCANNER présente un sous-menu contenant les choix suivants :

- RÉGIME MOTEUR Permet au technicien d'ajuster le régime du moteur du scanner et de corriger les erreurs d'agrandissement dans le sens du processus. Le mot de passe de diagnostic est requis pour cette fonction.
- BORD AVANT/BORD ARRIÈRE Permet d'exécuter le diagnostic Bord avant/Bord arrière.
- CAPTEURS Permet d'afficher l'état actuel des capteurs optiques de papier du scanner et du capteur de documents épais.
- COMMUNICATIONS MOTEUR Permet d'exécuter un contrôle de boucle de communications du moteur de transport du document afin d'aider à diagnostiquer un problème de scanner.
- MOTEUR DOCUMENT Permet d'arrêter et de démarrer le moteur du transport de document.
- LAMPE Permet d'allumer et d'éteindre la lampe et de recevoir les informations renvoyées par le capteur d'éclairage.
- MOTEUR CALIBRAGE permet de contrôler le moteur de zone de calibrage.

Pour accéder au menu CONTRÔLE DES ÉLÉMENTS :

1. Appuyer sur la touche Menu. L'écran MENU PRINCIPAL s'affiche.

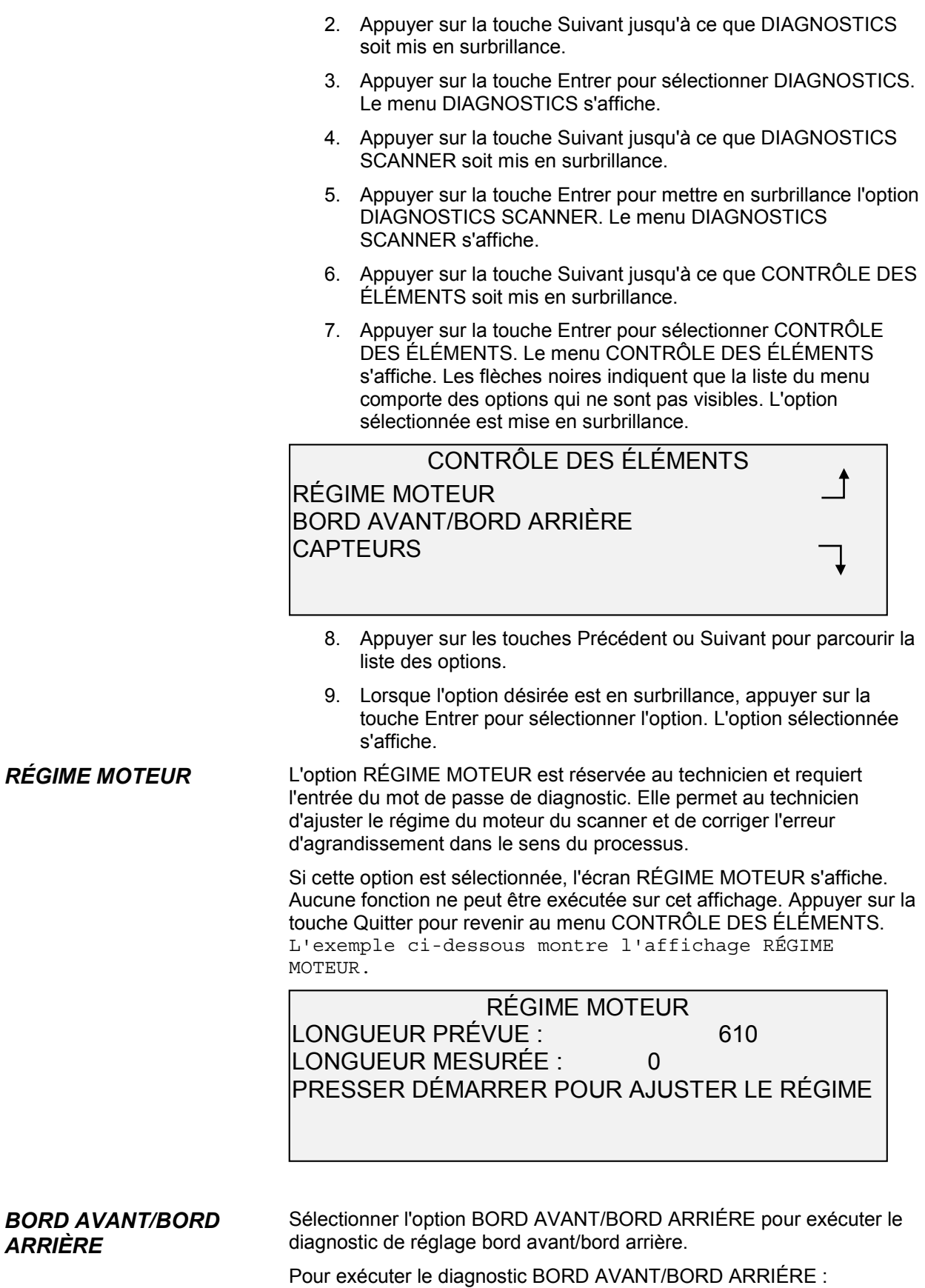

- 1. Appuyer sur la touche Menu. L'écran MENU PRINCIPAL s'affiche.
- 2. Appuyer sur la touche Suivant pour surligner DIAGNOSTICS.
- 3. Appuyer sur la touche Entrer pour sélectionner DIAGNOSTICS. Le menu DIAGNOSTICS s'affiche.
- 4. Appuyer sur la touche Suivant pour afficher DIAGNOSTICS SCANNER.
- 5. Appuyer sur la touche Entrer pour sélectionner DIAGNOSTICS SCANNER. Le menu DIAGNOSTICS SCANNER s'affiche.
- 6. Appuyer sur la touche Suivant jusqu'à ce que CONTRÔLE DES ÉLÉMENTS soit mis en surbrillance.
- 7. Appuyer sur la touche Entrer pour sélectionner CONTRÔLE DES ÉLÉMENTS. Le menu CONTRÔLE DES ÉLÉMENTS s'affiche.
- 8. Appuyer sur Entrer pour choisir BORD AVANT/BORD ARRIÈRE. L'écran RÉGLAGE BORD AVANT/BORD ARRIÈRE s'affiche.

### RÉGLAGE BORD AVANT/BORD ARRIÈRE

PRESSER DÉMARRER POUR COMMENCER

- 9. Insérer une feuille de papier noir (A4) dans le scanner.
- 10. Appuyer sur la touche Démarrer pour lancer le diagnostic. Le diagnostic terminé, la dernière ligne affichée est remplacée par une ligne d'état indiquant RÉUSSI ou ÉCHEC. elle peut aussi indiquer PAS DE RÉPONSE DU SCANNER si le scanner ne traite pas la requête dans la période d'annulation.
- 11. Appuyer sur la touche Entrer pour revenir au menu CONTRÔLE DES ÉLÉMENTS.

Sélectionner l'option CAPTEURS pour afficher l'état actuel des capteurs optiques de papier, du capteur de début de calibrage et du capteur de document épais du scanner.

Pour afficher l'état des capteurs :

- 1. Appuyer sur la touche Menu. L'écran MENU PRINCIPAL s'affiche.
- 2. Appuyer sur la touche Suivant jusqu'à ce que DIAGNOSTICS soit mis en surbrillance.
- 3. Appuyer sur la touche Entrer pour sélectionner DIAGNOSTICS. Le menu DIAGNOSTICS s'affiche.
- 4. Appuyer sur la touche Suivant jusqu'à ce que DIAGNOSTICS SCANNER s'affiche.
- 5. Appuyer sur la touche Entrer pour sélectionner DIAGNOSTICS SCANNER. Le menu DIAGNOSTICS SCANNER s'affiche.

*CAPTEURS*

- 6. Appuyer sur la touche Suivant jusqu'à ce que CONTRÔLE DES ÉLÉMENTS soit mis en surbrillance.
- 7. Appuyer sur la touche Entrer pour sélectionner CONTRÔLE DES ÉLÉMENTS. Le menu CONTRÔLE DES ÉLÉMENTS s'affiche.
- 8. Appuyer sur la touche Entrer pour sélectionner CAPTEURS. L'écran CAPTEURS s'affiche. L'état de chaque capteur affiche NON. ENTRÉE, SORTIE, GAUCHE, DROIT et REPÉRAGE sont les capteurs optiques de papier. EPAIS est le capteur de document épais.

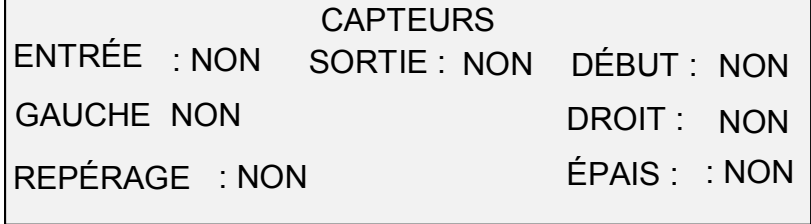

- 9. Pour contrôler l'état des capteurs optiques de papier :
	- a. Soulever le levier d'épaisseur pour permettre l'insertion d'une feuille de papier de format 8,5 x 11 dans le scanner.
	- b. Insérer la feuille de papier centrée sur le scanner et pousser lentement le papier dans le scanner pour vérifier les capteurs ENTRÉE, REPÉRAGE et SORTIE.

Les capteurs se trouvent sous le couvercle supérieur. La photo ci-dessous montre l'implantation de chacun des capteurs sur le chargeur de documents.

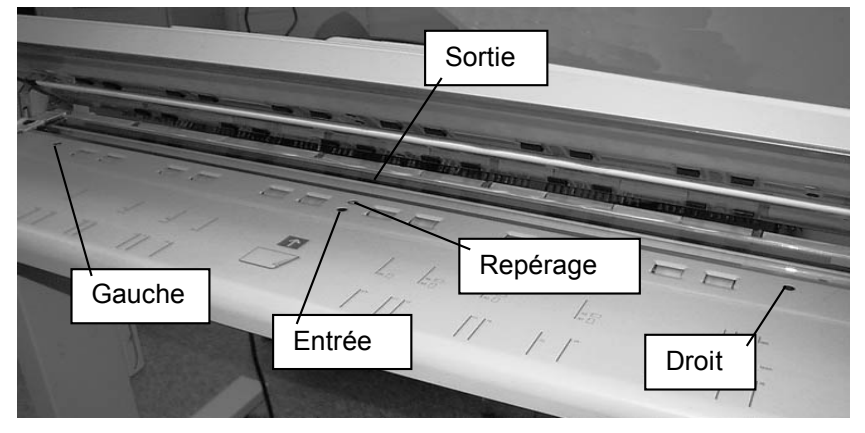

- c. Observer l'affichage. L'état du capteur optique de papier couvert passe de NON à OUI si le capteur fonctionne correctement.
- d. Déplacer la feuille de papier complètement vers la gauche puis vers la droite pour contrôler les capteurs GAUCHE et DROITE.
- 10. Pour contrôler l'état du capteur de document épais :
	- a. Lever le levier Document épais. L'état du capteur passe de NON à OUI.
- b. Après avoir visualisé l'état du capteur de document épais, abaisser le levier Document épais.
- 11. Pour vérifier l'état du capteur DÉBUT.
	- a. Soulever le chargeur de documents de façon à pouvoir accéder au pignon d'entraînement du rouleau de calibrage tout en pouvant toujours observer l'affichage.
	- b. Faire faire une révolution complète au rouleau de calibrage, l'état passe de NON à OUI si le capteur fonctionne normalement.

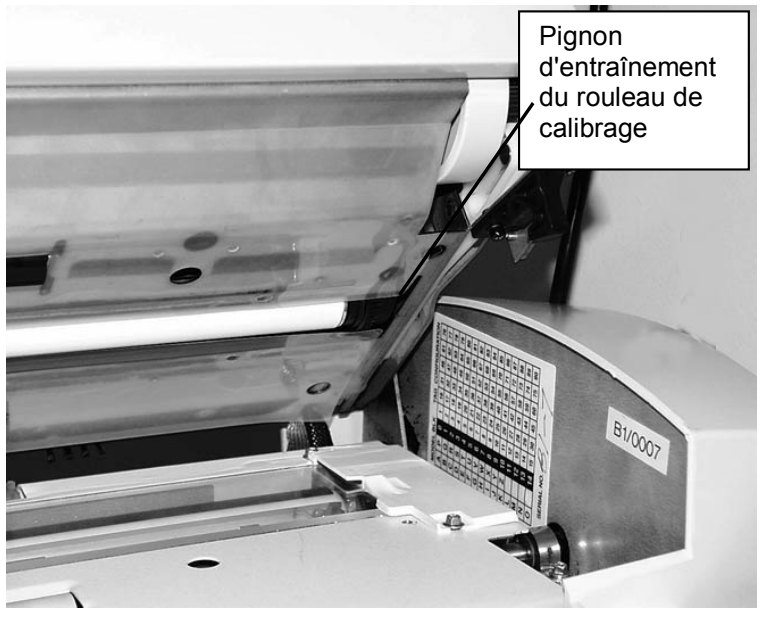

12. Appuyer sur la touche Quitter pour revenir au menu CONTRÔLE DES ÉLÉMENTS.

Le contrôle COMMUNICATIONS MOTEUR est réservé au technicien. Cependant l'accès par l'utilisateur est permis si le technicien lui a demandé d'effectuer ce contrôle. Ce contrôle permet au technicien ou à l'utilisateur, si cela a été demandé par l'ingénieur technique, d'exécuter le contrôle de boucle de communications du moteur afin de pouvoir diagnostiquer un problème de scanner.

Le fait d'appuyer sur la touche Démarrer affiche le message ÉTAT, puis une fois le contrôle terminé, L'écran RÉUSSI ou ÉCHEC s'affiche. Si l'état est ÉCHEC, certaines valeurs de contrôle sont affichées et il est nécessaire d'effectuer un entretien.

### COMMUNICATIONS MOTEUR DOCUMENT

#### PRESSER DÉMARRER POUR COMMENCER

#### *COMMUNICATIONS MOTEUR*

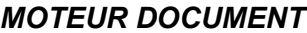

Cette option permet d'arrêter et de démarrer le moteur du transport de document. Le fait de sélectionner cette option, affiche MOTEUR DOCUMENT.

Pour démarrer le diagnostic MOTEUR DOCUMENT :

- 1. Appuyer sur la touche Menu. L'écran MENU PRINCIPAL s'affiche.
- 2. Appuyer sur la touche Suivant jusqu'à ce que DIAGNOSTICS soit mis en surbrillance.
- 3. Appuyer sur la touche Entrer pour sélectionner DIAGNOSTICS. Le menu DIAGNOSTICS s'affiche.
- 4. Appuyer sur la touche Suivant jusqu'à ce que DIAGNOSTICS SCANNER s'affiche.
- 5. Appuyer sur la touche Entrer pour sélectionner DIAGNOSTICS SCANNER. Le menu DIAGNOSTICS SCANNER s'affiche.
- 6. Appuyer sur la touche Suivant jusqu'à ce que CONTRÔLE DES ÉLÉMENTS soit mis en surbrillance.
- 7. Appuyer sur la touche Entrer pour sélectionner CONTRÔLE DES ÉLÉMENTS. Le menu CONTRÔLE DES ÉLÉMENTS s'affiche.
- 8. Appuyer sur la touche Suivant jusqu'à ce que MOTEUR DOCUMENT soit mis en surbrillance.
- 9. Appuyer sur la touche Entrer pour sélectionner MOTEUR DOCUMENT. L'écran MOTEUR DOCUMENT s'affiche.

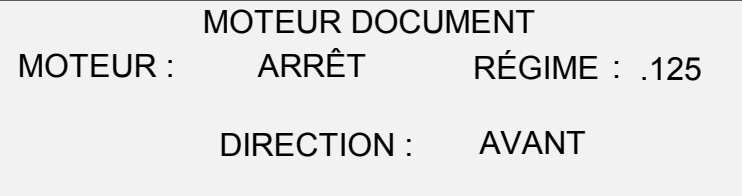

10. Activer le moteur.

- a. Appuyer sur la touche Précédent ou Suivant pour mettre en surbrillance l'option MOTEUR.
- b. Appuyer sur la touche Entrer pour confirmer la sélection.
- c. Appuyer sur la touche Précédent ou Suivant pour sélectionner MARCHE. Les sélections possibles sont MARCHE et ARRÊT.
- d. Appuyer sur la touche Entrer pour confirmer la sélection.
- 11. Sélectionner le régime moteur.
	- a. Appuyer sur la touche Précédent ou Suivant pour mettre en surbrillance l'option RÉGIME.
	- b. Appuyer sur la touche Entrer pour confirmer la sélection.
	- c. Appuyer sur la touche Précédent ou Suivant pour sélectionner le régime moteur désiré. Les choix sont .125, .250, .500, .750, 1, 1.5, 2, 3 et 4.

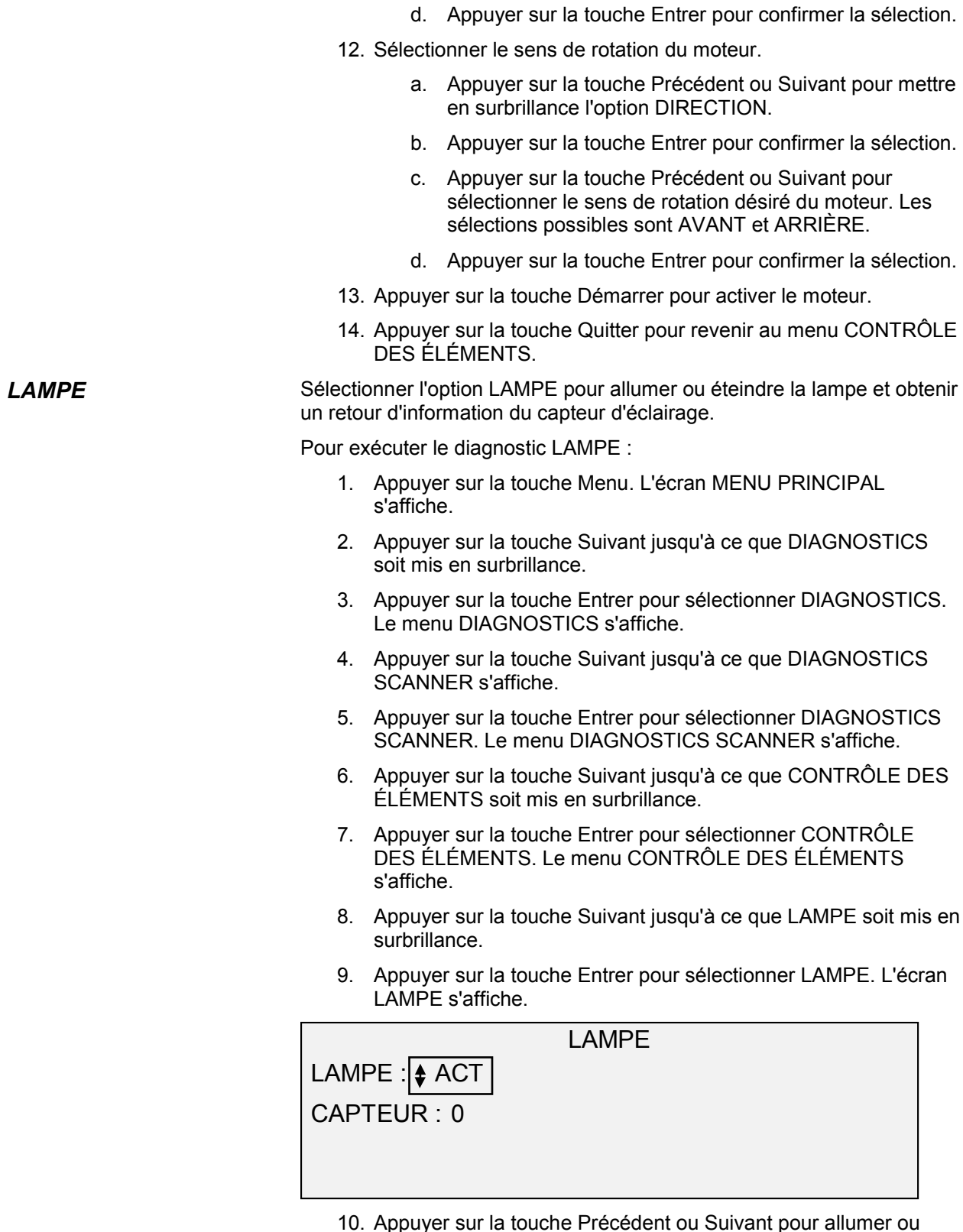

10. Appuyer sur la touche Précédent ou Suivant pour allumer ou éteindre la lampe. Une valeur entre 1 et 255 s'affiche dans le champ CAPTEUR. Lorsque la lampe est éteinte, une valeur de 0 ou 1 est courante ; lorsque la lampe est allumée, une valeur de 50 à 150 est courante.

11. Appuyer sur la touche Quitter pour revenir au menu CONTRÔLE DES ÉLÉMENTS.

#### Sélectionner l'option MOTEUR CALIBRAGE pour régler le moteur de zone de calibrage. *MOTEUR CALIBRAGE*

Pour exécuter le diagnostic MOTEUR CALIBRAGE :

- 1. Appuyer sur la touche Menu. L'écran MENU PRINCIPAL s'affiche.
- 2. Appuyer sur la touche Suivant jusqu'à ce que DIAGNOSTICS soit mis en surbrillance.
- 3. Appuyer sur la touche Entrer pour sélectionner DIAGNOSTICS. Le menu DIAGNOSTICS s'affiche.
- 4. Appuyer sur la touche Suivant jusqu'à ce que DIAGNOSTICS SCANNER s'affiche.
- 5. Appuyer sur la touche Entrer pour sélectionner DIAGNOSTICS SCANNER. Le menu DIAGNOSTICS SCANNER s'affiche.
- 6. Appuyer sur la touche Suivant jusqu'à ce que CONTRÔLE DES ÉLÉMENTS soit mis en surbrillance.
- 7. Appuyer sur la touche Entrer pour sélectionner CONTRÔLE DES ÉLÉMENTS. Le menu CONTRÔLE DES ÉLÉMENTS s'affiche.
- 8. Appuyer sur la touche Suivant jusqu'à ce que MOTEUR CALIBRAGE soit mis en surbrillance.
- 9. Appuyer sur la touche Entrer pour sélectionner MOTEUR CALIBRAGE. L'écran MOTEUR CALIBRAGE s'affiche.

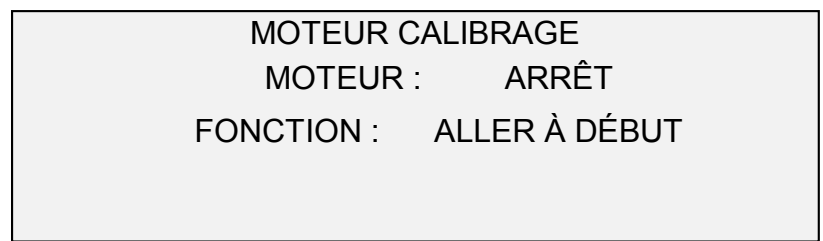

- 10. Appuyer sur la touche Précédent ou Suivant pour sélectionner FONCTION.
- 11. Appuyer sur la touche Entrer pour sélectionner FONCTION.
- 12. Appuyer sur la touche Précédent ou Suivant pour mettre en surbrillance la fonction désirée. Les sélections possibles sont ALLER À LARGEUR, ALLER À CALIBRAGE, ALLER À DÉBUT, TROUVER DÉBUT et ROTATION.
- 13. Appuyer sur la touche Entrer pour confirmer la sélection.
- 14. Appuyer sur la touche Précédent ou Suivant pour mettre en surbrillance l'option MOTEUR.
- 15. Appuyer sur la touche Entrer pour confirmer la sélection.

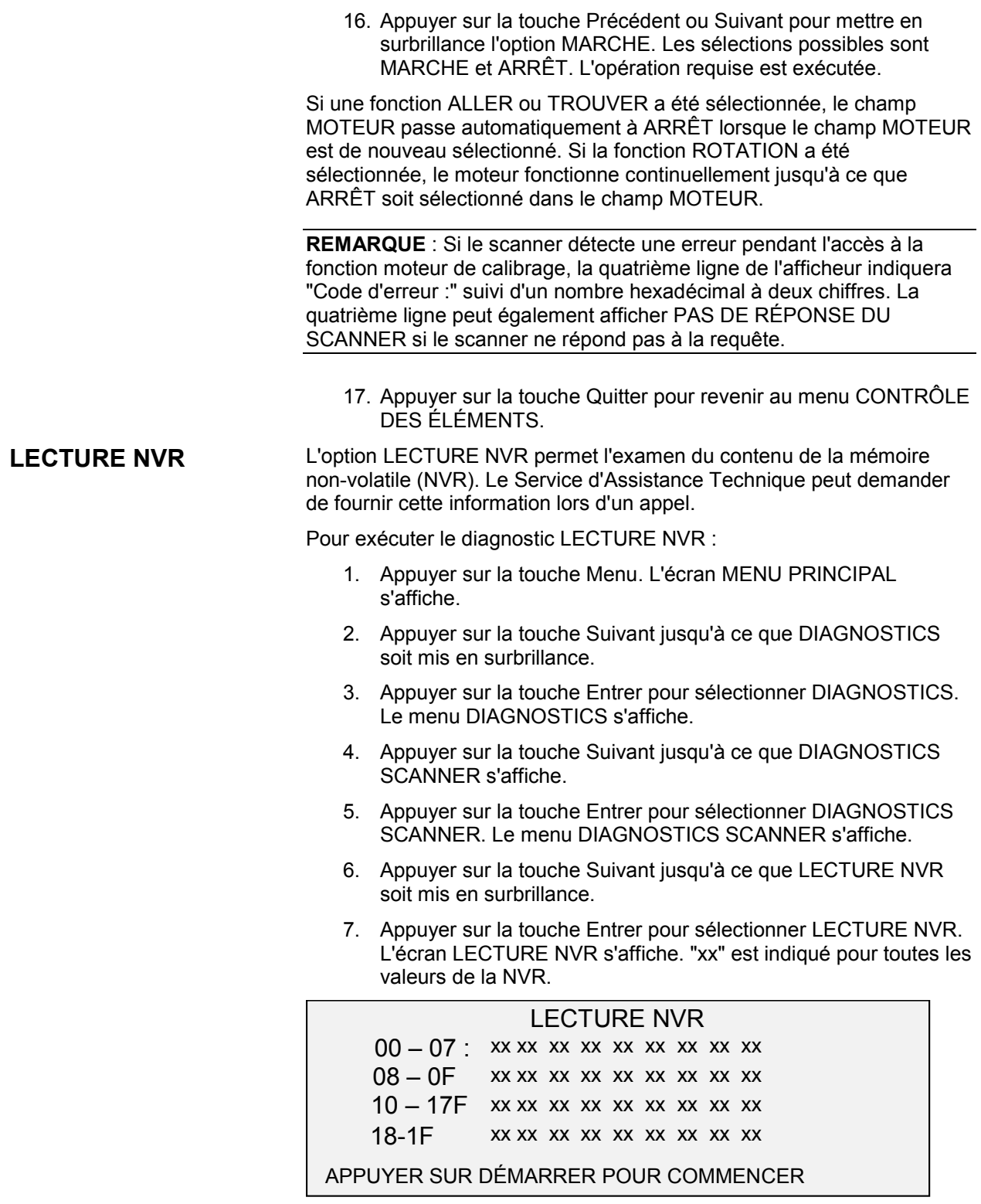

- 8. Appuyer sur la touche Démarrer pour afficher les valeurs réelles.
- 9. Appuyer sur la touche Précédent ou Suivant pour parcourir les valeurs. 16 rangées de valeurs en tout sont présentes.

10. Appuyer sur la touche Quitter pour revenir au menu DIAGNOSTICS SCANNER.

L'option MOT DE PASSE du menu DIAGNOSTICS est réservée exclusivement à l'usage du technicien. Elle permet au technicien d'entrer le mot de passe donnant accès aux fonctions de diagnostic protégées par mot de passe. Le fait de sélectionner cette option affiche MOT DE PASSE. Aucune **MOT DE PASSE**

fonction ne peut être exécutée sur cet affichage. Appuyer sur la touche Quitter pour revenir au menu CONTRÔLE DES ÉLÉMENTS.

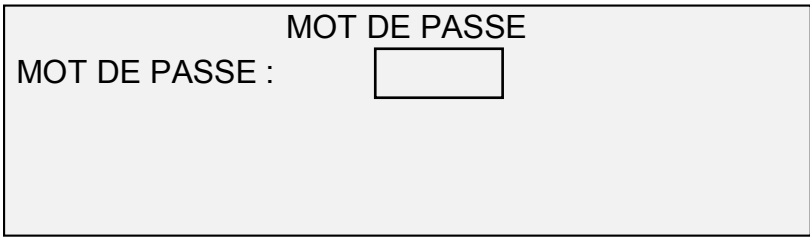

# **Facturation des travaux**

## **Facturation des travaux**

**REMARQUE** : La fonction FACTURATION DES TRAVAUX est incluse avec les solutions numériques Synergix 8830, 8850 et 8855. Elle est en option avec les solutions numériques Synergix 8825 et X2-TECH. Si cette fonction est obtenue, l'Administrateur système peut l'activer à tout moment sur la solution numérique Synergix 8825 et X2-TECH en envoyant une clé logicielle pour fonction spéciale à l'imprimante. Une fois la fonction activée, elle le demeure (même après une mise à jour du logiciel système). Pour plus d'informations concernant l'achat de cette fonction, contacter l'interlocuteur XES.

# **Présentation**

FACTURATION DES TRAVAUX est une option du menu ADMINISTRATION SYSTÈME. Son accès est limité à l'Administrateur système et nécessite l'entrée de son mot de passe.

L'option FACTURATION DES TRAVAUX permet l'enregistrement de l'utilisation du scanner et de l'imprimante dans des comptes définis par l'utilisateur. L'utilisation est exprimée en surface (non en longueur) de support numérisé ou utilisé.

Pour le scanner, la facturation des travaux est contrôlée par l'intermédiaire du panneau de commande du scanner. Pour les Solutions numériques 8825, 8830 et 8850, la facturation des travaux pour l'imprimante peut être configurée depuis le panneau de commande de l'imprimante ou par l'intermédiaire du Gestionnaire d'imprimante Web PMT. Pour les solutions numériques 8855 et X2-TECH, la facturation des travaux ne peut être configurée que par l'intermédiaire du Web PMT.

Le Web PMT consiste en pages Web spéciales contenues dans le contrôleur. Elles sont accessibles par l'intermédiaire des navigateurs Internet Explorer de Microsoft ou Netscape Navigator. La version 4.0 ou mieux est nécessaire pour obtenir les résultats corrects. Les autres navigateurs ne sont pas supportés et peuvent fonctionner correctement ou non.

Facturation des travaux peut être réglé sur le scanner ou sur l'imprimante sur l'un des trois modes suivants :

ACTIVÉ - Un numéro de compte valide est requis pour tous les travaux,

EN OPTION - Un numéro de compte valide est optionnel pour n'importe quel travail,

DÉSACTIVÉ - Un numéro de compte n'est pas requis pour les travaux.

Le scanner et l'imprimante partagent une base de données de facturation des travaux dénommée "Gestion de comptes AccXES". Cet outil est composé de deux éléments, un ensemble de logiciel de facturation externe installé sur une station de travail de gestion et un fichier journal des travaux créé sur le contrôleur AccXES. L'outil Gestion de comptes AccXES crée tous les comptes, attribue les identifications utilisateurs et leurs autorisations, rassemble toutes les données de facturation, gre tous les comptes et fournit es rapports sur les comptes.

**REMARQUE** : Pour obtenir des informations concernant la nouvelle fonction de facturation des travaux, se reporter au Guide du Responsable Outil de gestion de comptes Access.

## **Menu Mode de facturation des travaux**

Le menu MODE DE FACTURATION DES TRAVAUX permet à l'Administrateur système d'accéder à la fonction d'activation ou de désactivation du Mode de facturation des travaux au scanner. L'accès est réservé à l'Administrateur système et requiert l'entrée du mot de passe d'administration système. Il présente un sous-menu comportant les choix suivants :

- MODE DE FACTURATION DES TRAVAUX Permet à l'Administrateur système de spécifier le mode de facturation des travaux pour le scanner. Ces modes sont les suivants :
- ACTIVÉ Un numéro de compte valide attribué par l'Administrateur système est requis pour tous les travaux,
- EN OPTION Un numéro de compte valide attribué par l'Administrateur système est optionnel pour n'importe quel travail
- DÉSACTIVÉ Un numéro de compte n'est pas requis pour les travaux

Pour accéder au menu FACTURATION DES TRAVAUX :

- 1. Appuyer sur la touche Précédent ou Suivant pour parcourir la liste d'options.
- 2. Lorsque l'option désirée est mise en surbrillance, appuyer sur la touche Entrer pour sélectionner l'option. Le menu ou écran de l'option sélectionnée s'affiche.

## **Soumission de travaux**

La Facturation des travaux est activée ou désactivée indépendamment sur le scanner et sur l'imprimante. Les soumissions de travaux de l'un ou l'autre périphérique dépendent du mode Comptabilisation défini pour ce périphérique.

#### **Depuis le panneau de commande du scanner**

Si Facturation des travaux est ACTIVÉE depuis le panneau de commande du scanner, l'affichage suivant est donné :

VEUILLEZ ENTRER

UTILISATEUR :

**REMARQUE** : Si le Mode Facturation des travaux est réglé sur EN OPTION, la phrase OU APPUYER SUR ENTRER apparaît au bas de l'écran. Aucune ID UTILISATEUR n'est requise, appuyer sur Entrer pour continuer.

Entrer une ID utilisateur attribuée par l'Administrateur système. Le compte peut être alphanumérique. Pour entrer un compte numérique, appuyer une fois sur une touche numérique. Pour entrer un caractère alphanumérique, appuyer sur la touche numérique associée à la lettre désirée. Appuyer sur la touche numérique deux fois pour obtenir la première lettre, trois fois pour la deuxième lettre, etc. En appuyant sur une touche six à huit fois, on obtient le caractère minuscule de la lettre respective. Le fait d'appuyer sur la touche Suivant déplace le curseur vers la droite, ce qui ajoute un espace vide ou permet l'entrée d'un caractère. Le fait d'appuyer sur les touches Précédent ou C/CA déplace le curseur vers la gauche et supprime le caractère.

Appuyer ensuite sur ENTRER pour afficher l'écran COMPTE et entrer le numéro de compte attribué à l'aide des touches numériques. Après avoir effectué cela, l'écran PRÊT s'affiche. Il est à présent possible de numériser et d'imprimer des copies.

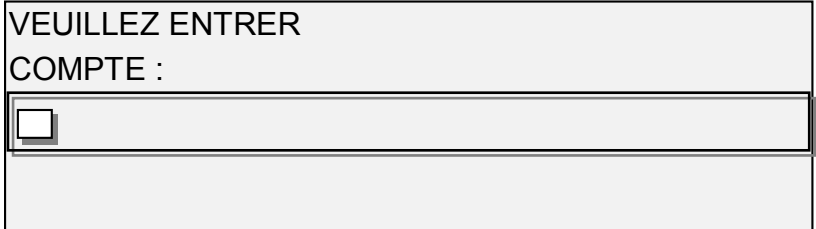

Si le Mode Facturation des travaux est EN OPTION, l'écran ci-dessus ne s'affiche pas. Dans les deux cas, l'écran PRÊT s'affiche après avoir appuyé sur la touche Entrer. Il est à présent possible de numériser et d'imprimer des copies.

Si un numéro de compte valide est introduit, toute utilisation est facturée à ce numéro de compte et est également comptabilisée sous une ID utilisateur et de compte générique. Si le numéro de compte n'est pas valide, l'utilisation est uniquement facturée sur le compte système sous une ID utilisateur et de compte générique.

Pour les modes ACTIVÉ et EN OPTION, si un compte incorrect est entré, un message d'erreur indiqué ci-dessous s'affiche. Il est impossible d'accéder à l'écran PRÊT si un nombre incorrect est introduit.

### ERREUR : UTILISATEUR OU COMPTE INCORRECT

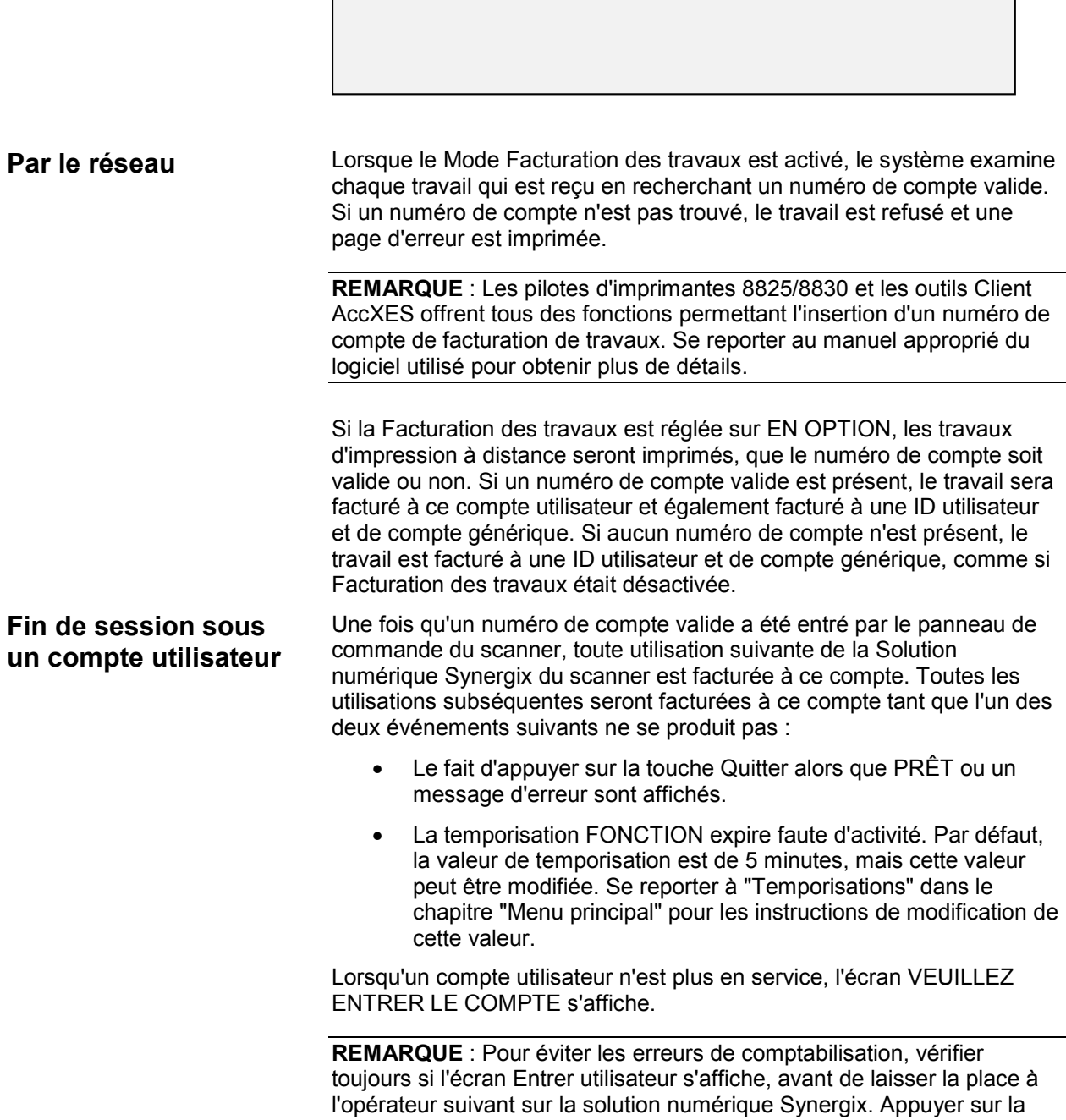

touche Quitter pour obtenir cet écran.

# **Nettoyage et entretien du scanner**

## **Nettoyage et entretien du scanner**

Pour obtenir la performance optimale du scanner, la glace d'exposition, les rouleaux de transport document, le rouleau presseur, la bande de calibrage et le plateau de départ document doivent être maintenus en état de propreté. Ceci nécessite certaines activités de nettoyage et de maintenance journalières et mensuelles.

#### **Activités journalières**

Nettoyer la glace d'exposition, les rouleaux de transport document et le rouleau presseur. Se reporter au chapitre "Nettoyage de la glace d'exposition et des rouleaux de transport document" à la page suivante.

Inspecter le plateau de départ document et le nettoyer au besoin.

#### **Activités mensuelles**

Nettoyer la bande de calibrage. Se reporter au chapitre "Nettoyage de la bande de calibrage" à la page suivante.

Inspecter la glace d'exposition en recherchant tout écaillage ou éraflure.

Si la glace d'exposition est écaillée ou éraflée et que ces imperfections sont visibles sur les images numérisées, contacter le Service d'Assistance technique de XES.

L'illustration ci-dessous montre les éléments du scanner nécessitant un nettoyage.

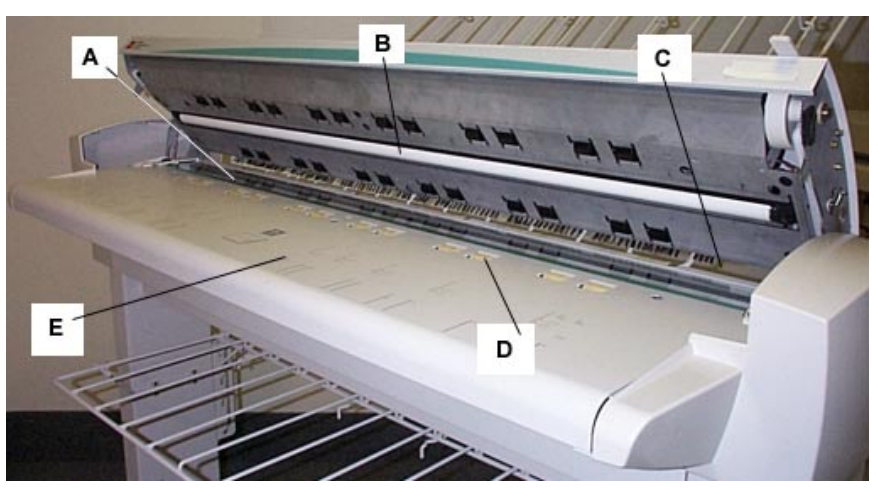

- 
- **C**: Rouleaux de transport document (arrière)
- **A**: Glace d'exposition **D**: Rouleaux de transport document (avant)
- **B**: Rouleau presseur **E**: Plateau de départ document

## **Nettoyage de la glace d'exposition et des rouleaux de transport document**

Chaque jour, exécuter les opérations suivantes :

- 1. Ouvrir le panneau supérieur.
- 2. Humecter une serviette non pelucheuse propre (600S4372) de solvant de nettoyage pour glace d'exposition (Xerox 43P81).
- 3. Essuyer la glace d'exposition avec la serviette.
- 4. Procéder à l'inspection visuelle de la glace d'exposition pour vérifier que tous les résidus de colle, souillures et autres ont été enlevés.
- 5. Mettre une petite quantité de solvant de nettoyage sur la serviette et nettoyer les rouleaux de transport document avant et arrière. Faites tourner les rouleaux tout en les nettoyant, pour vérifier que toute leur surface est propre.
- 6. Mettre une petite quantité de solvant de nettoyage sur la serviette et essuyer le rouleau presseur blanc.

**REMARQUE** : Le rouleau presseur se trouve sous la face inférieure du panneau supérieur. Il peut tourner pendant le nettoyage : ceci est normal.

7. Fermer le panneau supérieur.

## **Nettoyage de la bande de calibrage**

Chaque mois, exécuter les opérations suivantes :

1. Exécuter le contrôle d'élément Moteur de calibrage avec FONCTION défini à ALLER À CALIBRAGE et MOTEUR sur MARCHE. L'exécution de ce contrôle amène la bande de calibrage dans une position permettant d'y accéder pour la nettoyer. Se reporter à "Moteur de calibrage" dans le chapitre "Menu principal" pour les instruction d'accès et d'exécution de ce contrôle.

**REMARQUE** : Le panneau supérieur doit être fermé pendant l'exécution de ce contrôle.

- 2. Soulever le panneau supérieur.
- 3. Inspecter la bande de calibrage.
- 4. Humecter une serviette non pelucheuse propre (600S4372) de solvant de nettoyage pour glace d'exposition (Xerox 43P81) et nettoyer la bande de calibrage.
- 5. Fermer le panneau supérieur.
- 6. Appuyer sur la touche Quitter pour annuler l'affichage MOTEUR CALIBRAGE.
- 7. Appuyer sur la touche Menu pour revenir à l'affichage PRET. La bande de calibrage revient automatiquement en position de repos.

# **Résolution des anomalies**

## **Résolution des anomalies**

Ce chapitre contient un tableau de résolution des anomalies et un tableau de messages d'erreur utiles pour la résolution de problèmes survenant avec la Solution numérique Synergix.

Identifier l'anomalie qui est présente et exécuter les opérations indiquées sur le tableau pour la supprimer. Si ces procédures ne permettent pas d'éliminer le problème, contacter le Centre service XES.

Pour toute assistance concernant l'imprimante ou le support d'impression, se reporter au Guide de l'utilisateur approprié à l'imprimante.

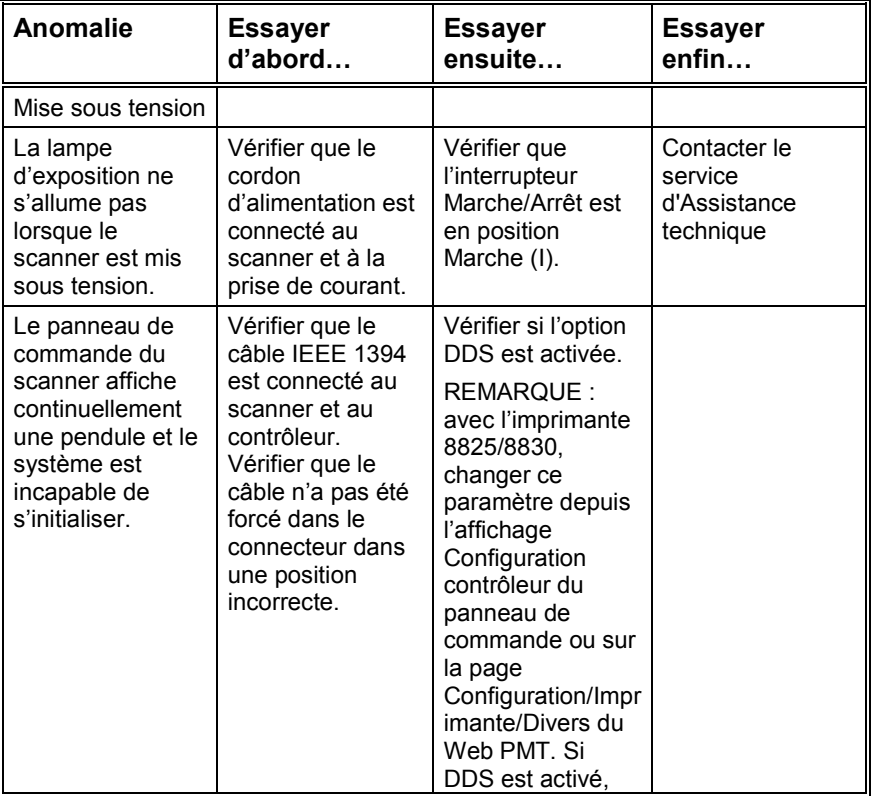

#### **Tableau 7. Résolution des anomalies**

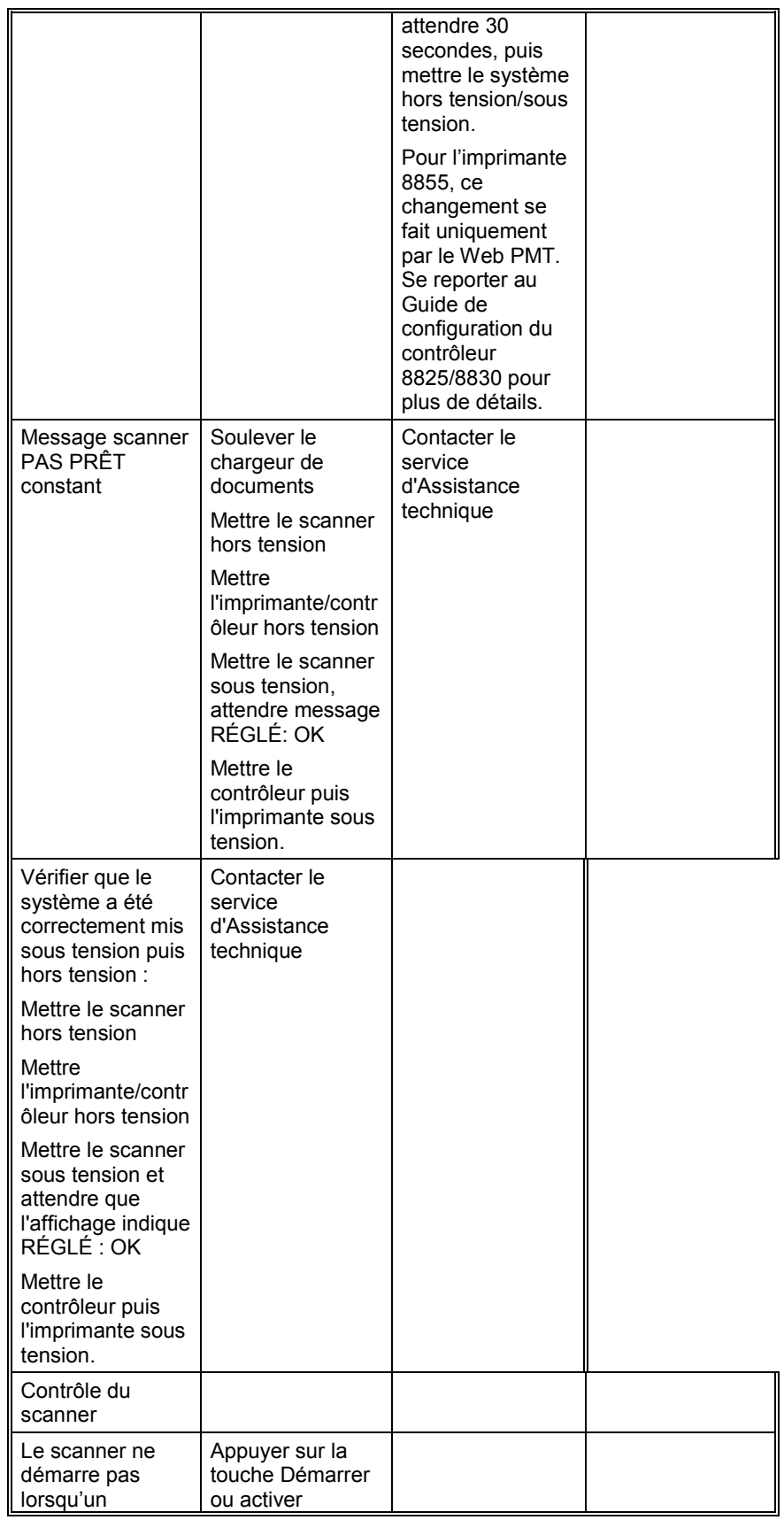

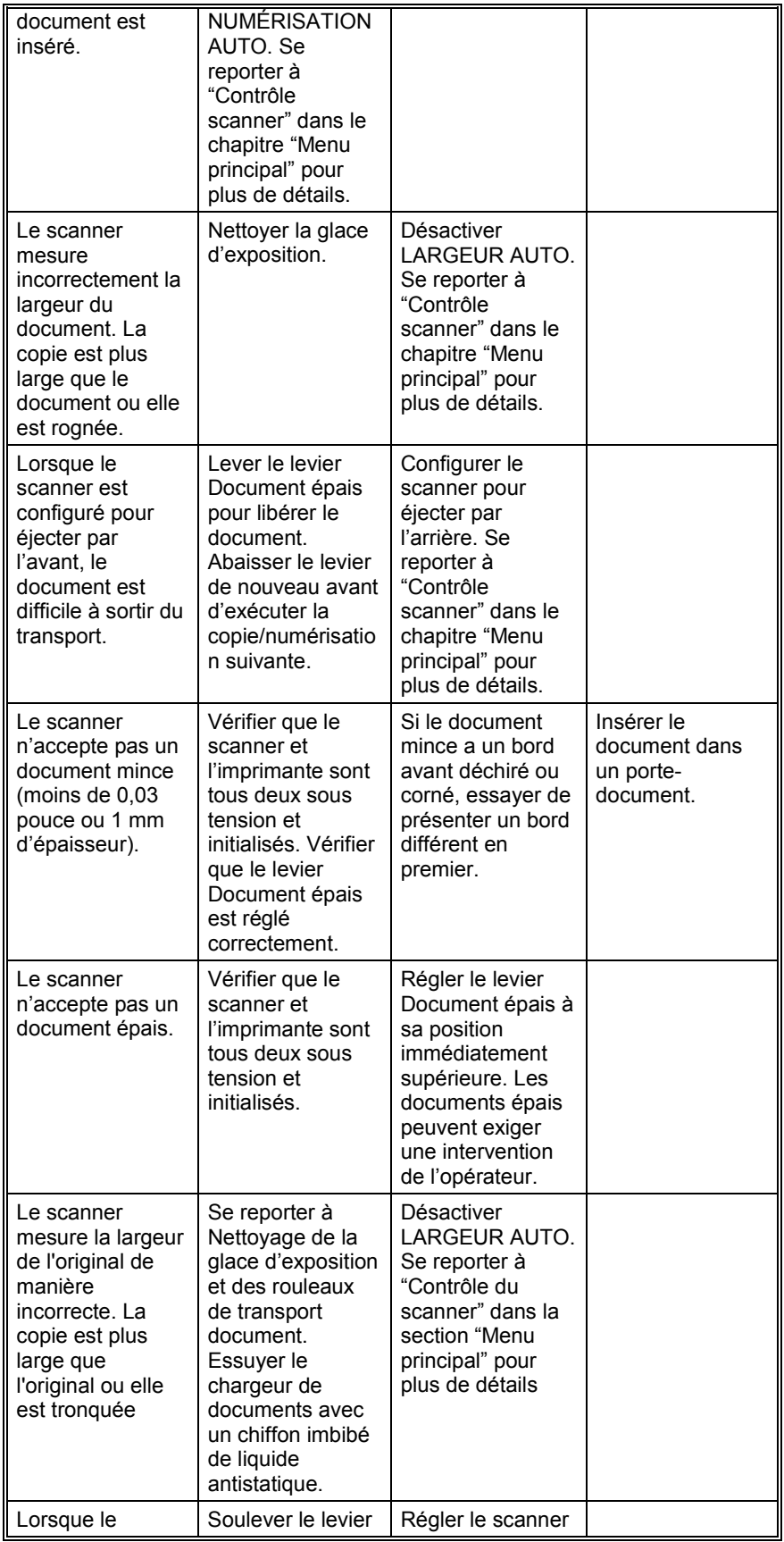

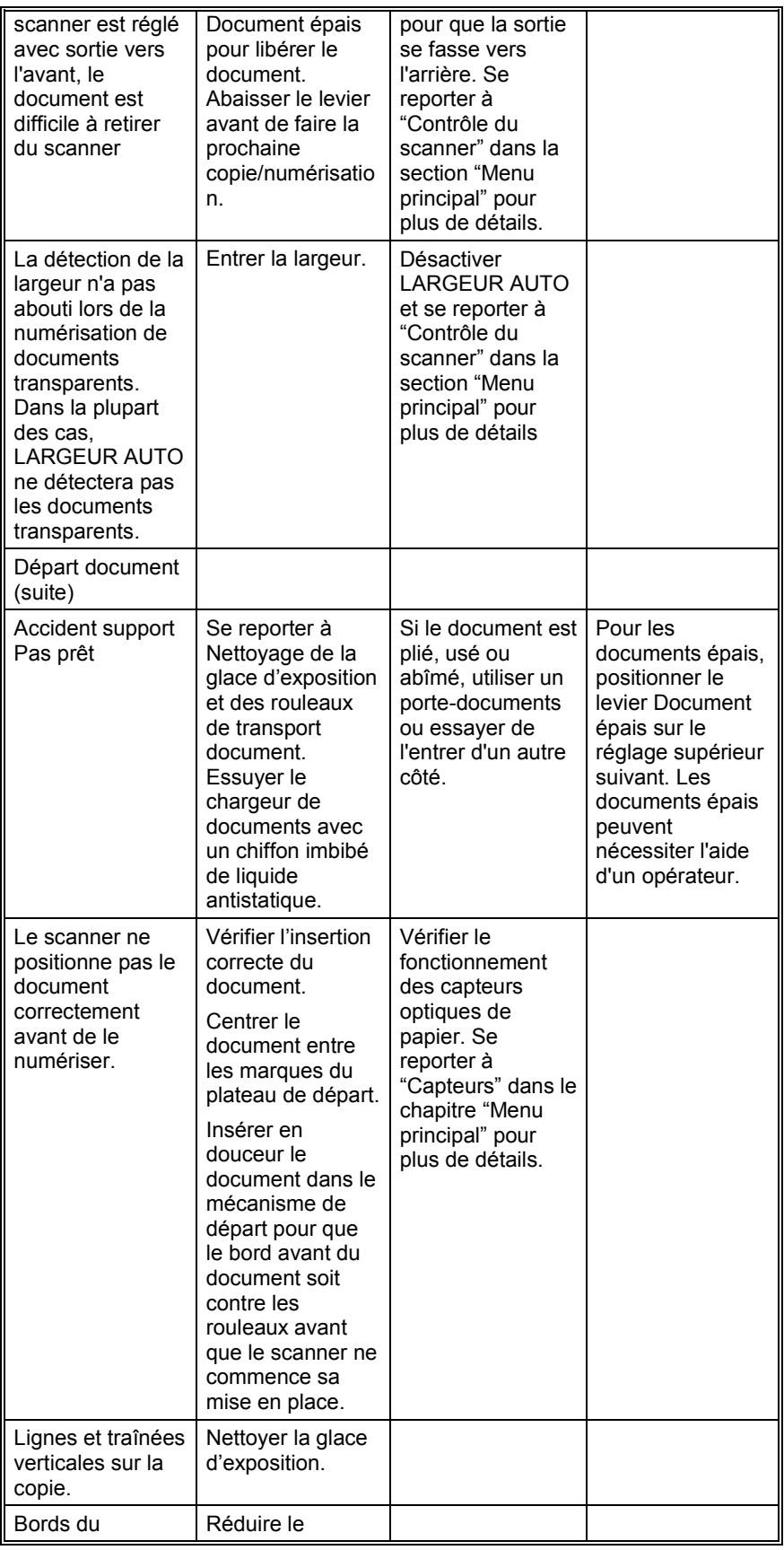

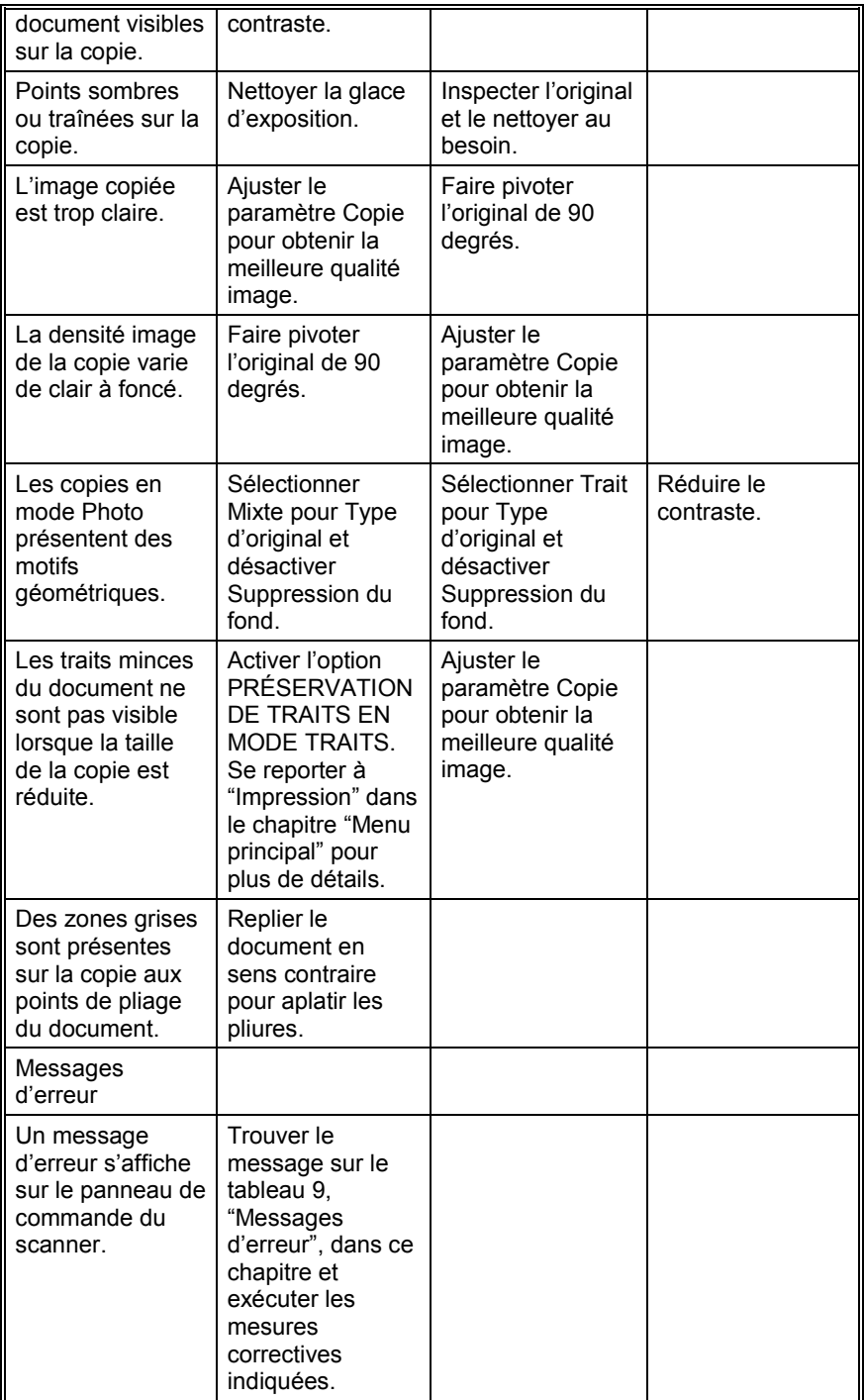

Les messages d'erreur montrés au Tableau 8 ci-dessous sont affichés sur le panneau de commande du scanner.

**Tableau 8. Messages d'erreur**

| Message d'erreur                                                                       | Cause probable                                                                                                    | <b>Action corrective</b>                                                                                                    |
|----------------------------------------------------------------------------------------|----------------------------------------------------------------------------------------------------|----------------------------------------------------------------------------------------------------|
| 40000001 : ERREUR<br><b>DISQUE</b><br><b>FACTURATION PLEIN</b>                         | Le Fichier journal des<br>travaux a atteint l'espace<br>maximum qui lui a été<br>attribué                                                                                                    | Contacter<br>l'Administrateur système                                                                                                    |
| 40000002: ERREUR                                                                       | Le nombre<br>d'enregistrements du<br>fichier journal des<br>travaux a atteint le<br>maximum comme défini<br>par l'outil Gestion de<br>comptes AccXES                                                                                                    | Contacter<br>l'Administrateur système                                                                                                    |
| <b>ERREUR</b><br>CONTRÔLEUR -<br>50000001                                              | Le contrôleur présente<br>une erreur interne<br>"mémoire saturée". De<br>grands documents<br>utilisant<br>Réduction/Agrandissem<br>ent auto ou Rotation<br>auto peuvent causer<br>cette erreur. Photo et<br>Mixte/Personnalisé<br>demandent plus de<br>mémoire que le mode<br>Trait. | Retirer le document.<br>Appuyer sur Démarrer<br>pour imprimer le travail                                                                           |
| <b>ERREUR</b><br>CONTRÔLEUR -<br>50000002                                              | Erreur interne "mémoire<br>pleine" du contrôleur.<br>Les grands documents<br>avec R/A AUTO ou<br>ROTATION AUTO<br>peuvent provoquer cette<br>erreur. De plus, le mode<br>Photo et le mode Mixte<br>nécessitent<br>considérablement plus<br>de mémoire que le mode<br>Trait.          | Retirer le document.<br>Attendre que les travaux<br>précédents soient<br>complètement imprimés.<br>Numériser de nouveau<br>le document.            |
| <b>ERREUR</b><br>CONTRÔLEUR -<br>50000003<br><b>ERREUR</b><br>CONTRÔLEUR -<br>50000004 | Une tâche reçue<br>contrôlant le scanner et<br>une demande non<br>reconnue de la tâche<br>contrôlant le panneau de<br>commande du scanner.                                                                                                    | Mettre le système hors<br>tension.<br>Vérifier la connexion de<br>tous les câbles.<br>Mettre le système sous<br>tension.                           |
| <b>ERREUR</b><br>CONTRÔLEUR -<br>50000005                                              |                                                                                                    | Pour plus de détails, se<br>reporter aux sections<br>"Mise hors tension/sous<br>tension du système".                                               |
| <b>ERREUR</b><br>CONTRÔLEUR -<br>50000007                                              | Erreur de logiciel<br>trouvée lors du contrôle<br>du scanner.                                                                                                    | Mettre le système hors<br>tension puis sous<br>tension. Se reporter aux<br>chapitres "Mise hors<br>tension du système" et<br>"Mise sous tension du |

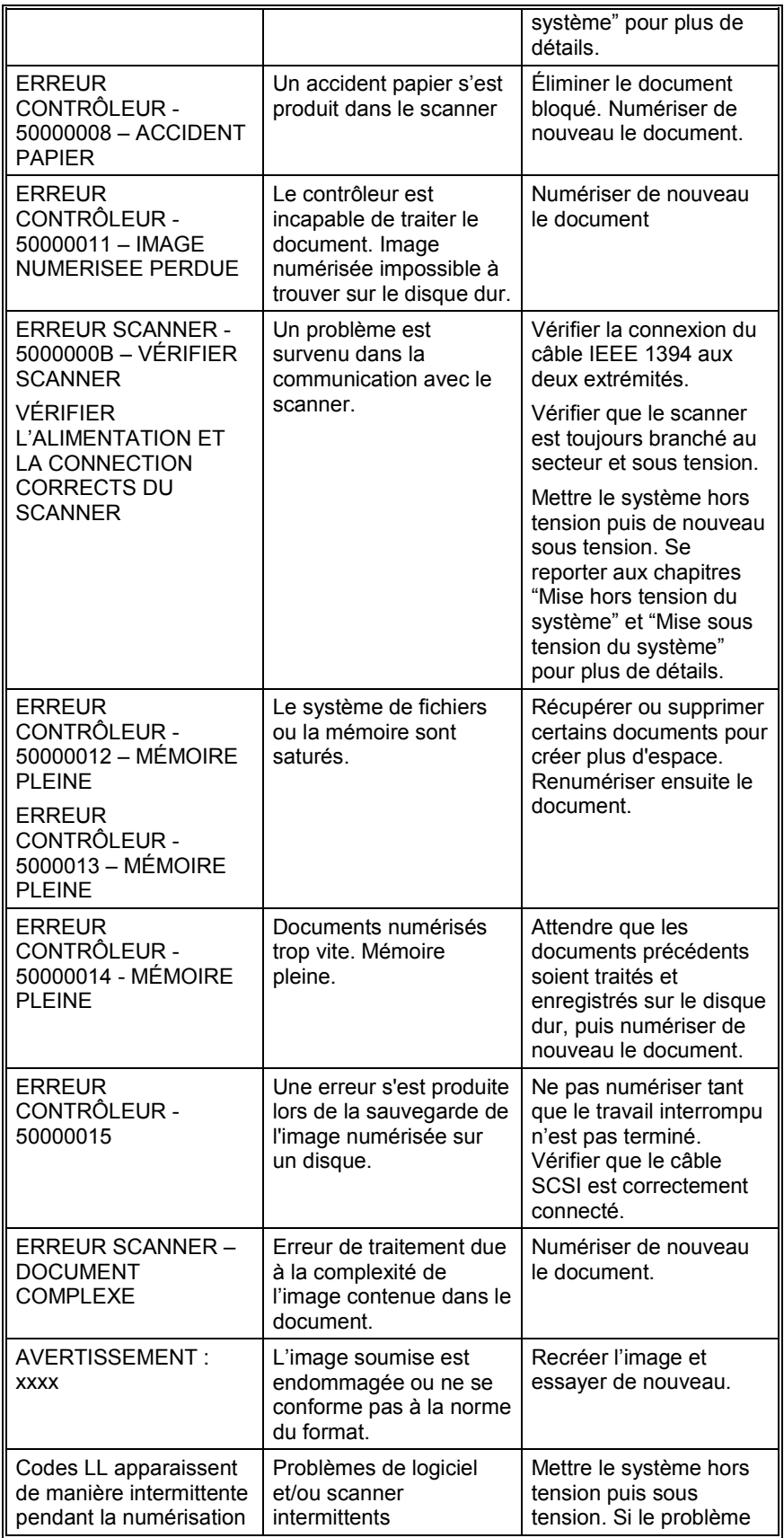

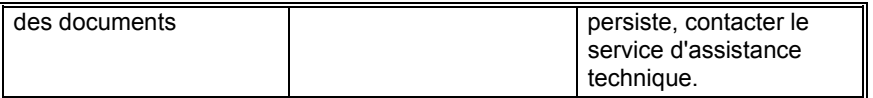

# **Spécifications**

# **Spécifications**

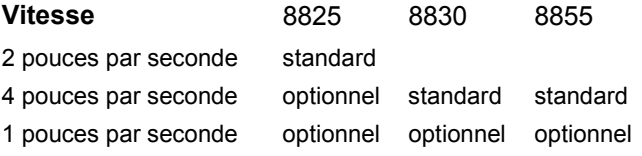

#### **Document d'entrée**

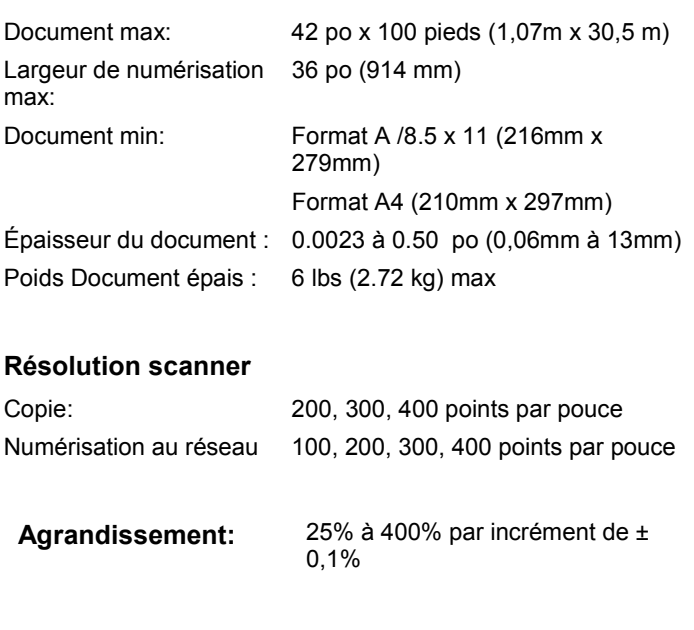

### **Température**

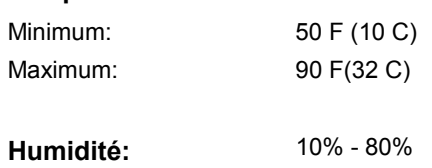

**Hauteur maximum : 0 - 6560 pieds** 

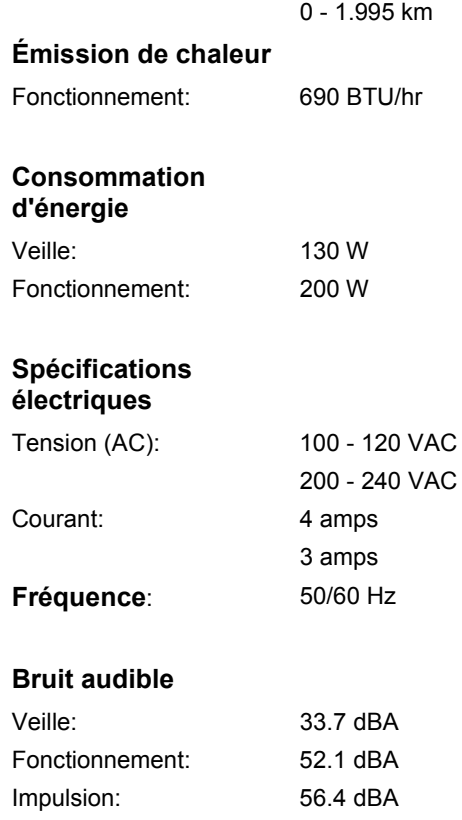

# **Annexes**

## **Annexe 1**

Le Tableau 9 ci-dessous montre les vitesses de numérisation minimum et maximum pour les modes Trait, Mixte et Photo, à différentes résolutions.

**REMARQUE** : Les vitesses sont données en pouces par secondes (IPS) et en centimètres par seconde (cm/s.

**REMARQUE** : Les documents épais sont numérisés à une vitesse maximum de 4,00 IPS/10,16 cm/s dans tous les modes.

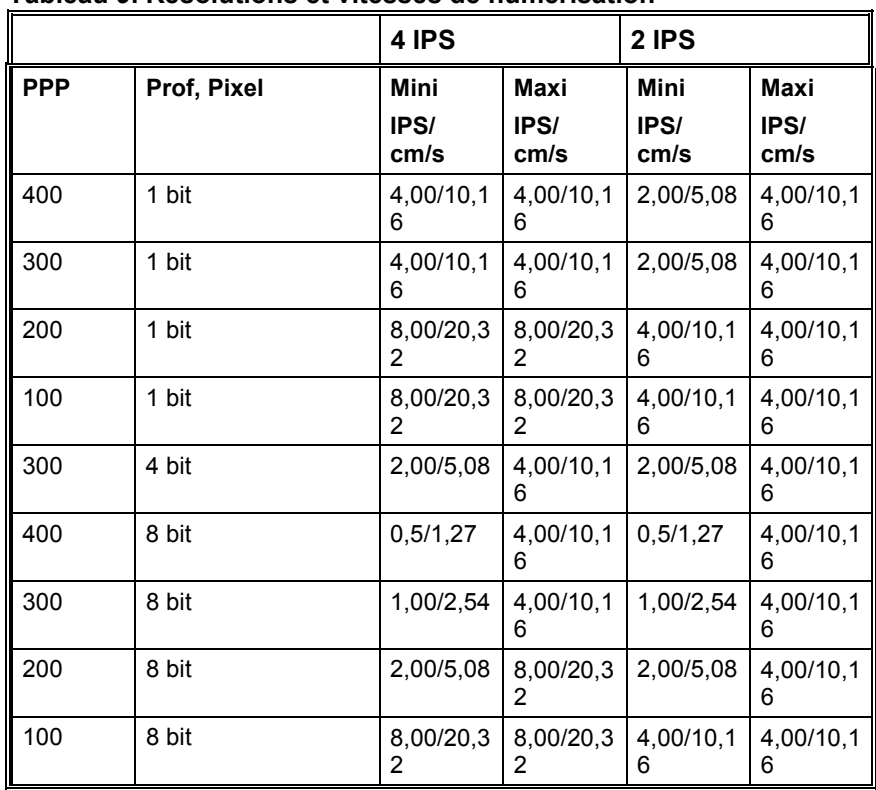

#### **Tableau 9. Résolutions et vitesses de numérisation**

# **Annexe 2**

Les formats de papier acceptés par les imprimantes 8825, 8830 et 8855, ainsi que par le contrôleur AccXES avec micrologiciel 7.0 sont indiqués au Tableau 10 à la page suivante.

L'imprimante X2-TECH est disponible sous deux configurations : pour impression sur support jusqu'à 36 pouces de large ou jusqu'à 54 pouces de large, selon l'équipement commandé et installé. Les types de supports pris en charge par l'imprimante X2-TECH et le micrologiciel AccXES peuvent être vérifiés en utilisant la page Support du Web PMT. Les formats de rouleaux disponibles pour chaque type d'imprimante supportée peuvent être rapidement et facilement vérifiés à partir de la page Consommables sur le site web de XES à l'adresse www.xes.com.

| <b>Format papier</b>   | 8825/8830                          | 8825/8830 | 8855 |
|------------------------|------------------------------------|-----------|------|
| ISO A0                 | 841 x 1189 mm                      | X         | X    |
| ISO A1                 | 594 x 841 mm                       | X         | X    |
| ISO A2                 | 420 x 594 mm                       | X         | X    |
| <b>ISO A3</b>          | 297 x 420 mm                       | X         | X    |
| ISO A4                 | 210 x 297 mm                       | X         | X    |
| ISO <sub>B1</sub>      | 707 x 1000 mm                      | X         |      |
| ISO <sub>B2</sub>      | 500 x 707 mm                       | Χ         |      |
| ISO <sub>B3</sub>      | 353 x 500 mm                       | X         |      |
| ISO <sub>B4</sub>      | 250 x 353 mm                       | X         |      |
| <b>ANSI A</b>          | 8,5 x 11 (215,9 x<br>279,4 mm)     | X         | X    |
| <b>ANSIB</b>           | 11 x 17 po (279,4<br>x 431,8 mm)   | X         | X    |
| ANSI C                 | 17 x 22 po (431,8)<br>x 558,8 mm)  | X         | X    |
| <b>ANSID</b>           | 22 x 34 po (558,8)<br>x 863,6 mm)  | X         | X    |
| <b>ANSIE</b>           | 34 x 44 po (836,6<br>x 1117,6 mm)  | X         | X    |
| Architectural A        | 9 x 12 po (228,6 x<br>304,8 mm)    | X         | X    |
| Architectural B        | 12 x 18 po (304,8)<br>x 457,2 mm)  | X         | X    |
| Architectural C        | 18 x 24 po (457,2)<br>x 609,6 mm)  | X         | X    |
| Architectural D        | 24 x 36 po (609,6)<br>x 914,4 mm)v | X         | X    |
| Architectural E        | 36 x 48 po (914,4<br>x 1219,2 mm)  | X         | X    |
| Architectural 30<br>po | 30 x 40 po (76,2 x<br>106,7 mm)    | X         | X    |

**Tableau 10. Formats papier imprimante**

# **Annexe 3**

Le Tableau 11 ci-dessous montre les tailles de rouleaux acceptés par les imprimantes 8825, 8830 et 8855.

| rableau TT. Tailles de rouleaux imprimante<br>Taille du<br>8825/8830<br>8855 |         |   |   |  |
|------------------------------------------------------------------------------|---------|---|---|--|
| rouleau                                                                      | Largeur |   |   |  |
| Rouleau ISO A0                                                               | 841 mm  | X | X |  |
| Rouleau ISO A1                                                               | 594 mm  | X | x |  |
| Rouleau ISO S2                                                               | 420 mm  |   | X |  |
| Rouleau ISO A3                                                               | 297 mm  | X | X |  |
| Rouleau ISO A4                                                               | 210 mm  | X | X |  |
| Rouleau ISO<br>$A0++$                                                        | 880 mm  |   | X |  |
| Rouleau 891                                                                  | 891 mm  | X | X |  |
| Rouleau 900                                                                  | 900 mm  | X | Χ |  |
| Rouleau ANSI 11                                                              | 11 po   | X | X |  |
| Rouleau ANSI 17                                                              | 17 po   | X | X |  |
| Rouleau ANSI 22                                                              | 22 po   | X | X |  |
| Rouleau ANSI 34                                                              | 34 po   | X | X |  |
| Rouleau ARCH<br>12                                                           | 12 po   | X | X |  |
| Rouleau ARCH<br>18                                                           | 18 po   | X | X |  |
| Rouleau ARCH<br>24                                                           | 24 po   | X | X |  |
| Rouleau ARCH<br>30                                                           | 30 po   | X | X |  |
| Rouleau ARCH<br>36                                                           | 36 po   | X | X |  |
| ISO <sub>B4</sub>                                                            | 250 mm  | X | Χ |  |
| ISO <sub>B3</sub>                                                            | 353 mm  | X | X |  |
| ISO <sub>B2</sub>                                                            | 500 mm  | X | X |  |
| ISO <sub>B1</sub>                                                            | 707 mm  | X | X |  |
| JIS B4                                                                       | 257 mm  | Χ | X |  |
| JIS B <sub>3</sub>                                                           | 364 mm  | X | X |  |
| JIS B <sub>2</sub>                                                           | 515 mm  | X | Χ |  |
| JIS <sub>B1</sub>                                                            | 728 mm  | X | X |  |

**Tableau 11. Tailles de rouleaux imprimante**

# **Annexe 4**

Les polices installées par défaut dans le contrôleur AccXES avec micrologiciel 7.5 sont énumérées dans la liste ci-dessous.

- HP Stick Font
- HP2 Stick Font
- HP Stick Set 99 Font
- HP2 Stick Font : Proportional
- Test Print Stick Font
- CalComp Stick Font
- CalComp Stick Font : Proportional
- VG-CalComp
- VG-CalComp : Proportional
- VG-Hershey-BoldItalic : Proportional
- VG-Hershey-Italic : Proportional
- VG-Hershey-SanSerif : Proportional
- VG-Hershey-Serif : Proportional
- VG-Hershey-Serif-Bold : Proportional
- VG-CalCompOld/Norwegian/Swedish
- VG-CalCompOld/Norwegian/Swedish : Proportional
- VG-Energy-1
- VG-Energy-2
- VG-Energy-3
- VG-Energy-4
- VG-Energy-5
- VG-German
- VG-German : Proportional
- VG-Simplex/French
- VG-Simplex/French : Proportional
- OCRB
- **Courier**
- Courier-Bold
- Courier-BoldItalic
- Courier-Italic
- NeueClassic-Roman
- NeueClassic-Bold
- NeueClassic-BoldItalic
- NeueClassic-Italic
- NeueModern
- NeueModern-Bold
- NeueModern-BoldItalic
- NeueModern-Italic
- Symbol

#### **Annexe 5**

Les formats de fichiers acceptés par le contrôleur AccXES avec micrologiciel 7.5 sont énumérées dans la liste ci-dessous.

- CalComp 906/907/PCI
- HP-GL (HP7585/6)
- $\bullet$  HP-GL/2
- HP-RTL
- TIFF 6.0
- Navy TIFF (NIRS)
- CALS I & II
- CGM
- VCGL
- VDS (VRF, Raster Bloc, Raster compressé, VOF)
- Versatec Raster/Green Sheet
- Raster C4
- Raster FileNET
- PostScript (Niveau 3) en option, avec PDF
- JPEG

# **Annexe 6**

Le contrôleur AccXES UP8 (système numérique 8855) et le contrôleur KLF (X2-TECH) comportent un indicateur d'état à quatre voyants expliqués au Tableau 12 ci-dessous.

| Voyant n° | <b>Couleur</b> | <b>Condition indiquée</b>                                                                                                    |
|-----------|----------------|----------------------------------------------------------------------------------------------------|
| Voyant 1  | Verte          | "Prêt" indique que le contrôleur est sous<br>tension et prêt à traiter les travaux qui<br>arrivent.                                                                                                    |
| Voyant 2  | Verte          | "Occupé" indique que le contrôleur est en train<br>de traiter un travail.                                                                                                    |
| Voyant 3  | Jaune          | "Correspondance" indique une erreur de<br>correspondance de support, pouvant bloquer<br>la file d'attente. Est également affiché lorsque<br>le disque de facturation du contrôleur est plein<br>ou lorsque le contrôleur a atteint la limite<br>d'enregistrement de facturation. Vérifier la<br>page principale du Web PMT pour déterminer<br>le problème. |
| Voyant 4  | Rouge          | "Attention" indique qu'une anomalie<br>Imprimante ou Module de finition s'est<br>produite. Peut indiquer un blocage papier, une<br>fin de toner, une fin de support ou un<br>problème de communication avec un des<br>périphériques.                                                                                                    |

**Tableau 12. Voyants de l'indicateur d'état du contrôleur UP8**

"Correspondance" indique une erreur de correspondance de support, pouvant bloquer la file d'attente. Est également affiché lorsque le disque de facturation du contrôleur est plein ou lorsque le contrôleur a atteint la limite d'enregistrement de facturation. Vérifier la page principale du Web PMT pour déterminer le problème.

## **Annexe 7**

L'annexe 7 montre la structure du Menu principal. L'arborescence cidessous montre le niveau supérieur du Menu principal. Les pages qui suivent montrent les arborescences des menus pour chacune des options du niveau supérieur.

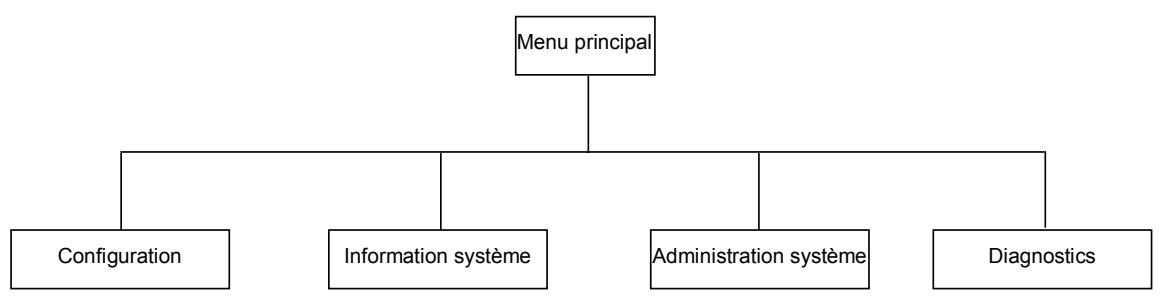

L'arborescence de menu ci-dessous indique la structure de l'option Configuration du menu principal.

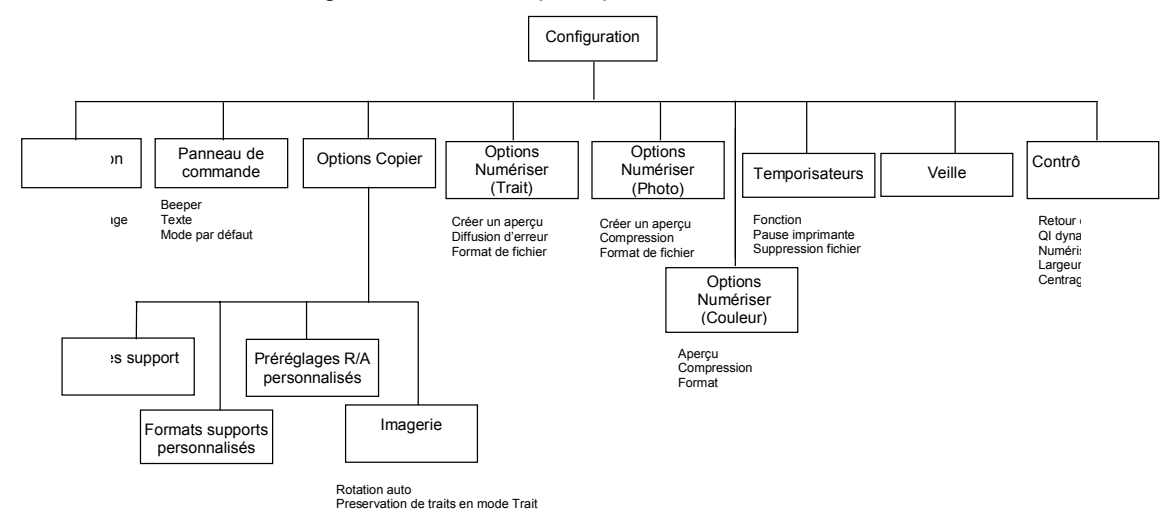

L'arborescence ci-dessous montre la structure de l'option Information système du Menu principal.

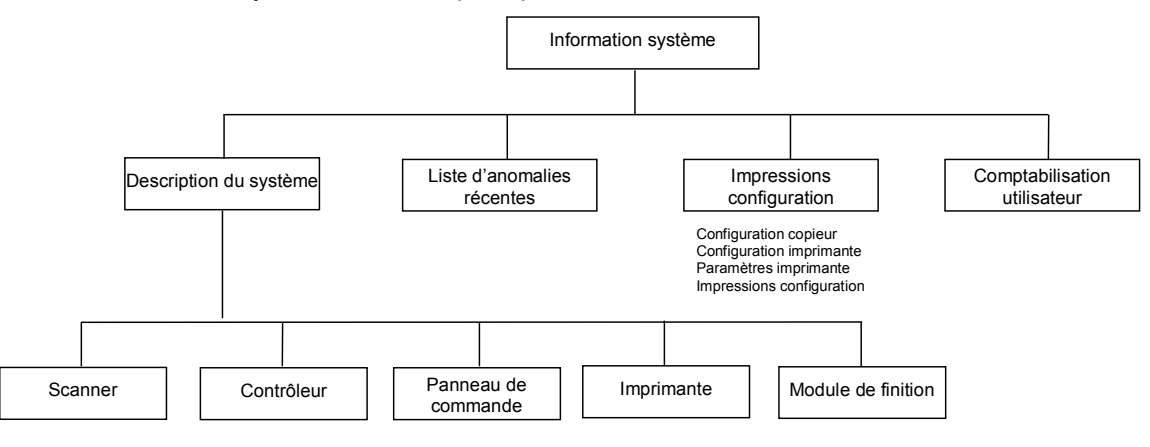

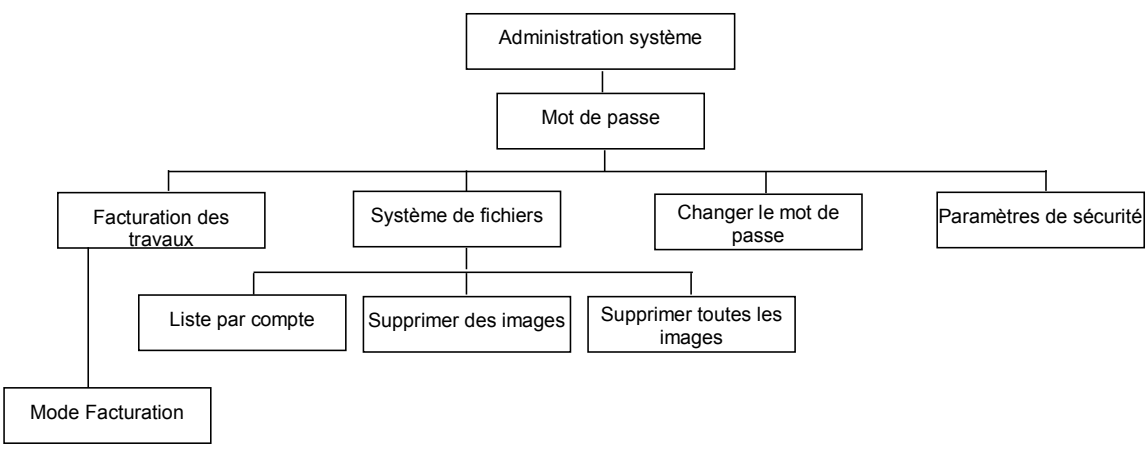

L'arborescence ci-dessous montre la structure de l'option Administration système du Menu principal.

L'arborescence de menu ci-dessous indique la structure de l'option Diagnostics du Menu principal.

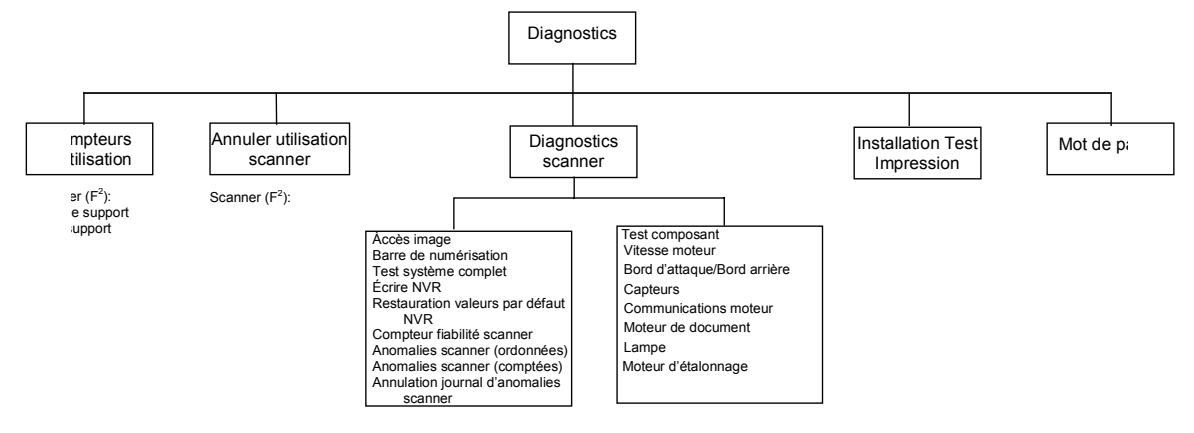

# **Micrologiciel 9.0 - Addendum**

### **Présentation**

Cet addendum au Guide de l'utilisateur des Solutions numériques couvre les changements et additions aux solutions numériques Synergix avec le micrologiciel version 9 chargé sur le contrôleur.

## **Contrôleur HFT**

Le contrôleur HFT est une unité habituellement placée à proximité de l'imprimante. Il est conçu pour supporter toute la famille d'imprimantes 88xx, ainsi que les nouveaux produits Système d'impression Synergix 721p et Système d'impression Synergix 510dp. Le contrôleur HFT supporte également le système X2-TECH.

**Mise sous tension du contrôleur HFT**

**REMARQUE** : Vérifier que le scanner est tout d'abord mis sous tension et que **P.** est affiché dans la fenêtre Indicateur d'état.

Le contrôleur HFT et son imprimante connectée possèdent chacun leur propre contacteur d'alimentation. Lors de la mise sous tension, brancher tout d'abord le contrôleur puis l'imprimante.

L'illustration ci-dessous indique l'emplacement et la fonction des voyants et des contacteurs du panneau avant du contrôleur HFT.

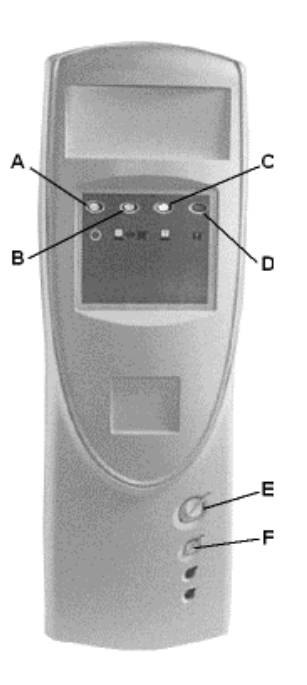

- **A:** Voyant Prêt (vert)
- **B:** Voyant Occupé (vert)
- **C:** Voyant Discordance (jaune)
- **D:** Voyant Attention (rouge)
- **E:** Voyant Alimentation
- **F:** Voyant Réinitialisation

#### **Clé de fonction Turbo III**

La clé de fonction Turbo III permet au scanner Synergix de numériser des documents en noir et blanc et en échelle de gris à des vitesses jusqu'à 7,33 pps (pouces par seconde) sur les contrôleurs HFT.

Les conditions suivantes sont requises pour permettre le fonctionnement de la nouvelle clé de fonction d'amélioration de vitesse Turbo III :

- Le contrôleur version HFT, fonctionnant avec la version 9 du micrologiciel du contrôleur.
- La version du micrologiciel du scanner doit être au moins 3.0.2 ou plus avancée.

Pour lancer les vitesses de numérisation Turbo III à partir du panneau de commande, effectuer ce qui suit :

- 1. Appuyer sur la touche Entrer pour choisir CONFIGURATION. L'écran de menu CONFIGURATION s'affiche.
- 2. Appuyer sur la touche Suivant jusqu'à ce que OPTIONS COPIE soit mis en évidence.
- 3. Appuyer sur la touche Entrer pour sélectionner OPTIONS COPIE. L'écran de menu OPTIONS COPIE s'affiche.
- 4. Appuyer sur la touche Suivant pour mettre en évidence IMAGERIE.
- 5. Appuyer sur la touche Entrer pour sélectionner IMAGERIE. L'écran IMAGERIE s'affiche.
- 6. Appuyer sur Suivant pour mettre en évidence MODE LIGNE.
- 7. Appuyer sur la touche Entrer pour sélectionner MODE LIGNE. L'écran MODE LIGNE s'affiche.

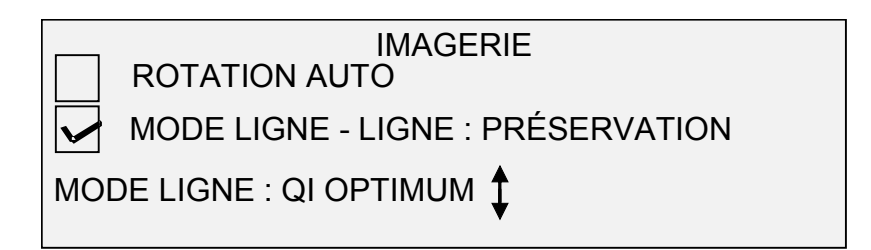

- 8. Appuyer sur la touche Suivant pour mettre en évidence MODE LIGNE.
- 9. Appuyer sur la touche Entrer pour sélectionner MODE LIGNE. Appuyer sur la touche Suivant pour mettre en évidence PLUS RAPIDE.
- 10. Appuyer sur la touche Entrer pour sélectionner le réglage PLUS RAPIDE (Turbo III). Appuyer sur la touche Quitter pour revenir au menu CONFIGURATION.

Il est à présent possible de numériser en utilisant le perfectionnement de vitesse Turbo III.

#### **Fonctions de perfectionnement d'image**

Les réglages de fonction de perfectionnement d'image sont utilisés pour améliorer l'apparence des images numérisées en couleur, particulièrement les documents couleur en demi-teintes (par exemple des cartes).

Cette fonction permet d'améliorer considérablement l'impression d'un exemple de couleur en utilisant la touche de fonction Numérisation pour impression – Couleur. Lorsque cette fonction a été activée, consulter "Touche de fonction Numériser pour imprimer" à la page 146 pour obtenir plus d'informations.

Pour activer les fonctions Amélioration d'image, effectuer ce qui suit :

- 1. Appuyer sur la touche Entrer pour sélectionner CONFIGURATION. L'écran de menu CONFIGURATION s'affiche.
- 2. Appuyer sur la touche Suivant jusqu'à ce que AMÉLIORATION IMAGE soit mis en évidence.
- 3. Appuyer sur la touche Entrer pour sélectionner AMÉLIORATION IMAGE. L'écran de menu AMÉLIORATION IMAGE s'affiche.
- 4. Appuyer sur la touche Suivant pour mettre en évidence QI COULEUR.
- 5. Appuyer sur la touche Entrer pour sélectionner QI COULEUR. L'écran QI COULEUR s'affiche.

#### AMÉLIORATION IMAGE

#### QI COULEUR : $\uparrow$  SRGB

- 6. Appuyer sur la touche Suivant pour sélectionner l'option d'amélioration souhaitée :
	- AUCUNE : aucune correction de couleur n'est appliquée à la couleur numérisée.
	- SRGB: les couleurs numérisées seront converties en espace couleur SRGB.
	- CONTRASTE PROGRESSIF : les images couleur sont tout d'abord converties en couleur à l'espace colorimétrique SRGB, puis elles sont améliorées en utilisant un algorithme de contraste progressif. Le réglage modifie les images point blanc, point noir.

**REMARQUE** : Une amélioration supplémentaire peut être obtenue en activant la méthode de demi-teinte de tramage de diffusion d'erreur dans le contrôleur Web PMT. Le réglage figure sur la page **Valeurs par défaut traitement**. Sélectionner **Diffusion d'erreur** à partir du menu déroulant Méthode de tramage demi-teinte.

7. Appuyer sur la touche Entrer pour sélectionner le réglage d'amélioration. Appuyer sur la touche Quitter pour revenir au menu CONFIGURATION.

#### **Touche de fonction Numérisation pour impression – Couleur**

La touche de fonction Numérisation pour impression – Couleur est utilisée pour imprimer un EXEMPLE couleur de l'image qui sera numérisée au fichier. Le but de cette fonction est de donner une représentation de la réception.

Les exemples d'impression les plus probants seront produits si les fonctions d'amélioration d'image ont été activées. Consulter "Fonctions d'amélioration d'image" à la page 145 pour obtenir plus d'informations.

Pour que la fonction Numérisation pour impression puisse fonctionner, la touche Numérisation au réseau - Couleur doit être activée. Ceci est une fonction MODE NUMÉRISATION uniquement.

Pour activer Numérisation pour impression à partir du panneau de commande, effectuer ce qui suit :

1. Si le scanner est réglé au mode COPIE, passer au mode NUMÉRISATION. Pour obtenir les instructions, consulter "Basculement entre le mode COPIE et le mode NUMÉRISATION" à la page **Error! Bookmark not defined.**. 2. Appuyer sur la touche de fonction Exemple. L'écran MODE EXEMPLE s'affiche.

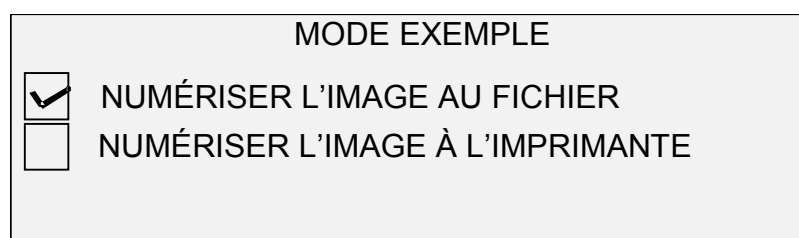

3. Appuyer sur la touche Suivant pour mettre en évidence NUMÉRISER L'IMAGE À L'IMPRIMANTE.

**REMARQUE** : Les options NUMÉRISER L'IMAGE AU FICHIER et NUMÉRISER L'IMAGE À L'IMPRIMANTE peuvent être sélectionnées individuellement ou simultanément. Néanmoins, il n'est pas possible de désélectionner les deux options à la fois.

4. Appuyer sur la touche Entrer pour activer NUMÉRISER L'IMAGE À L'IMPRIMANTE. Appuyer sur la touche QUITTER pour quitter le menu.

Le temps de traitement pour les images Numériser pour imprimer sera plus long, selon la taille de l'image.

### **Option Bloc de titre déplacée**

L'option Bloc de titre du menu du module de finition a été déplacée pour un accès plus facile. Un graphique sur l'écran de menu principal indique l'emplacement du bloc de titre comme il apparaît lorsque le document est face dessous sur le scanner.

Il est possible de changer l'emplacement du bloc de titre à partir du menu principal en utilisant les boutons Suivant et Précédent.

Pour obtenir plus d'informations concernant cette option, consulter "EMPLACEMENT DU BLOC DE TITRE" à la page **Error! Bookmark not defined.**.

Préparé par : Xerox Corporation

Global Knowledge & Language Services

800 Phillips Road

Building 845-17S

Webster, New York 14580-9791

USA

(c)XESystems Inc. 2000. Tous droits réservés. Imprimé aux Etats-Unis

XEROX(r), X2-TECH avec RACER(tm), XES Synergix 8855 et la solution numérique 8855, XES Synergix 8850 et la solution numérique 8850, XES Synergix 8825 et la solution numérique 8825, XES Synergix 8830 et la solution numérique 8830, le système de numérisation XES Synergix Scan, l'icône de boîte numérique, accXES et l'acronyme XES sont des marques déposées de XEROX Corporation.